# **Your Guide to Submitting a Building Application via Online Services**

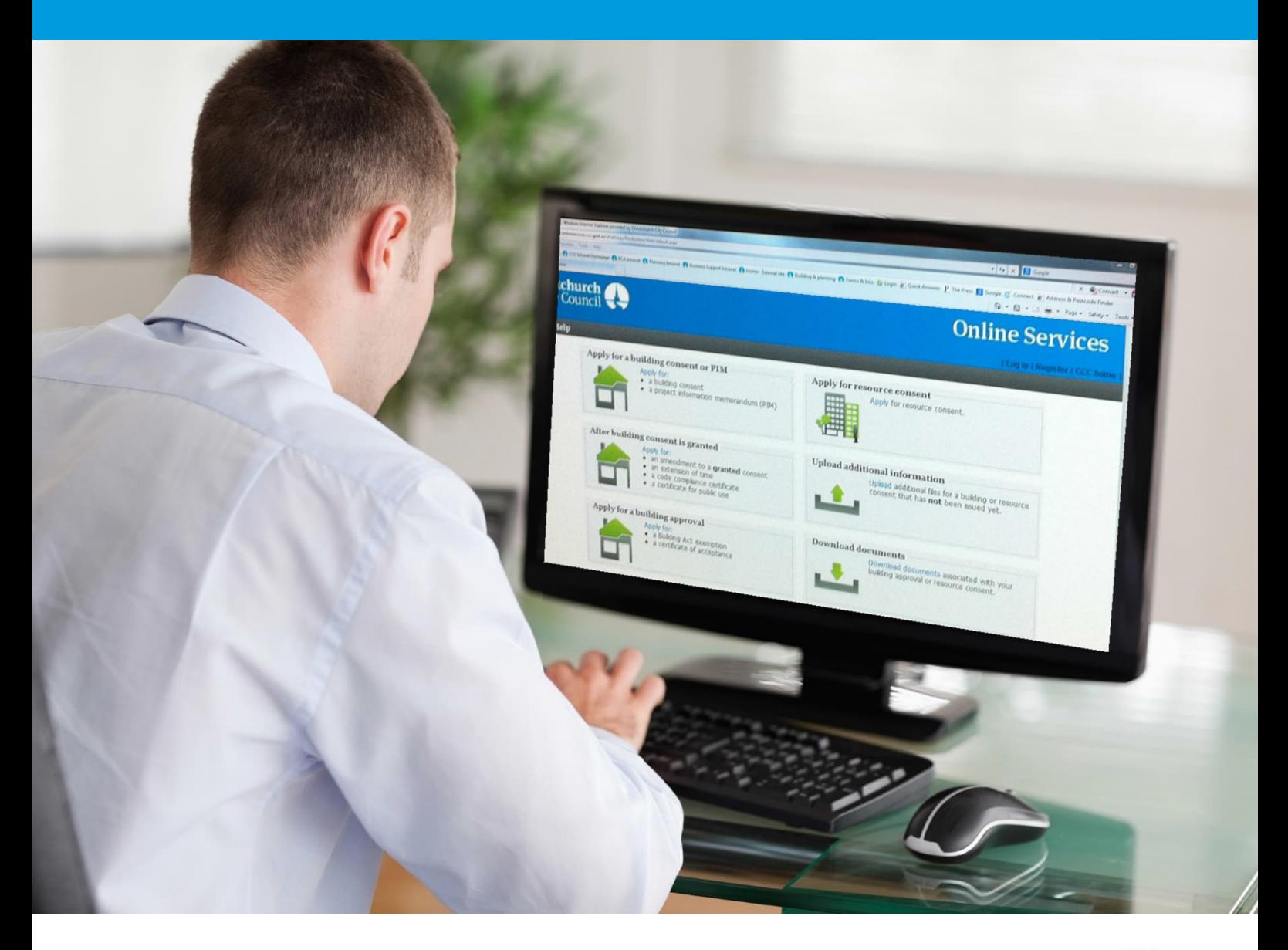

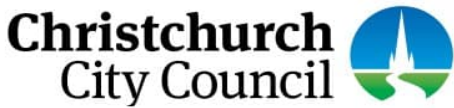

# This guide contains the following information:

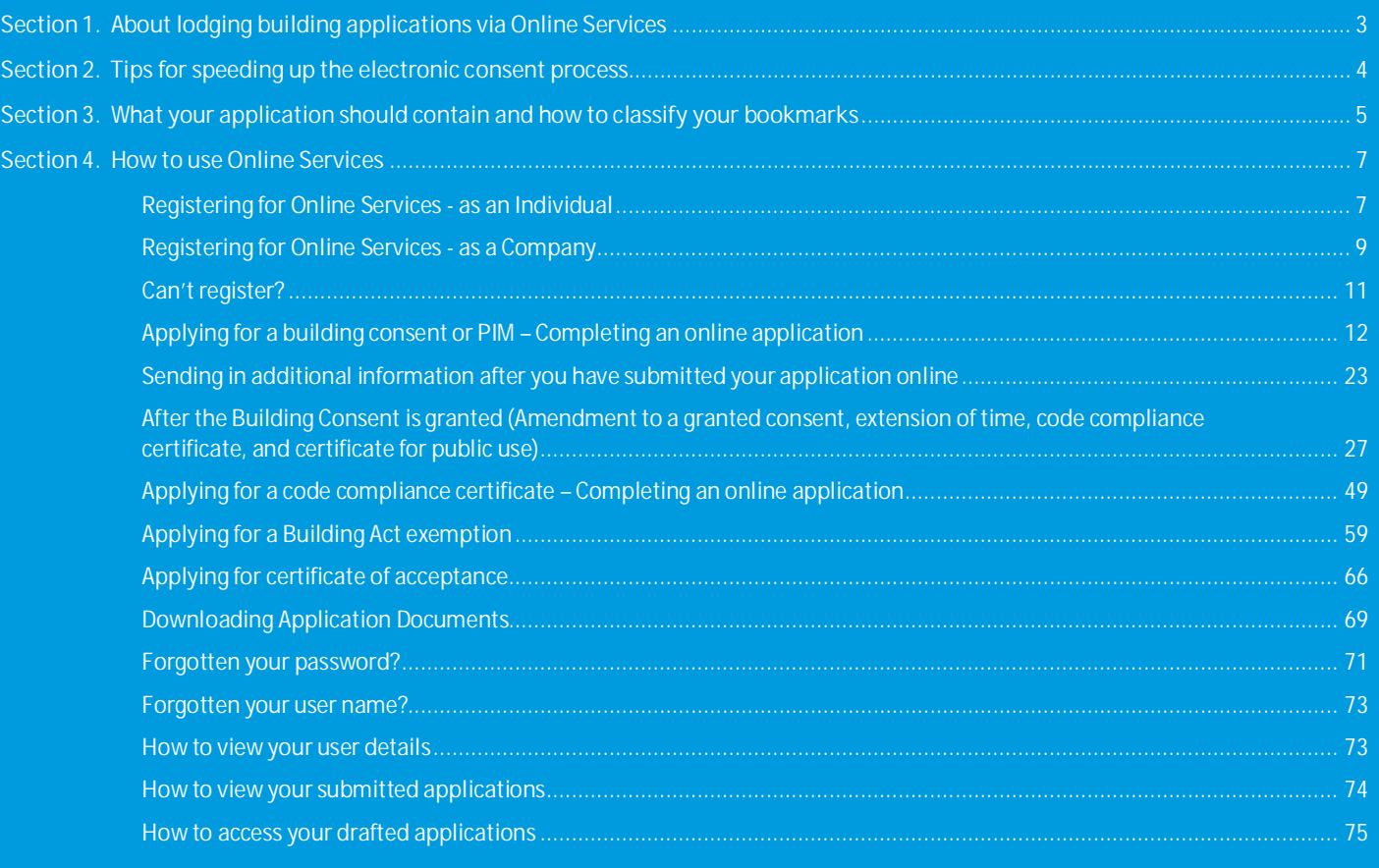

## <span id="page-2-0"></span>**Section 1. About lodging building applications via Online Services**

#### **All building consent applications are processed electronically.**

The Christchurch City Council's Online Services is a web-based service that allows you to complete the building consent and/or PIM application form and submit the supporting documentation online. You **do not** need to complete the B-002 Application for Building Consent and/or Project Information Memorandum form. Refer to the *Apply for a building consent or PIM* section.

By submitting your application online you avoid the delays and costs of scanning hardcopy documents. Your administration fees will be lower if your application contains correct documentation and is correctly formatted.

This guide has been prepared to assist you getting it right. Before preparing your application, we remind you to come and talk to us at a [pre](https://ccc.govt.nz/consents-and-licences/building-consents/before-you-build/pre-application-meetings)[application meeting](https://ccc.govt.nz/consents-and-licences/building-consents/before-you-build/pre-application-meetings) about what you want to do, and we can advise you on the information you will need to provide for your application. To arrange a pre-application meeting call our Customer Services Team on (03) 941 8999.

Building applications can be complex. We recommend that you engage a professional to help with design work, drawings, specifications and other supporting documentation. The Council, as a Building Consent Authority, can provide you with information on when you will require building consent and how to apply.

*For all new applications for PIM and/or building consent you need to complete the application form online and attach the information that is relevant to your building project, such as:*

- completed relevant application checksheet(s)
- a certificate of title
- owner/agent confirmation letter
- any issued PIMs and/or resource consents
- plans
- specifications and supporting documents.

Once you have gathered all the necessary information you can lodge your application with Council by completing it electronically through Online Services. The combined size of the files submitted must not exceed 1GB. If the time to complete your application or upload your documents takes more than **45 minutes** the system will time out. On slow internet connections, uploads may time out if you are submitting large files (over 75MB). If you need to stop midway through completing the application, you can save your information by clicking the **Next** button, and access later by selecting **Review drafts** under **Applications**.

An application for Building Act exemptions is also completed online, no application form is required, refer to the [Applying for a Building Act](#page-48-0) [exemption](#page-48-0) section. An application for a code compliance certificate, extension of time or certificate of public use will require you to complete and attach the relevant application form. To apply for an amendment, we encourage you to submit your application using Online Services. Refer to the [After the Building Consent is granted](#page-25-0) section. An application for certificate of acceptance also requires you to complete and attach the relevant application form. Refer to the [Applying for certificate of acceptance](#page-65-0) section.

#### **The first step is to register**

You will need to register with us to use Online Services.

Go to [onlineservices.ccc.govt.nz](http://onlineservices.ccc.govt.nz/) and complete the registration form.

Your request for registration will be received by the Council administration team and will be validated within one working day.

Once your details have been validated you will receive a confirmation email, and you can then use Online Services to complete and submit your application.

#### **Application process**

Once submitted via Online Services, your application is received instantly by the Council. You will receive a confirmation email that your application has been received. An initial check of the submitted documents is performed to ensure that you have supplied the correct information.

Your application is then taken through a pre-acceptance check. If your application has been accepted, we will contact you to let you know, and processing will begin. We will contact you if you are required to provide further information to enable us to process your application.

If your application is not accepted, then we will tell you what information is missing, and you will have to resubmit. You can use Online Services to view all the applications you have submitted. All applications will include a fee for the time spent assessing the application regardless of an accept or not accept decision.

## <span id="page-3-0"></span>**Section 2. Tips for speeding up the electronic consent process**

Documents should be submitted in **PDF format**. If you cannot save as PDF from the software you are using, there are many cheap or free PDF printing tools that you can download. Try a Google search for "PDF printer".

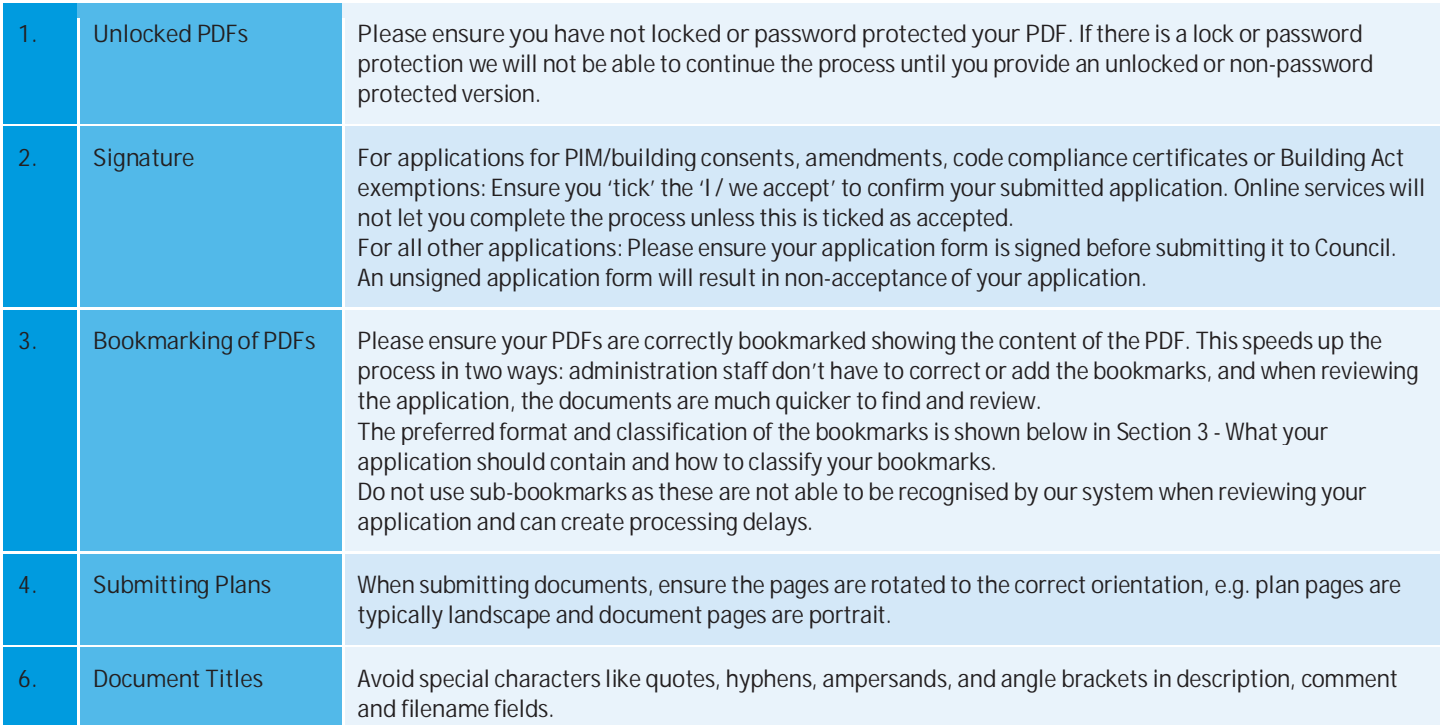

## <span id="page-4-0"></span>**Section 3. What your application should contain and how to classify your bookmarks**

**1.** *The Building Consent application documentation should be separated into PDFs as shown below:*

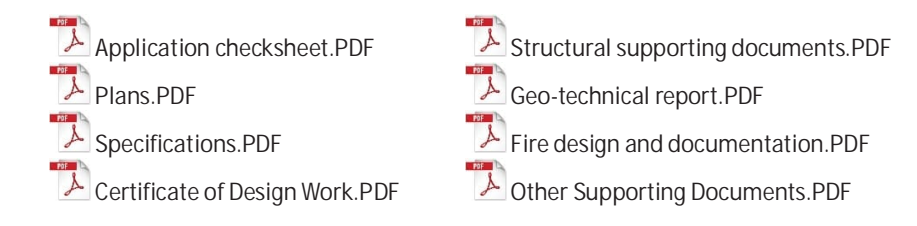

**Note:** If your application was previously not accepted you will need to resubmit all the documents again.

**2.** *The PDFs need to have bookmarks showing the content of the PDF.*

**What is a bookmark?** A bookmark creates a link that enables you to name specific pages of your building consent application, the various plans and specifications. Bookmarks enable us to go directly to the pages that we may want to review, rather than scrolling through each page.

For **more information on creating bookmarks**, see the online resources for the software application you are using, for example CAD or Adobe Acrobat Standard.

**3.** *The following explains what each PDF should contain and how they should be classified using bookmarks:*

#### *Examples of PDF bookmark layouts:*

If there are different types of plans, for example, Architectural, Structural, and Electrical, create individual bookmark folders:

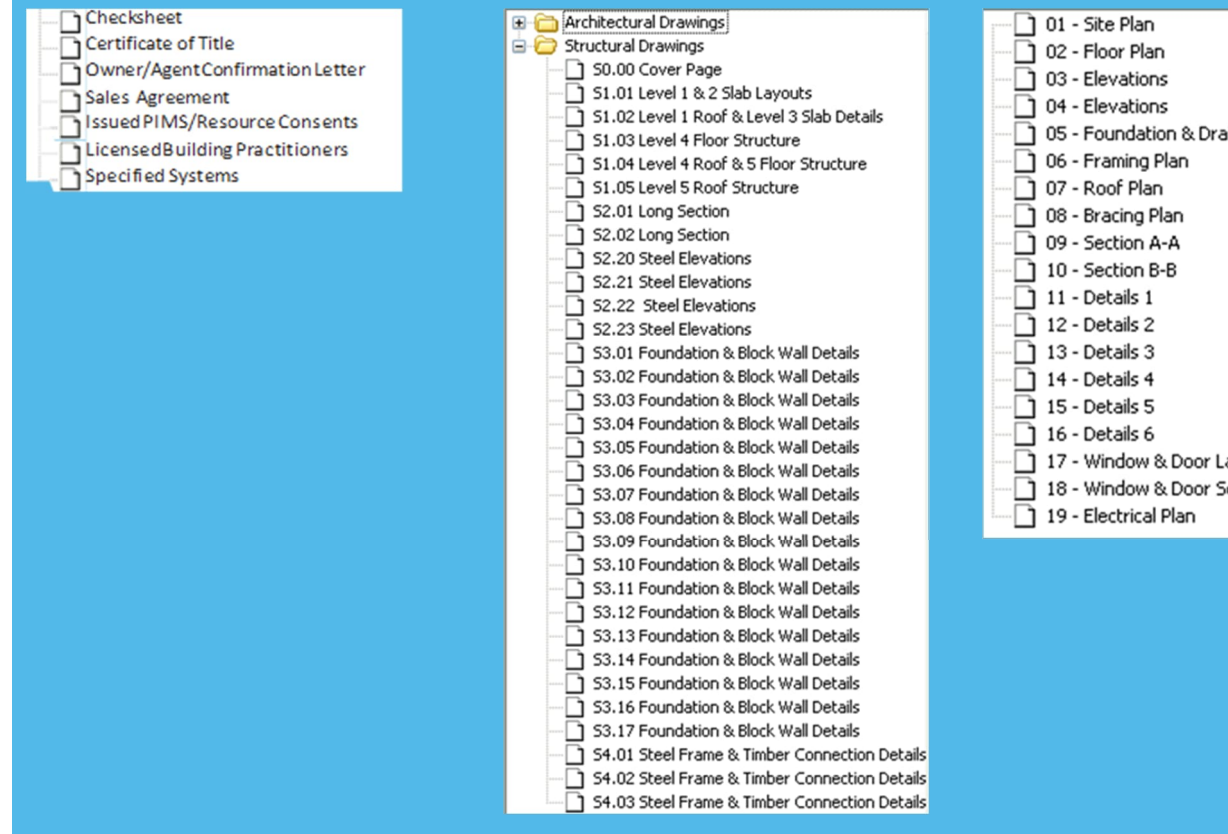

Within each bookmark folder, use a naming convention so that the number and title of each follows the number and title of each plan.

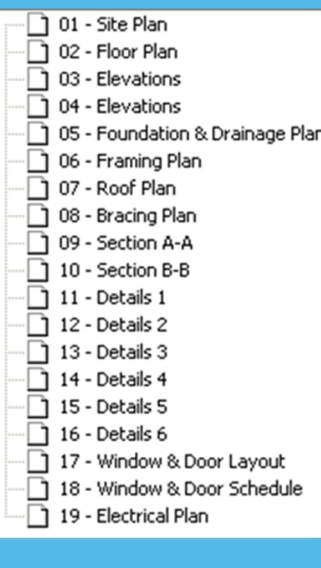

#### **The Application Checksheet**

- A completed checksheet relevant to the project:
- [B-051 Solid/Liquid Fuel Heating Appliance Checksheet \(residential only\)](https://thevault.ccc.govt.nz/11536.htm)
- [B-052 Backflow Prevention Device Checksheet](https://thevault.ccc.govt.nz/4028.htm)
- [B-054 Swimming and Spa Pools and Associated Fences Checksheet](https://thevault.ccc.govt.nz/2725.htm)
- [B-055 Solar Water Heater Residential Checksheet](https://thevault.ccc.govt.nz/2728.htm)
- [B-061 Checksheet Project Information Memorandum \(PIM\)](https://thevault.ccc.govt.nz/6743.htm)
- [B-062 Single Residential Dwelling and Accessory Building Application Checksheet](https://thevault.ccc.govt.nz/4616.htm) - B-063 Multi Residential, Industrial or Commercial Buildings Application Checksheet

#### **The Plans**

The Plans should contain the following:

- Architectural plans
- Structural plans (if applicable)
- Mechanical plans (if applicable)
- Electrical plans (if applicable)
- Landscaping plans (if applicable)
- Other plans if required.

When submitting plans please make sure they are rotated correctly to the landscape setting.

#### **The Specifications**

The Specifications should contain the following:

**A** Specification (relevant to the project).

#### **The Certificate of Design Work (residential only)**

The Certificate of Design Work:

 Licensed Building Practitioners (LBP) memoranda (where the proposed building work includes restricted building work the application for building consent must include a Certificate of Design Work from a licensed building practitioner who is licensed to carry out or supervise design work that is restricted building work or, where an owner-builder exemption applies, provide a Statutory Declaration as to Owner-Builder Status form).

#### **The Structural supporting documents:**

The Structural supporting documents should contain the following:

- Calculations
- $\bullet$  PS1
- Design features report

#### **The Geo-technical report:**

The Geo-technical report (if applicable) should contain the following:

- Geo-technical report
- Any other relevant Geo-technical documents

#### **The Fire design and documentation:**

Fire Design and documentation (if applicable) should contain the following:

- Fire design
- Any other relevant fire design documents

#### **Other supporting documents:**

Other Supporting Documents should or may contain the following:

- Supporting Documents (only submit specific information related to the consent and not the whole manual from the product supplier)
- Accessible Facilities Upgrade Report (Form B-065) (if applicable).
- **Specified Systems on Form B-068 or other equivalent (if applicable).**
- Project information memorandum
- Test Certificates (if applicable)
- Authorisations from Ecan (applications for or include solid/liquid fuel heating)
- A Certificate of Title (if you are providing it)
- *Any other documentation that don't fit in the above categories.*

## <span id="page-6-0"></span>**Section 4. How to use Online Services**

#### <span id="page-6-1"></span>**Registering for Online Services - as an Individual**

Before you can use Online Services, you must complete the online registration. When your application is received by the Council, we validate your details, and aim to set you up within one working day. You will receive an email confirmation once your registration has been successfully processed.

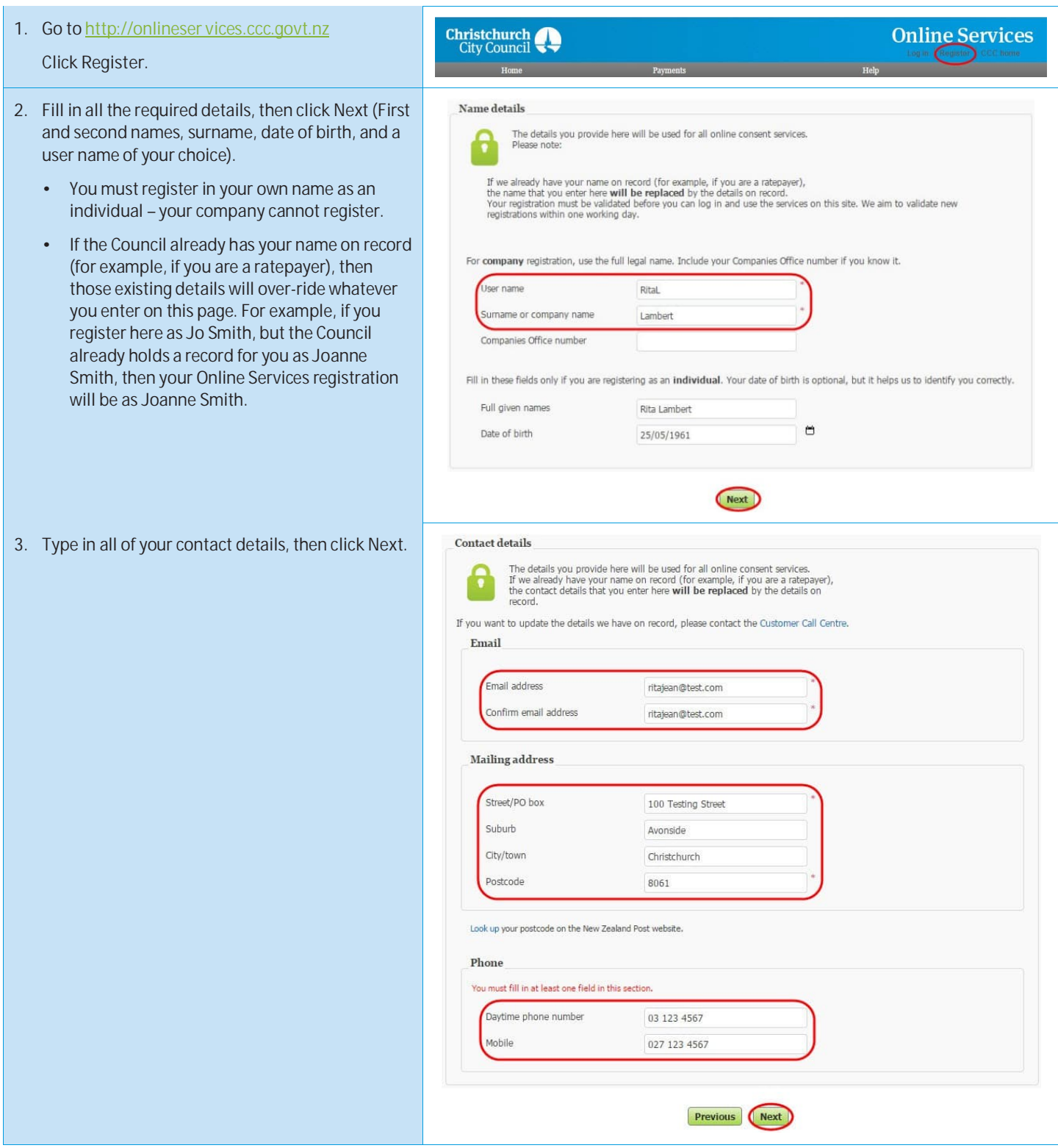

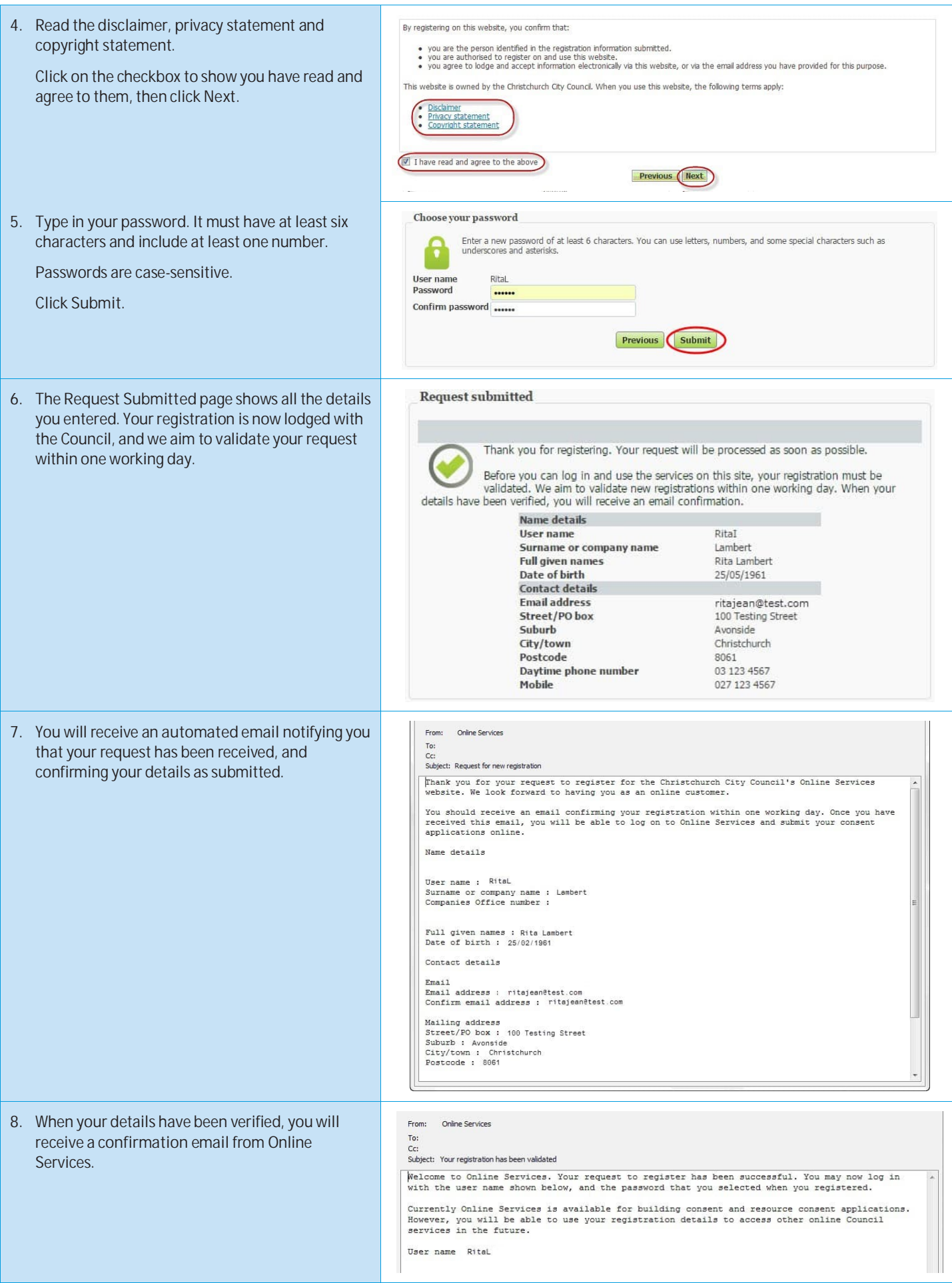

## <span id="page-8-0"></span>**Registering for Online Services - as a Company**

Before you can use Online Services, you must complete the online registration. When your application is received by the Council, we validate your details, and aim to set you up within one working day. You will receive an email confirmation once your registration has been successfully processed.

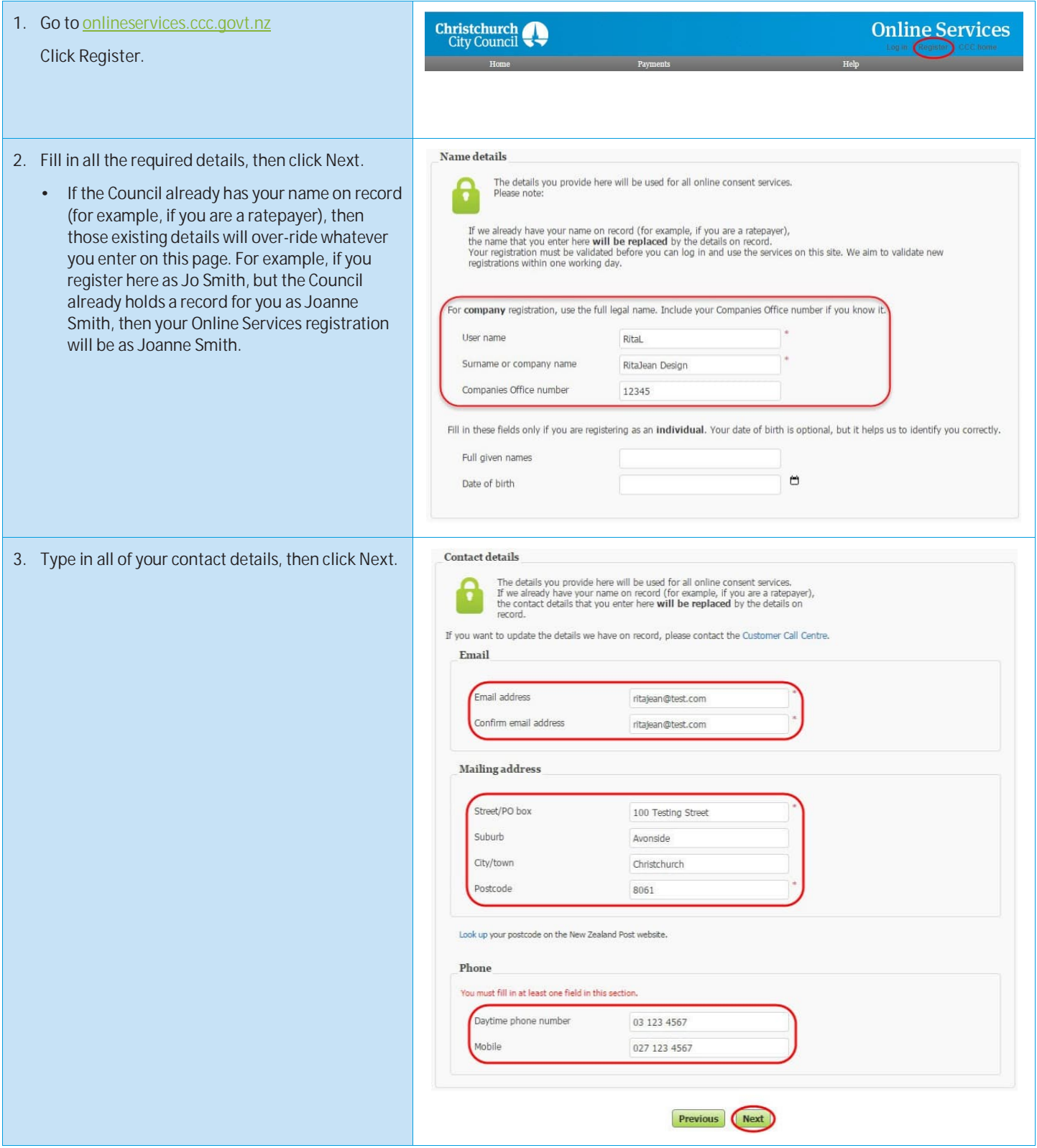

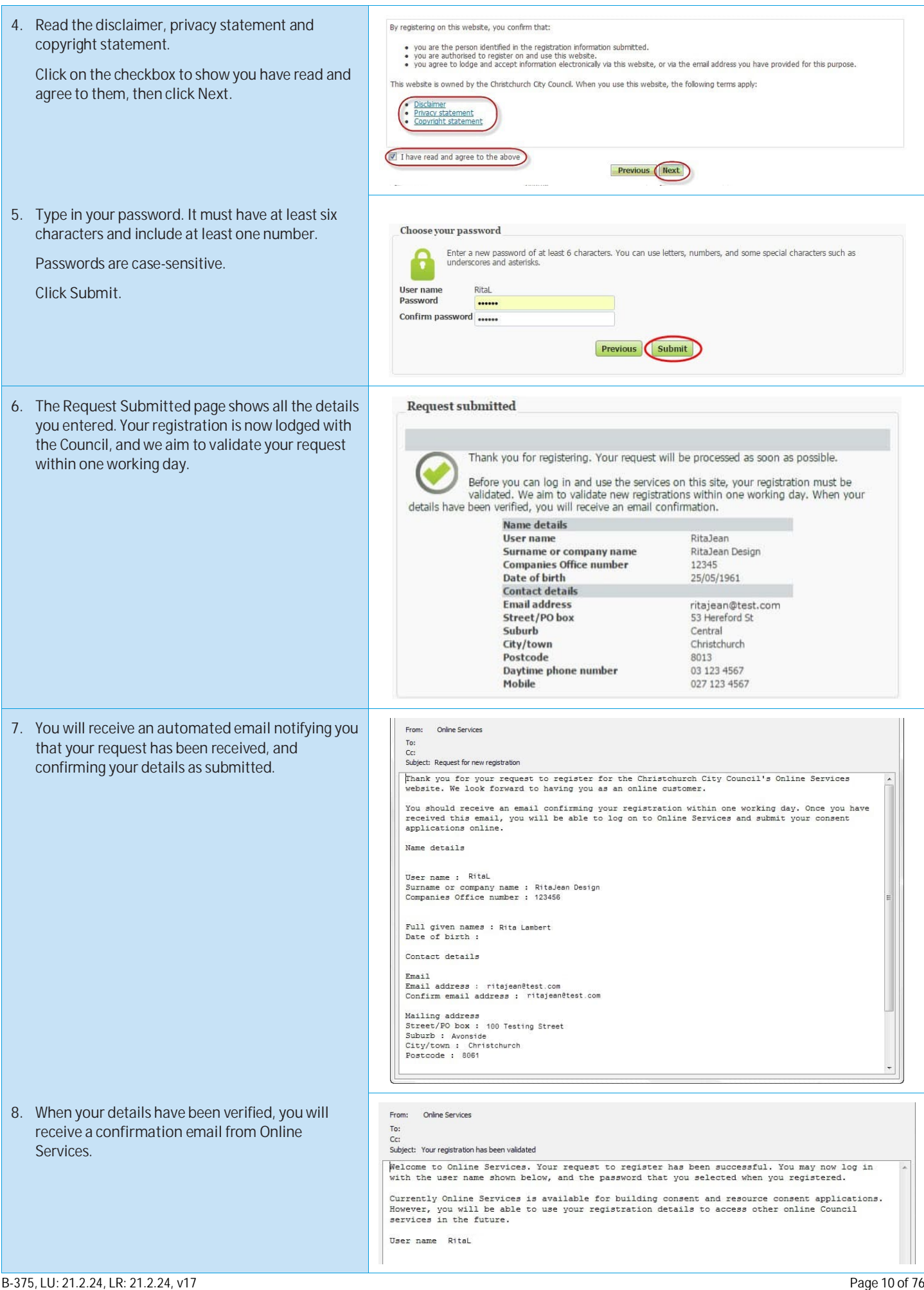

## <span id="page-10-0"></span>**Can't register?**

If you can't complete the registration steps, you need to email Online Services.

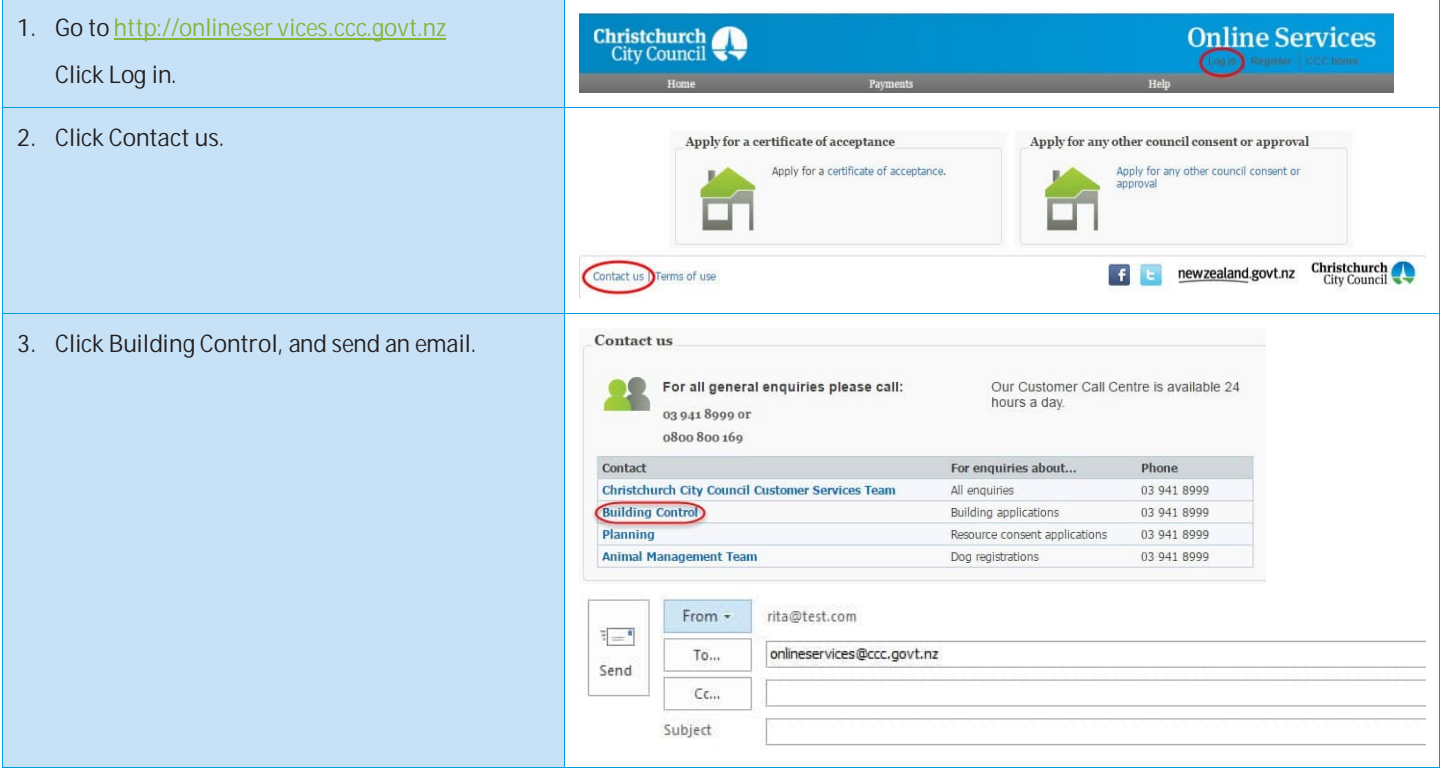

#### <span id="page-11-0"></span>**Applying for a building consent or PIM – Completing an online application**

You must have already registered with Online Services before you can submit a building consent application online. If you don't get your application completed, don't worry – it will automatically get saved as a draft, and you can complete it at a later date.

**By completing your application form online through Online Services, you will not have to complete a B-002 application form.**

If you have trouble submitting your application, phone the Customer Call Centre, (03) 941 8999 (8:00am to 5:00pm).

**IMPORTANT NOTE:** If you wish to submit an *application for an amendment, an extension of time, code compliance certificate or certificate of public use*, refer to the *After building consent is granted* section. If you wish to submit an application for a Building Act exemption or certificate of acceptance refer to the *Apply for an exemption from building consent* or *Apply for a certificate of acceptance* sections.

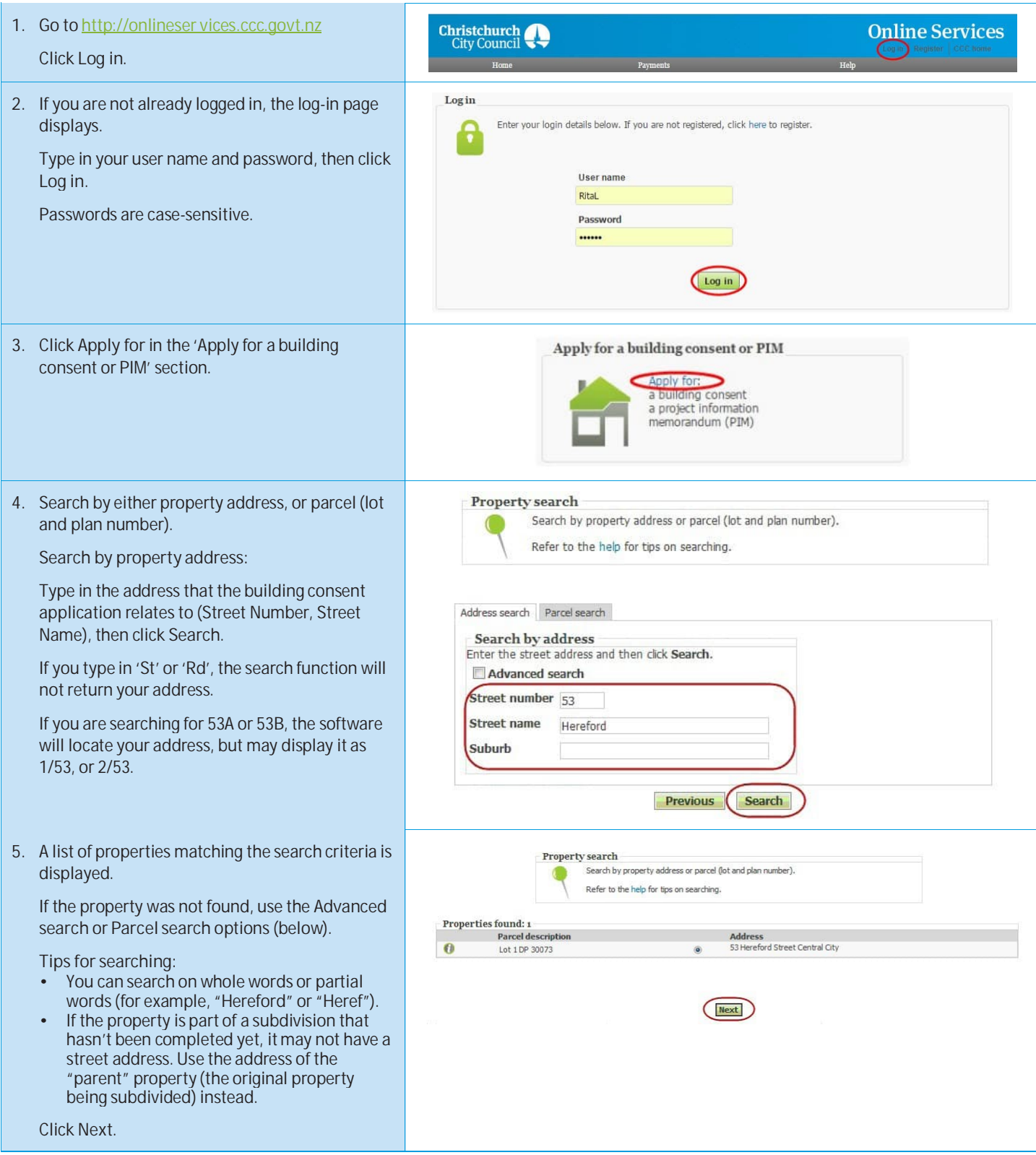

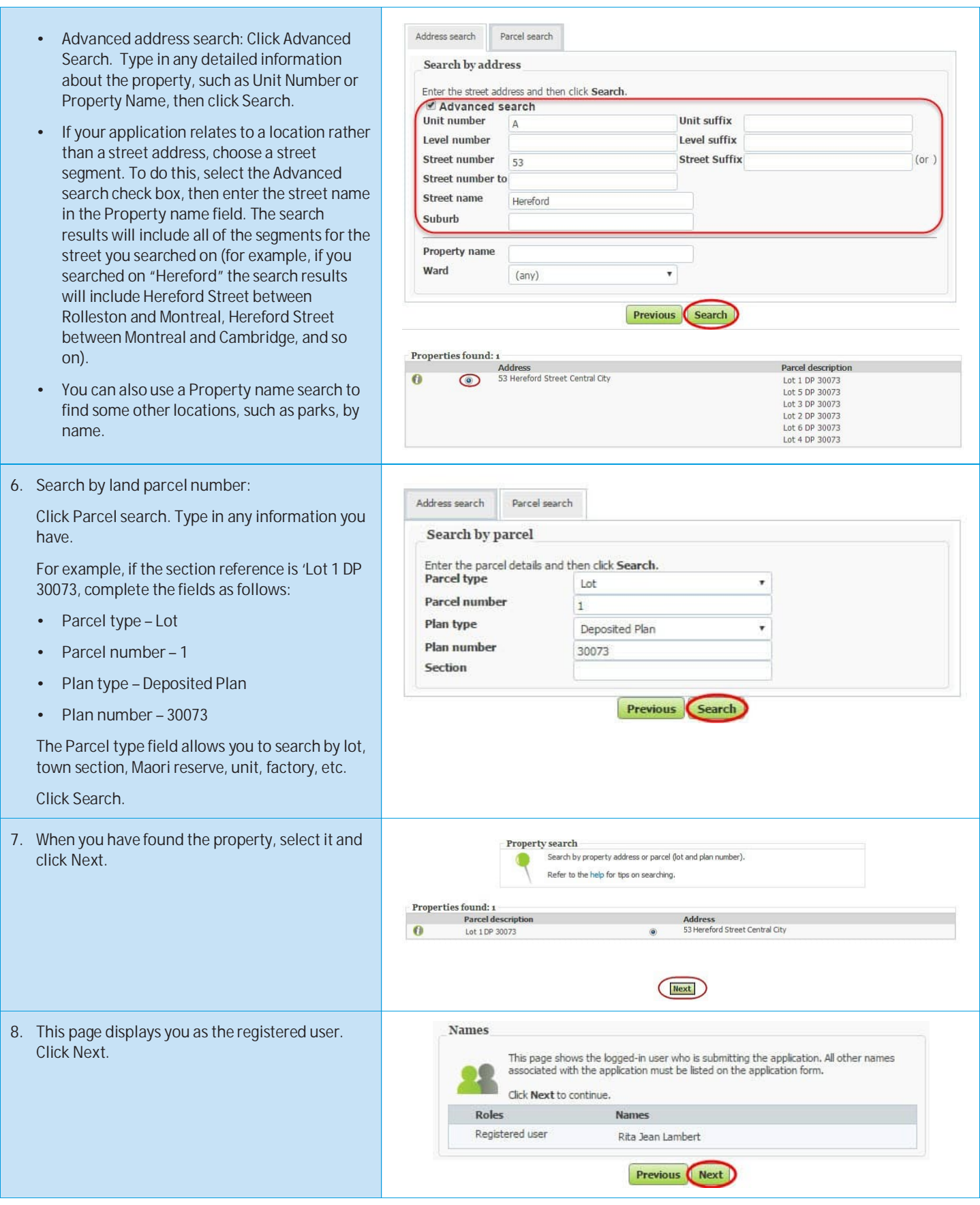

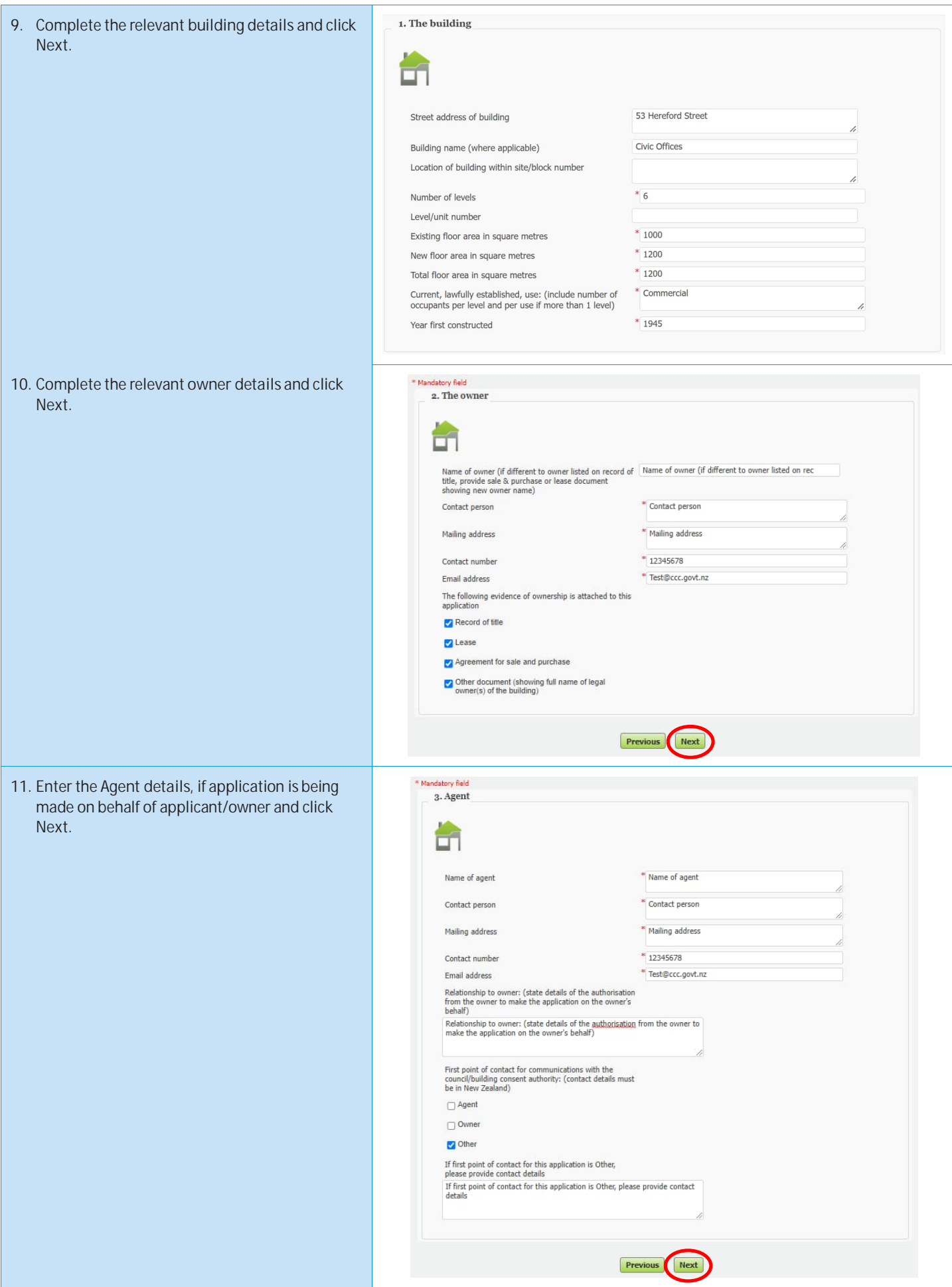

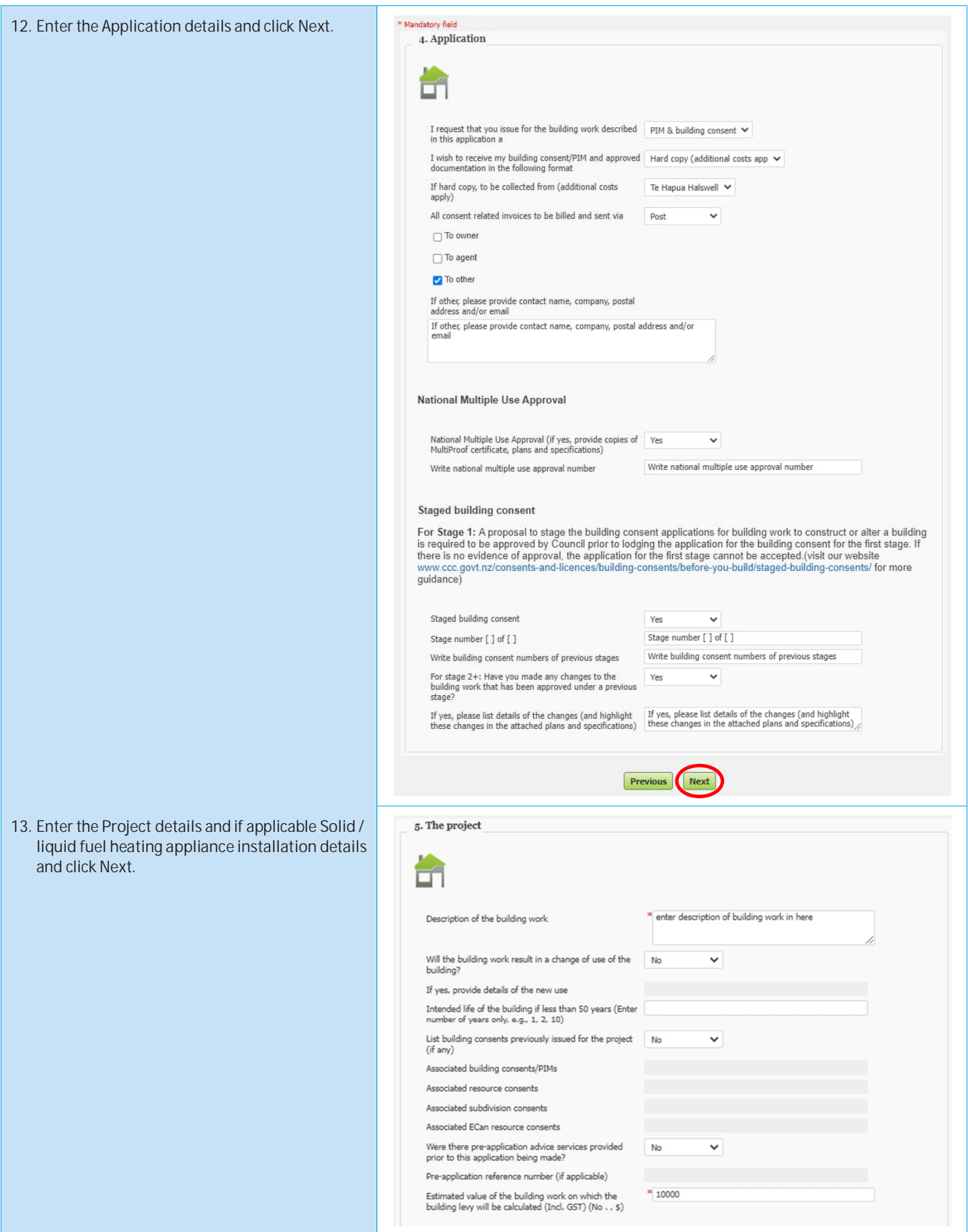

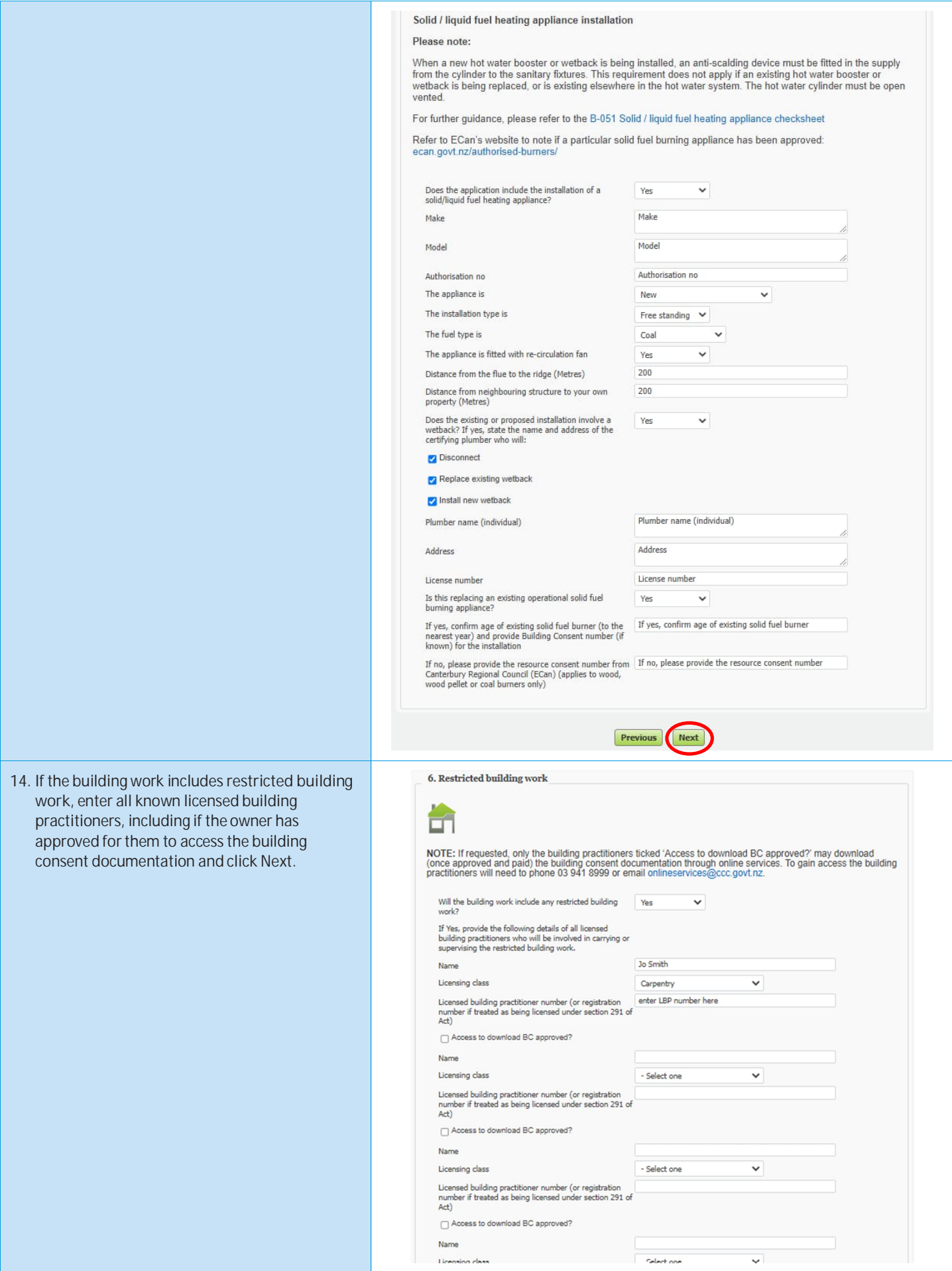

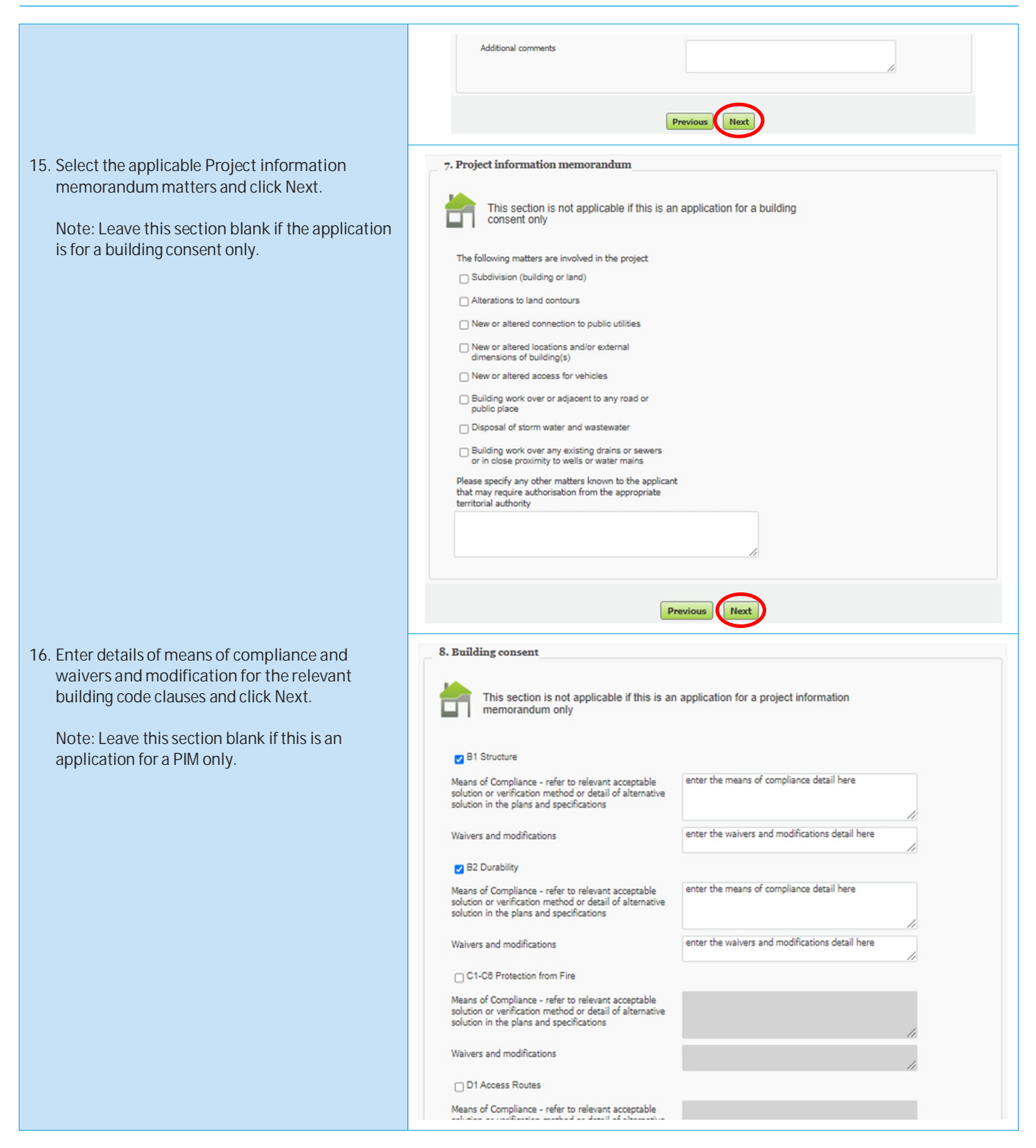

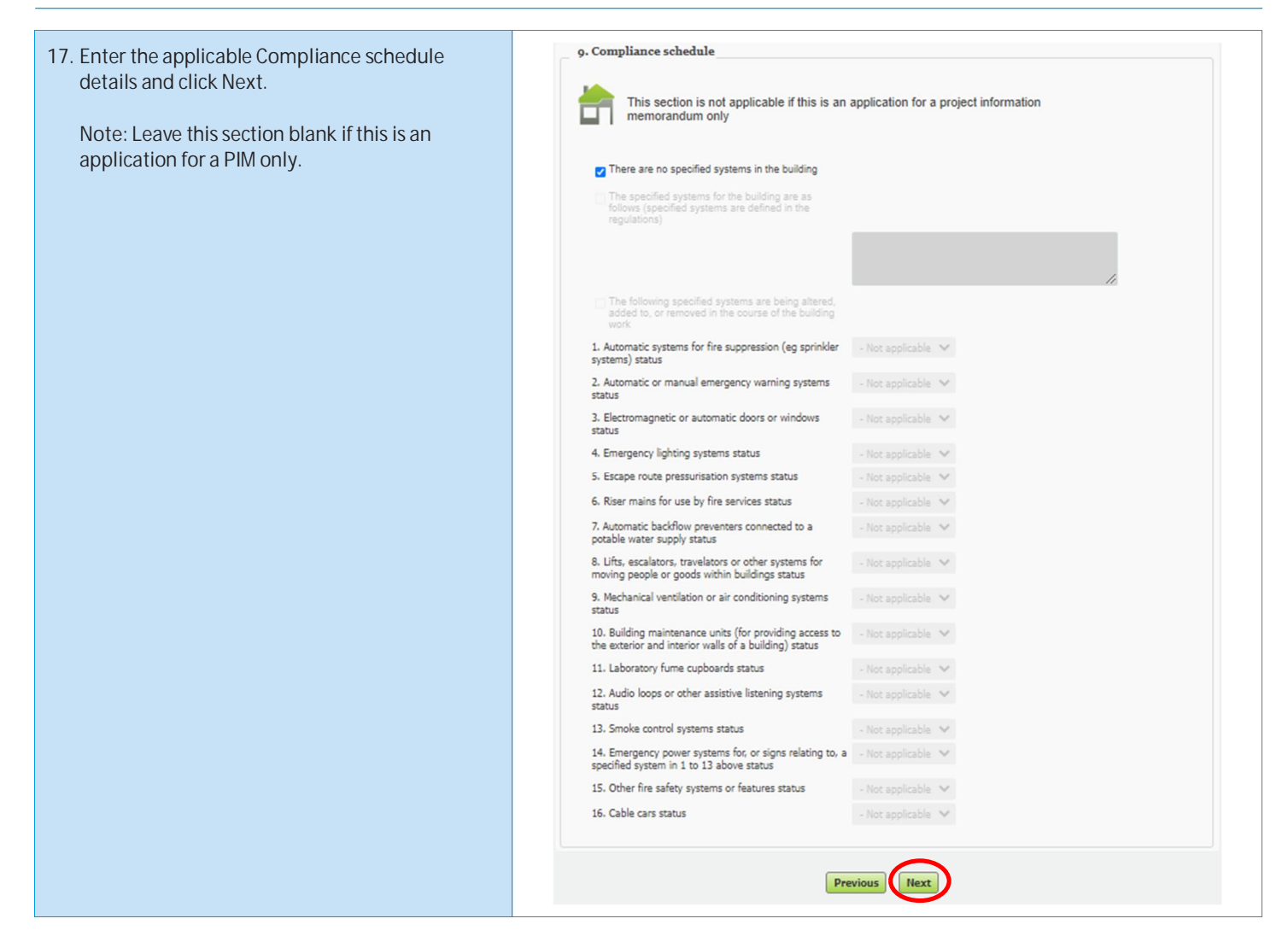

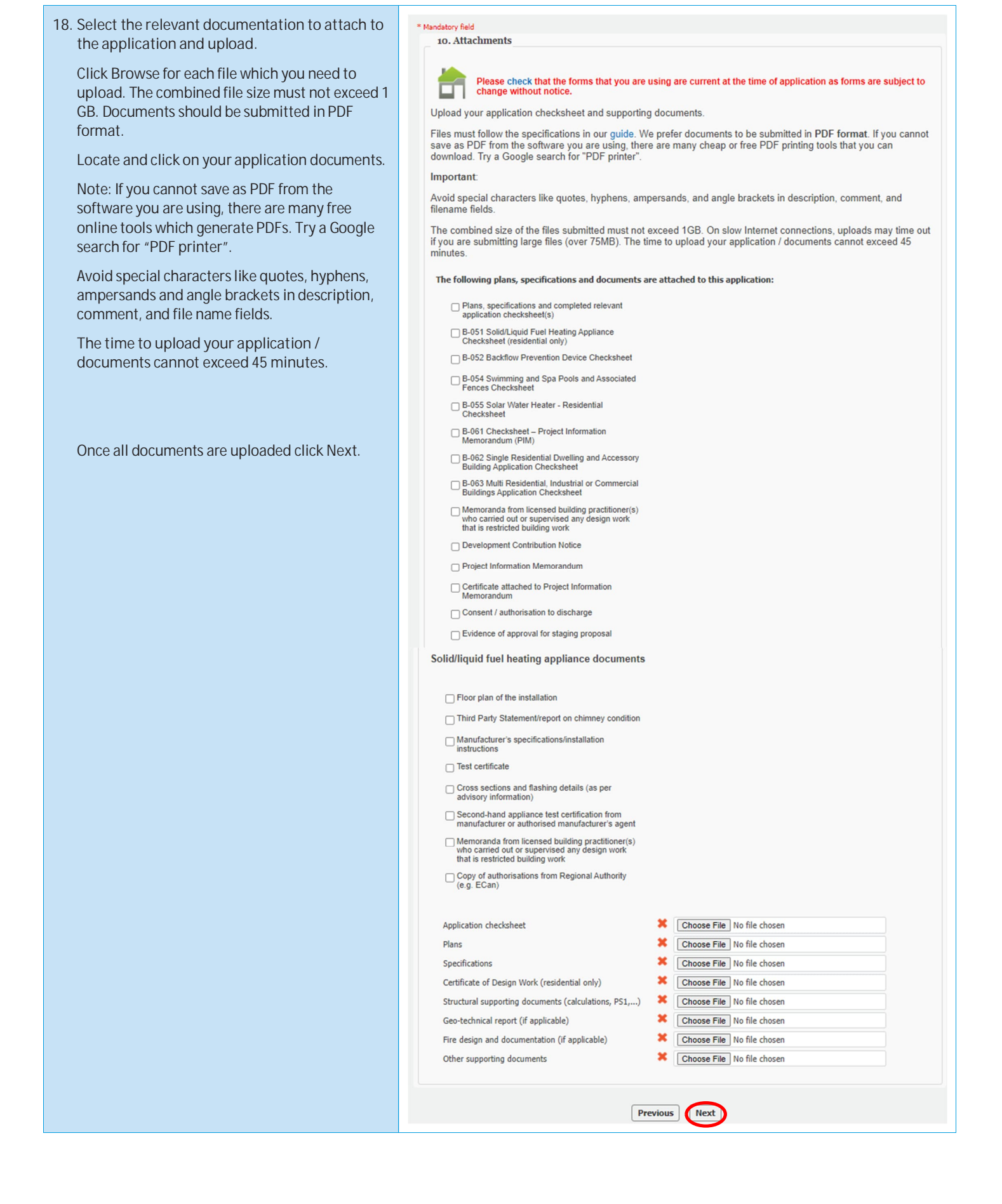

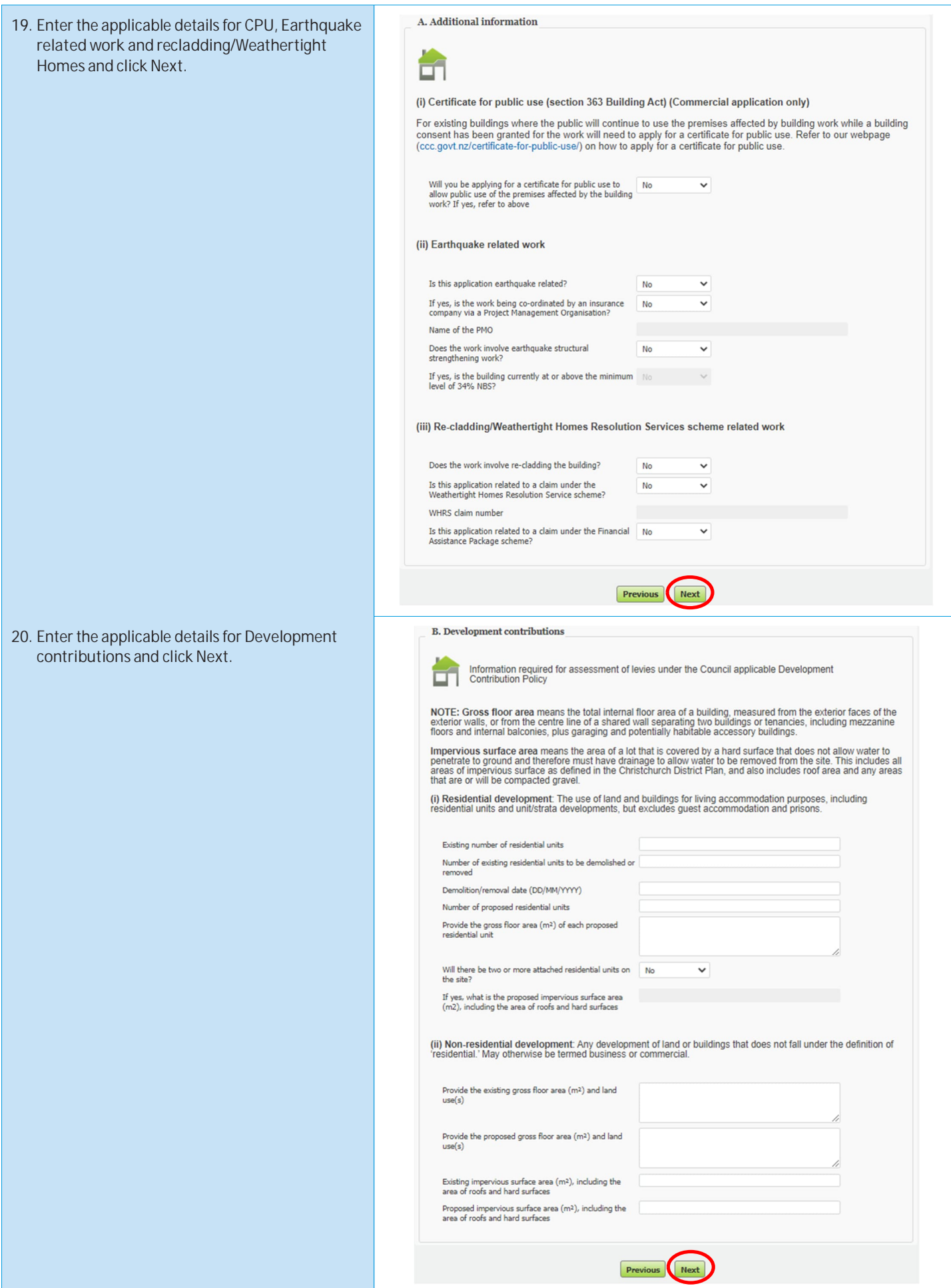

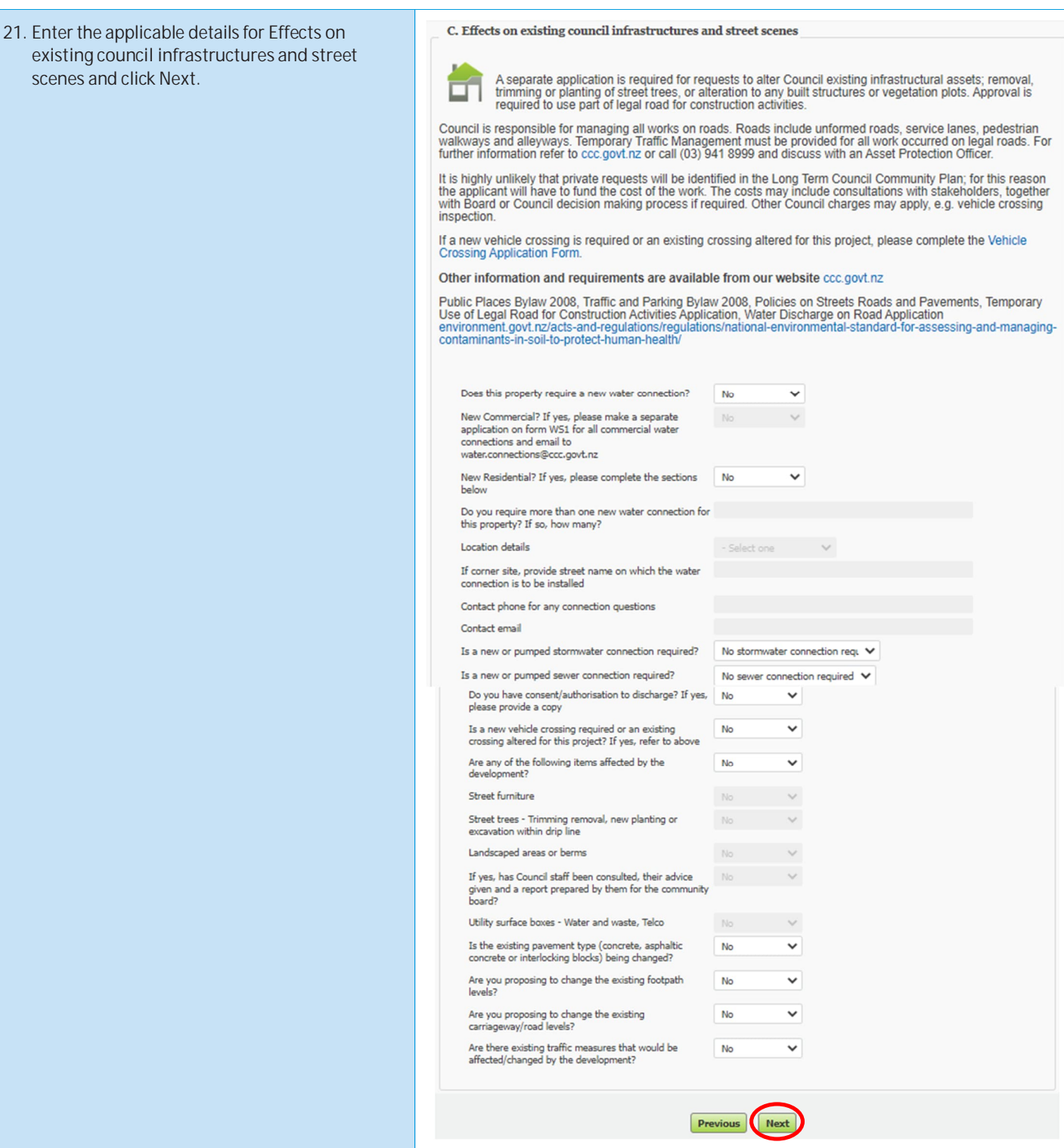

![](_page_21_Picture_79.jpeg)

#### <span id="page-22-0"></span>**Sending in additional information after you have submitted your application online**

You can use Online Services to add amendments after issue of your building consent, or if you are responding to a request by Council to provide additional or revised information (RFI) for an application which was submitted via Online Services.

![](_page_22_Picture_147.jpeg)

![](_page_23_Picture_92.jpeg)

![](_page_24_Picture_133.jpeg)

<span id="page-25-0"></span>![](_page_25_Picture_21.jpeg)

#### <span id="page-26-0"></span>**After the Building Consent is granted (Amendment to a granted consent, extension of time, code compliance certificate, and certificate for public use)**

You must have already registered with Online Services before you can submit an application online. If you don't get your application completed. don't worry – it will automatically get saved as a draft, and you can complete it at a later date.

You can use Online Services to:

- add amendments after issue of your building consent (*by completing your application form online through Online Services, you will not have to complete the B-002 Application for Building Consent and/or Project Information Memorandum (Form 2) form*), or
- add code compliance certificate application (*by completing your application form online through Online Services, you will not have to complete the B-011 Application for Code Compliance Certificate - Form 6* **-**), **[view the step-by-step instructions here,](#page-48-0) or**
- if you are responding to a request by Council to provide additional or revised information (RFI) for an application which was submitted via Online Services.

If you wish to submit an **online** application for a building consent refer to *Submitting a building consent application via Online Services* section.

If you wish to submit an application for a Building Act exemption or certificate of acceptance refer to the *Apply for an exemption from building consent* or *Apply for a certificate of acceptance* sections.

If you have trouble submitting your application, phone the Customer Call Centre, (03) 941 8999 (8:00am to 5:00pm).

![](_page_26_Picture_184.jpeg)

![](_page_27_Picture_1.jpeg)

5. A list of properties matching the search criteria is displayed.

If the property is not found, use the **Advanced search** or **Parcel search** options (below).

Tips for searching:

- You can search on whole words or partial words (for example, "Hereford" or "Heref").
- If the property is part of a subdivision that hasn't been completed yet, it may not have a street address. Use the address of the "parent" property (the original property being subdivided) instead.

Click **Next**.

- 6. **Advanced address search**: Click Advanced Search. Type in any detailed information about the property, such as Unit Number or Property Name, then click Search.
	- If your application relates to a location rather than a street address, choose a street segment. To do this, select the **Advanced search** check box, then enter the street name in the **Property name** field. The search results will include all of the segments for the street you searched on (for example, if you searched on "Hereford" the search results will include Hereford Street between Rolleston and Montreal, Hereford Street between Montreal and Cambridge, and so on).
	- You can also use a **Property name** search to find some other locations, such as parks, by name.
- 7. **Search by** land **parcel number:**

 Click **Parcel search**. Type in any information you have.

For example, if the section reference is 'Lot 1 DP 30073', complete the fields as follows:

- **Parcel type** Lot
- **Parcel number** 1
- **Plan type** Deposited Plan
- **Plan number** –30073

The **Plan type** field allows you to search by lot, town section, Maori reserve, unit, factory, etc.

Click **Search**.

![](_page_27_Picture_239.jpeg)

![](_page_28_Picture_152.jpeg)

![](_page_29_Picture_122.jpeg)

![](_page_30_Picture_29.jpeg)

![](_page_31_Picture_29.jpeg)

![](_page_32_Picture_32.jpeg)

![](_page_33_Picture_1.jpeg)

![](_page_34_Picture_13.jpeg)

![](_page_35_Picture_13.jpeg)
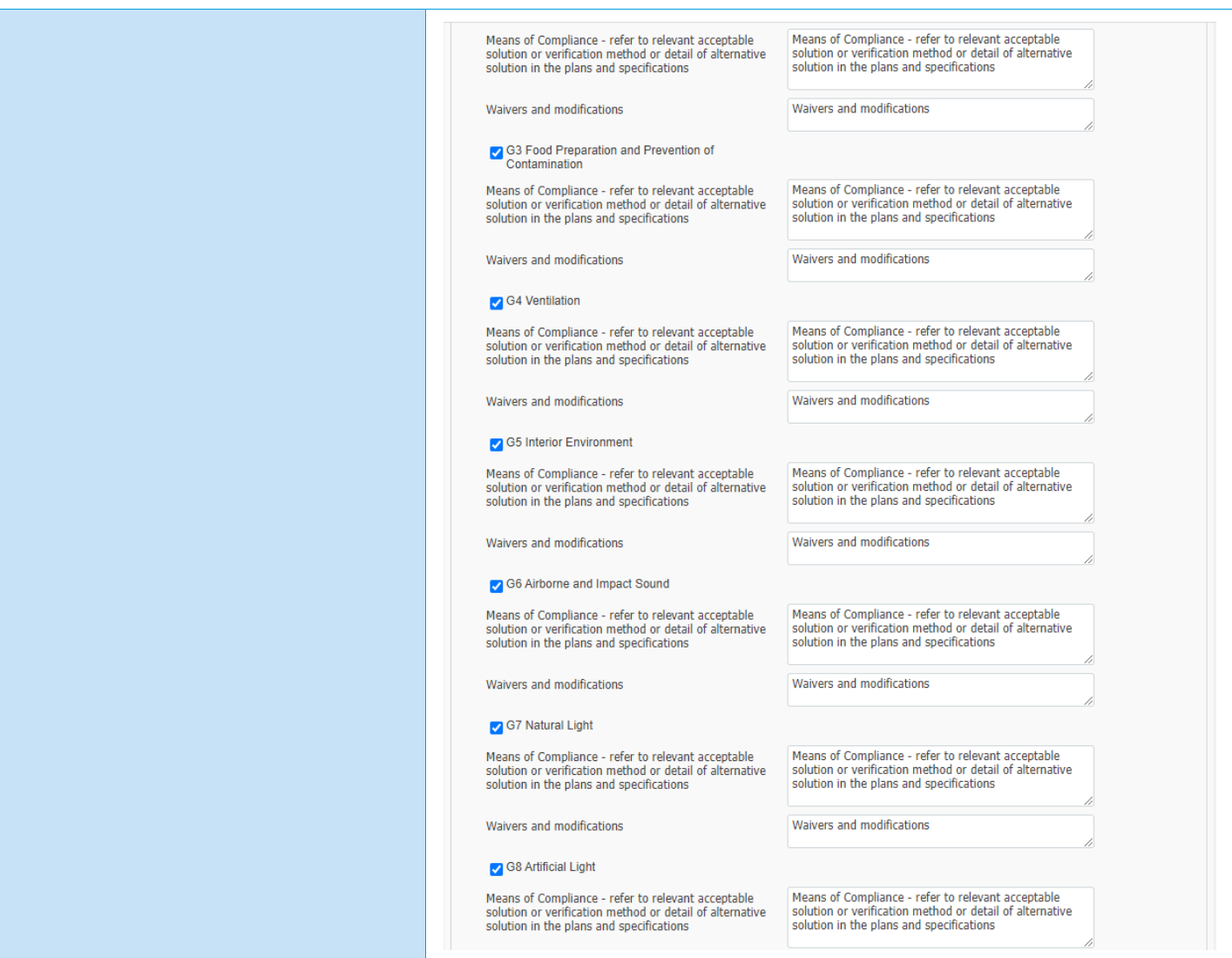

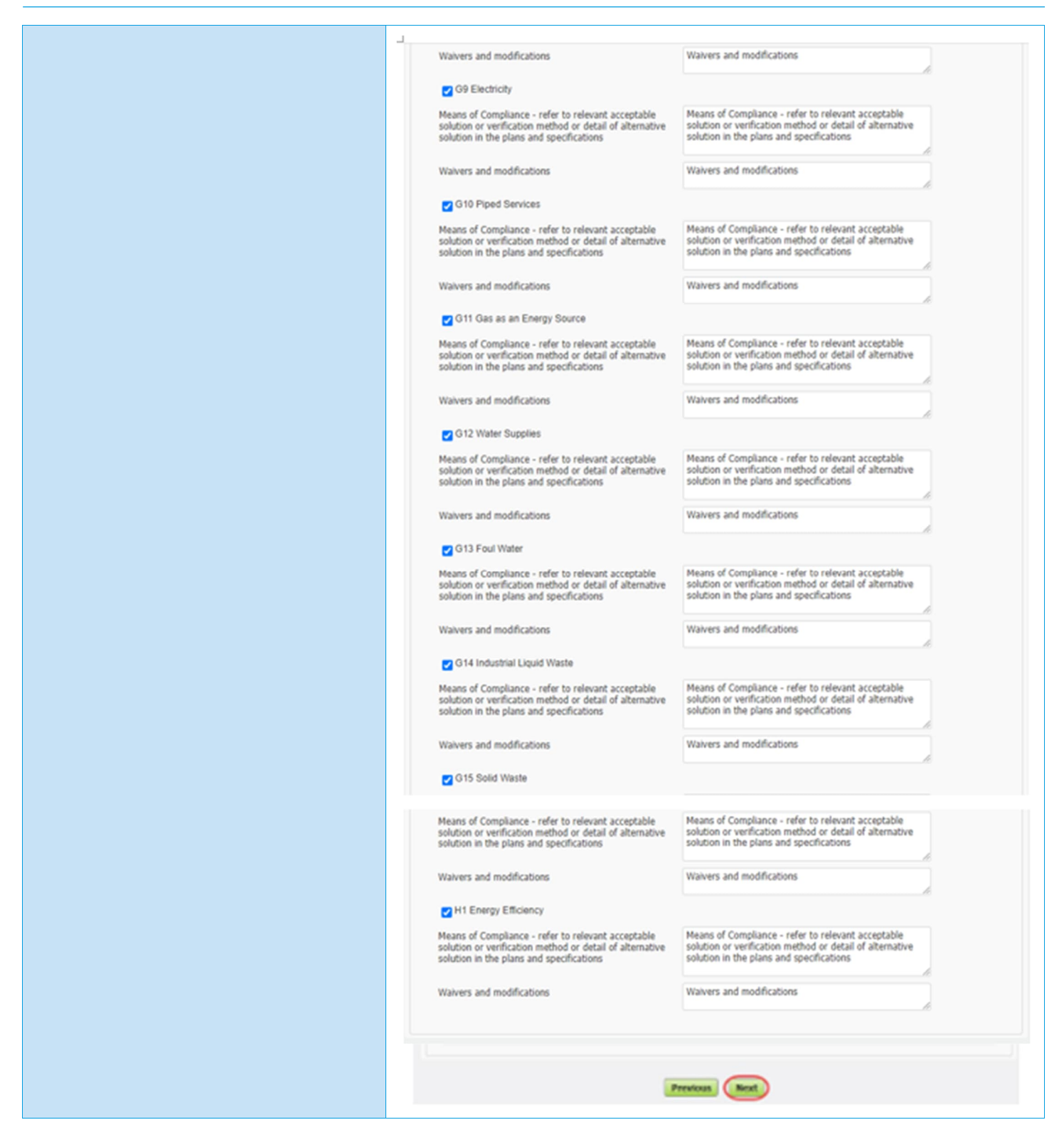

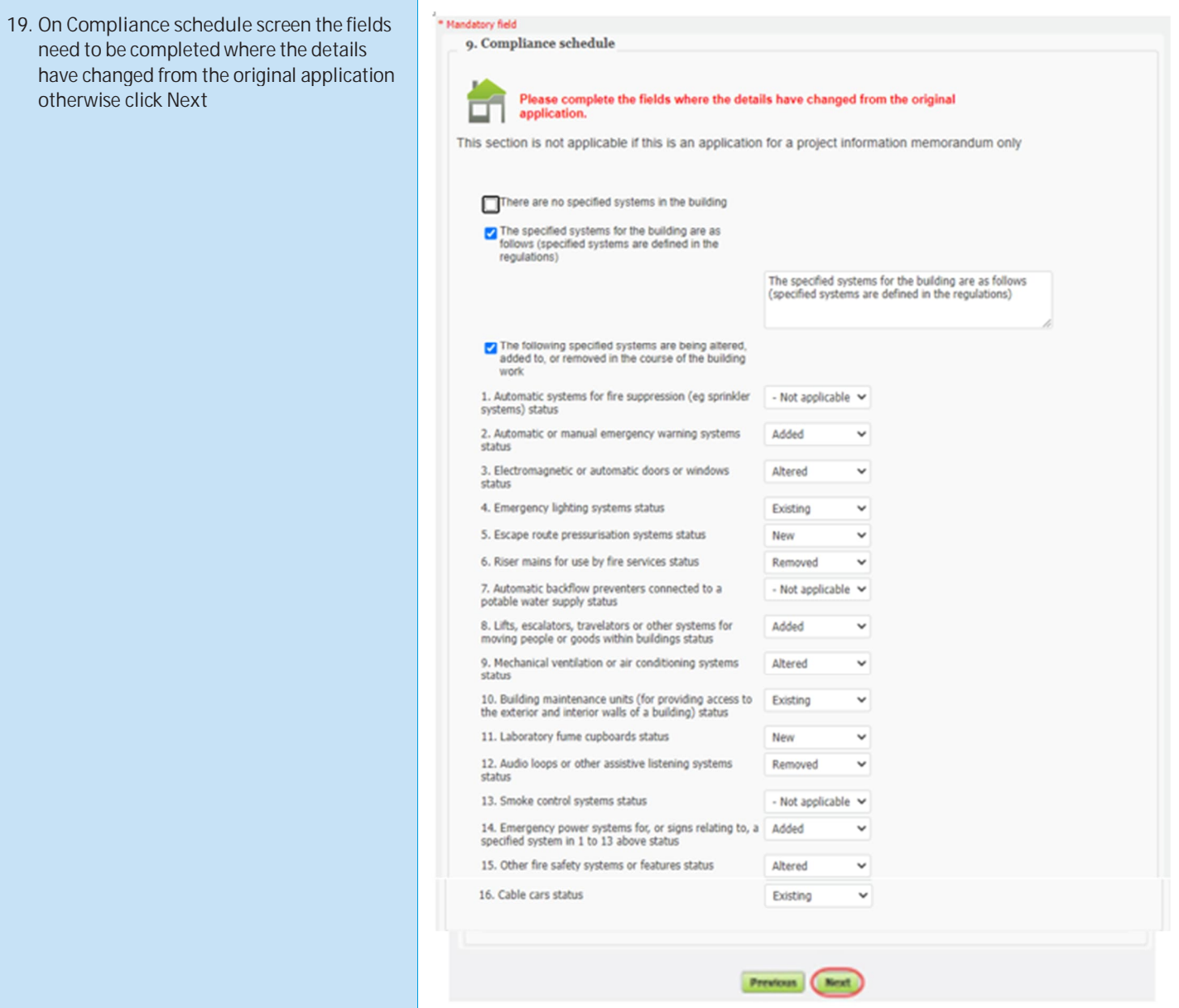

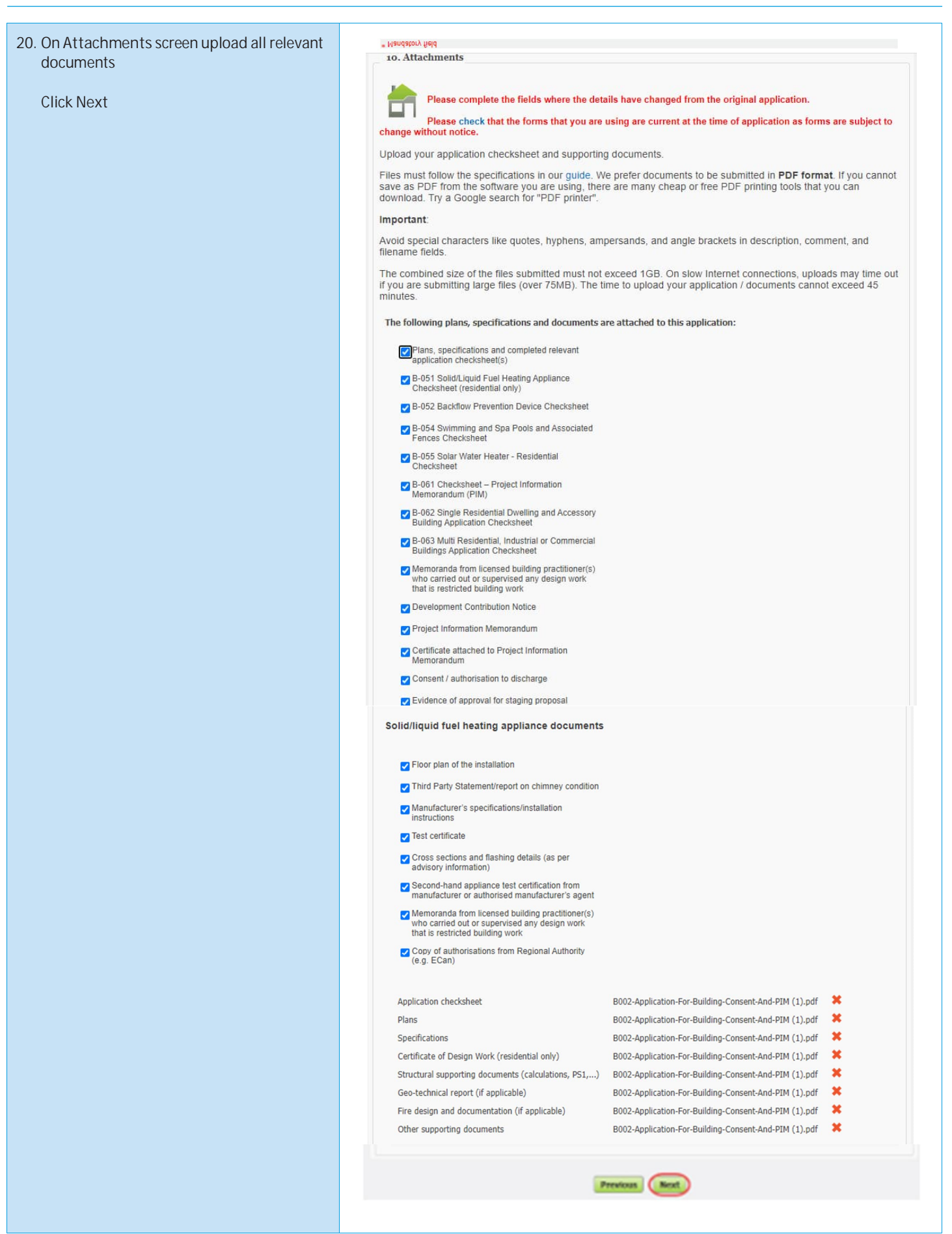

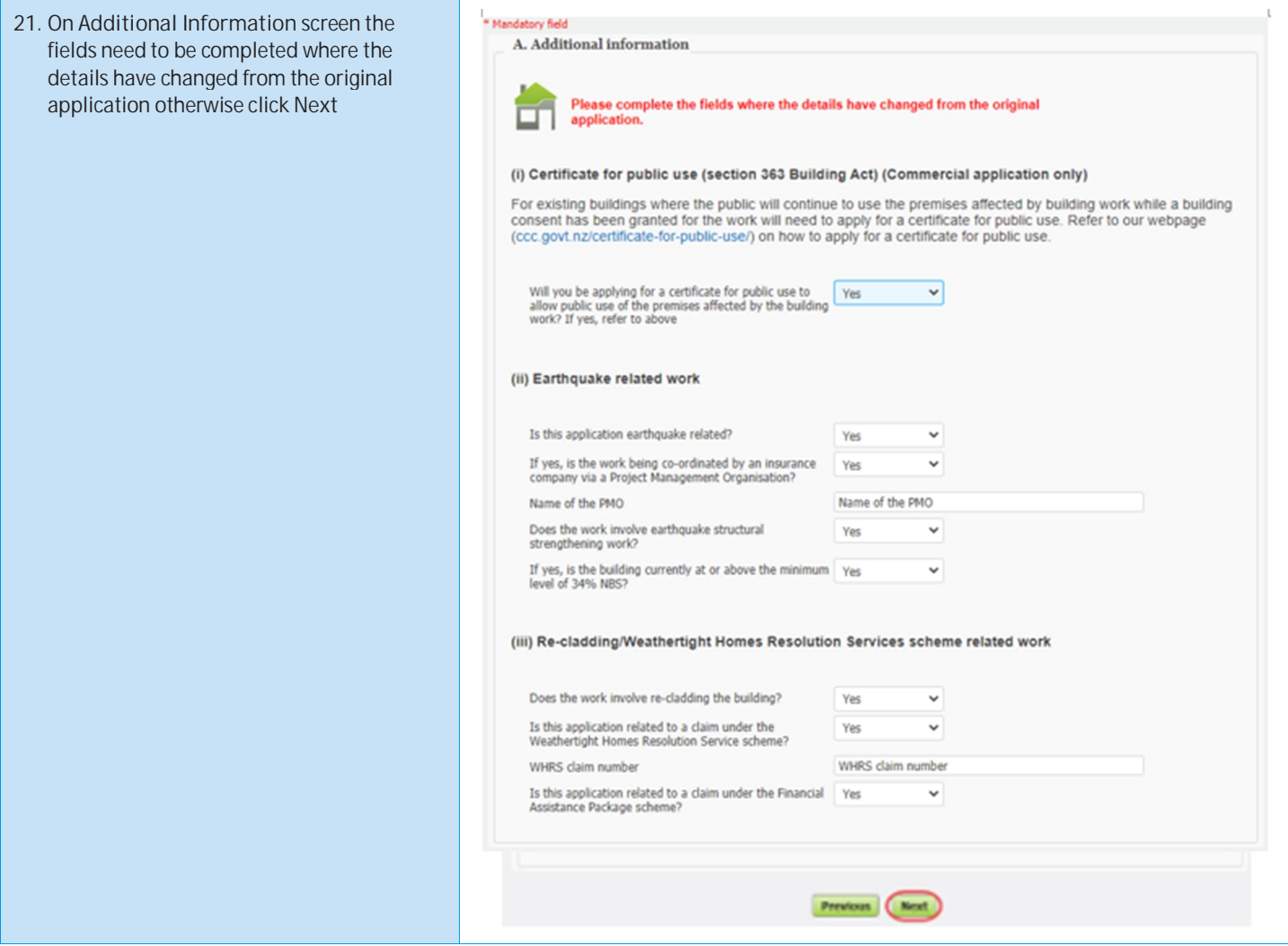

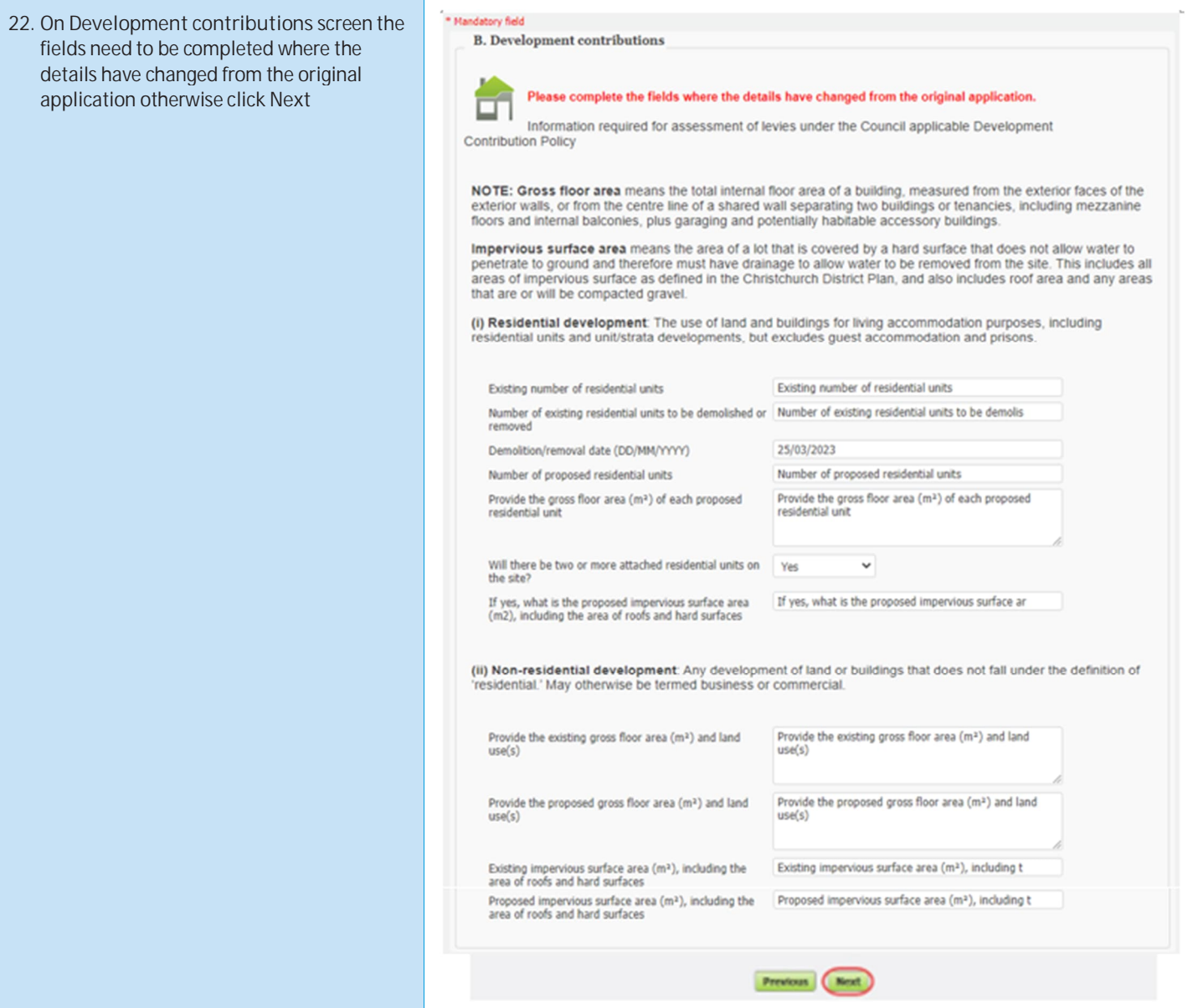

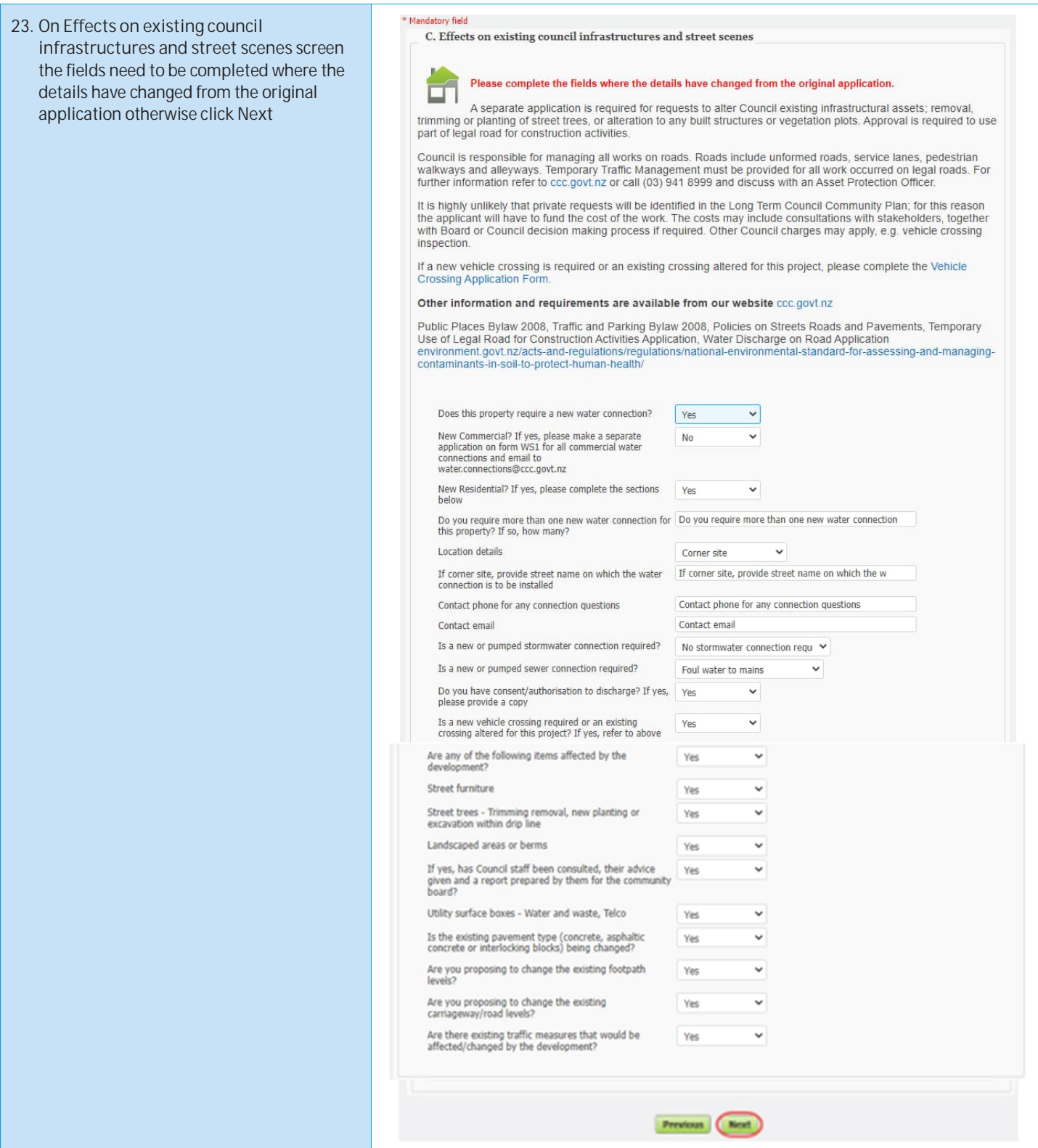

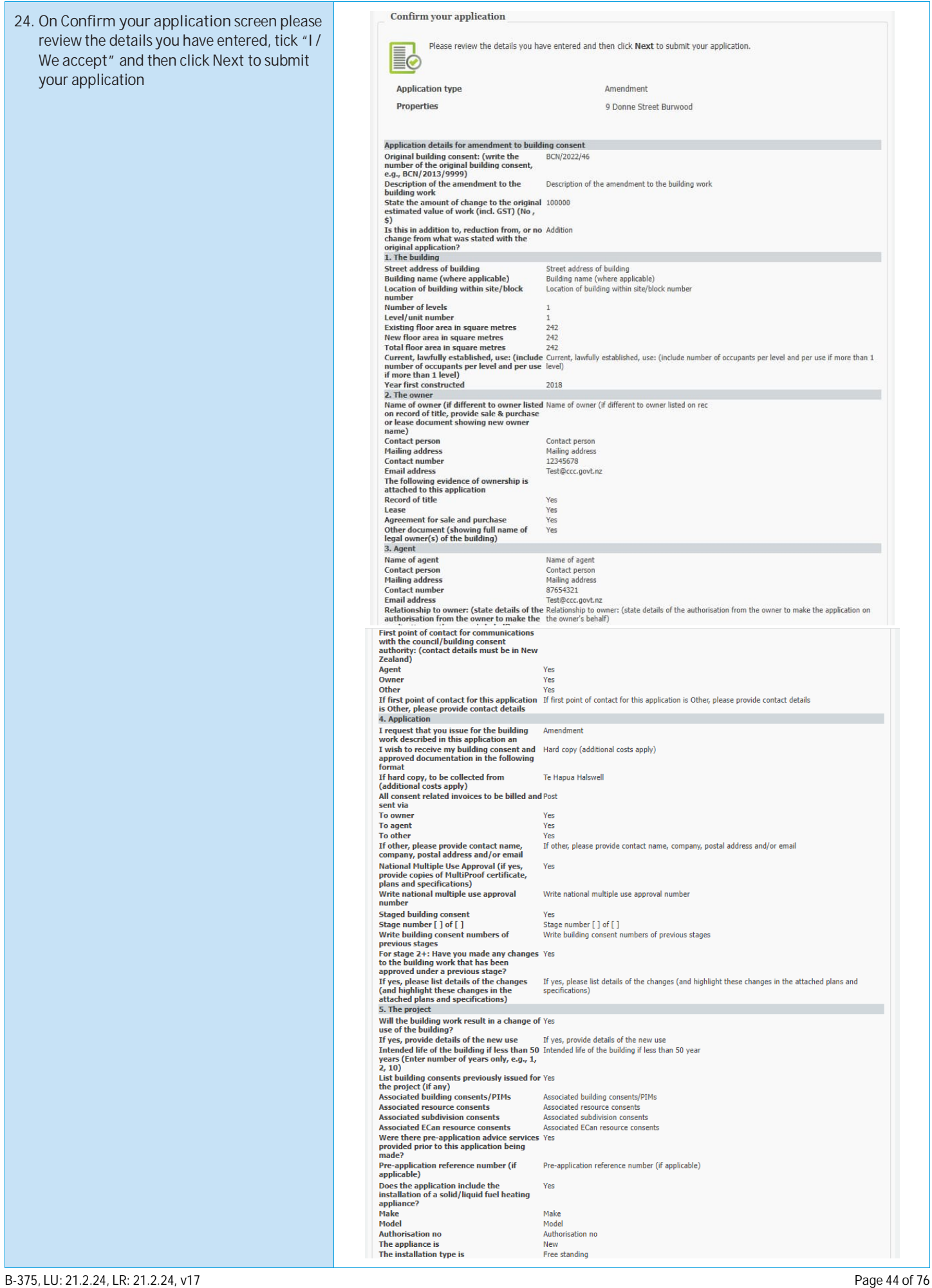

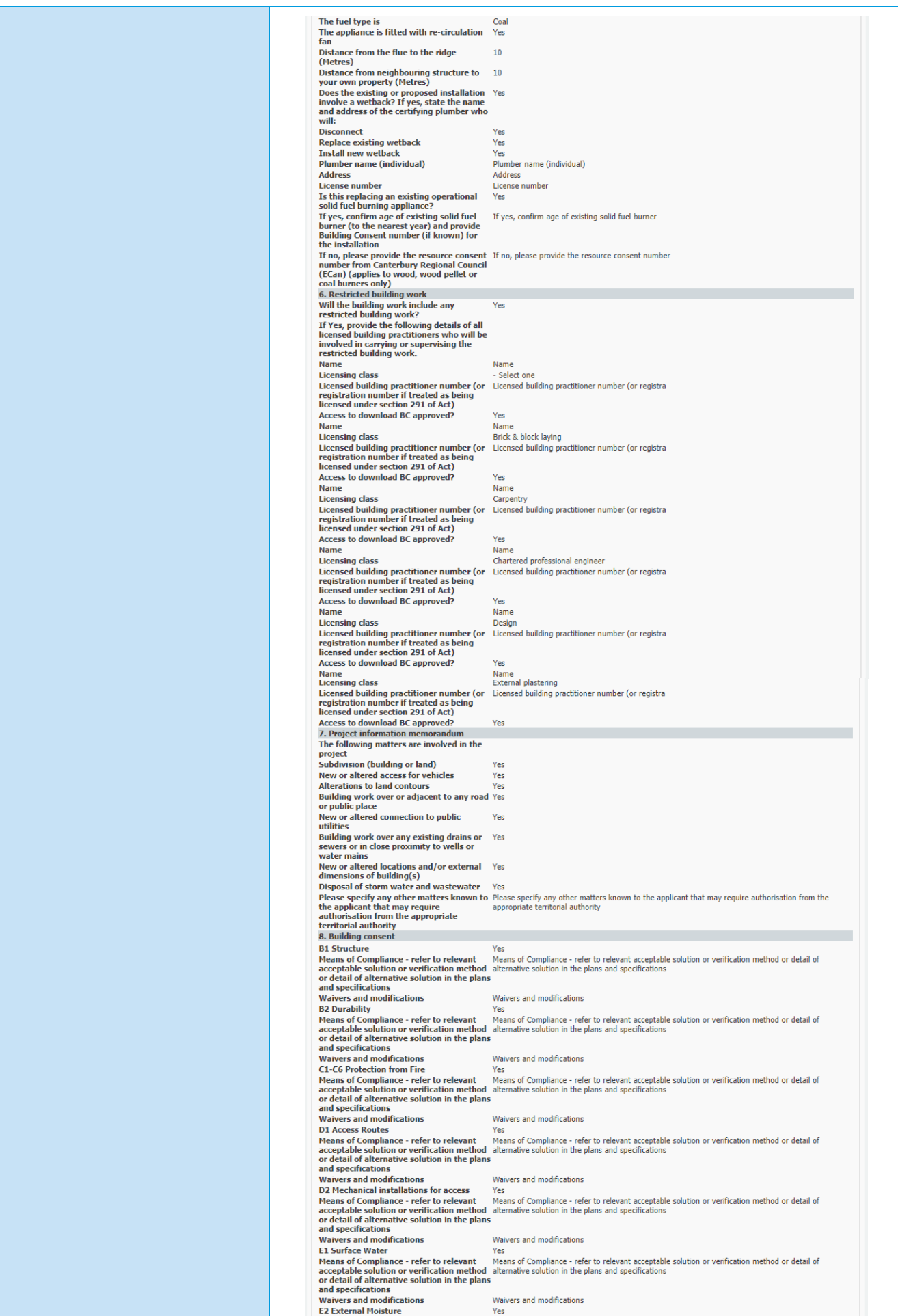

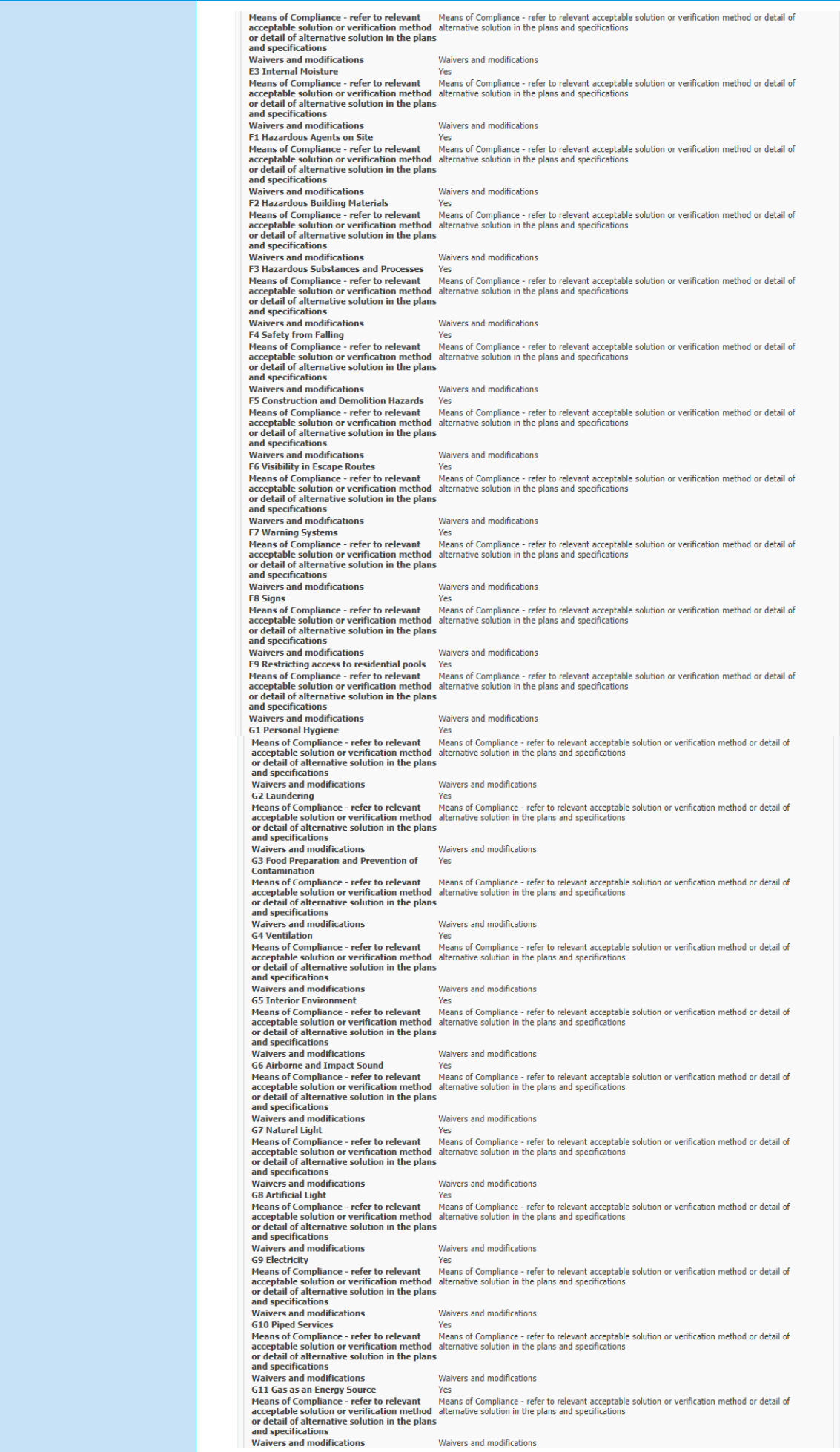

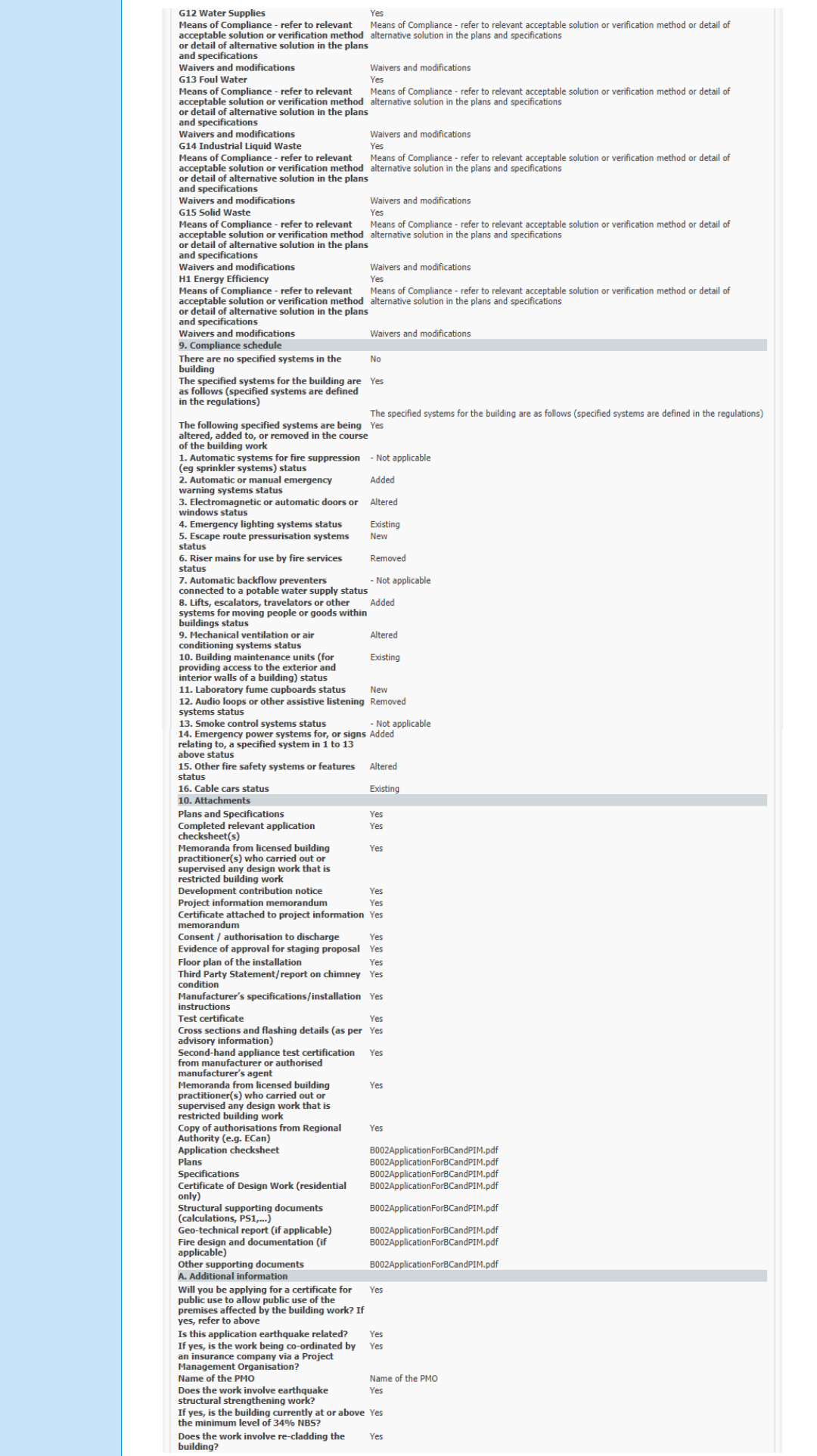

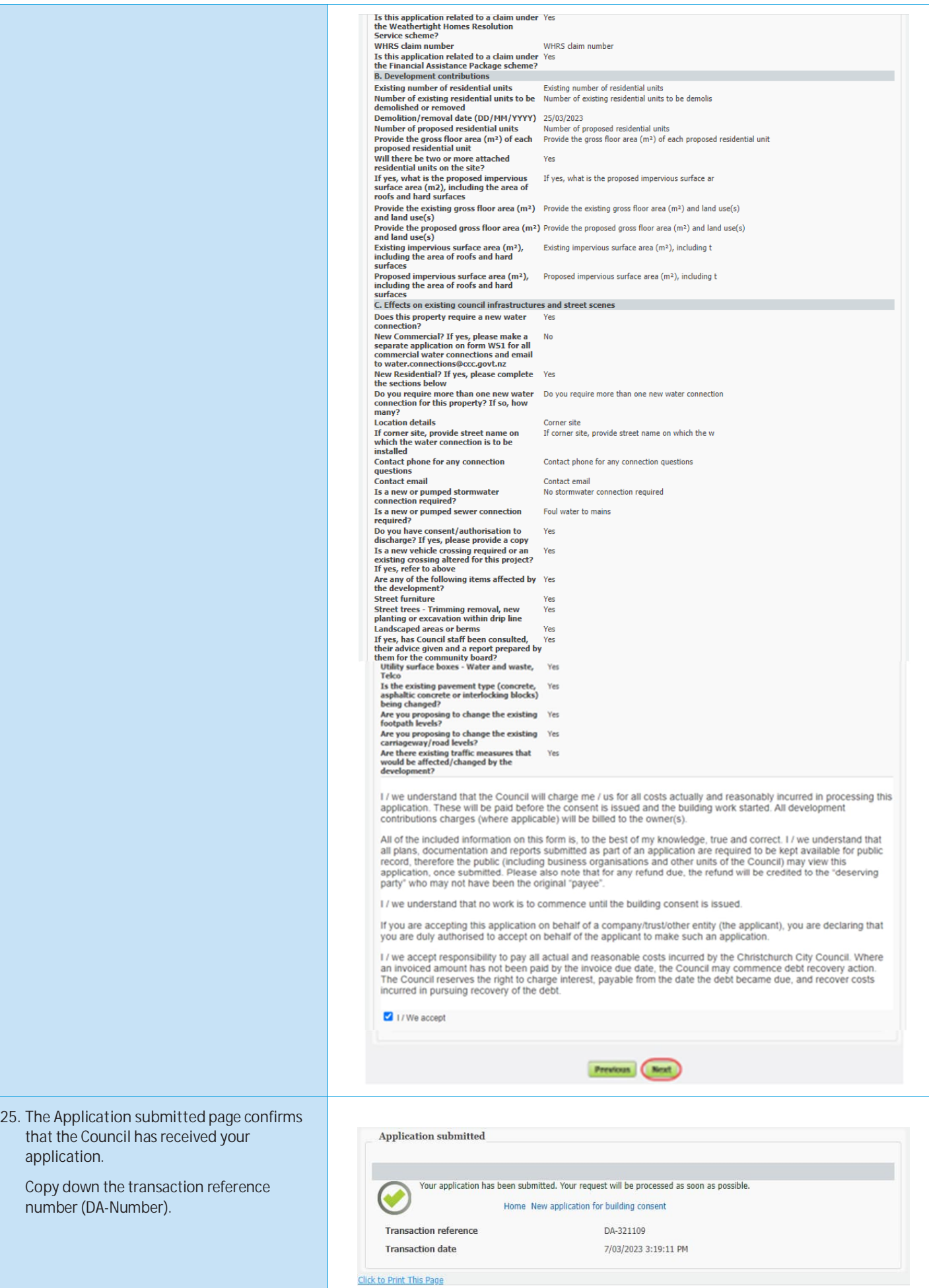

#### **Applying for a code compliance certificate – Completing an online application**

You can use Online Services to apply for a Code Compliance Certificate. Please note, you do not need to upload the B-011 Application for Code Compliance Certificate - Form 6 form if you are completing your application online. You must have already registered with Online Services before you can submit an application online. If you don't get your application completed, don't worry – it will automatically get saved as a draft, and you can complete it at a later date. If you have trouble submitting your application, phone the Customer Call Centre, (03) 941 8999 (8:00am to 5:00pm).

**The time to upload your application / documents cannot exceed 45 minutes.**

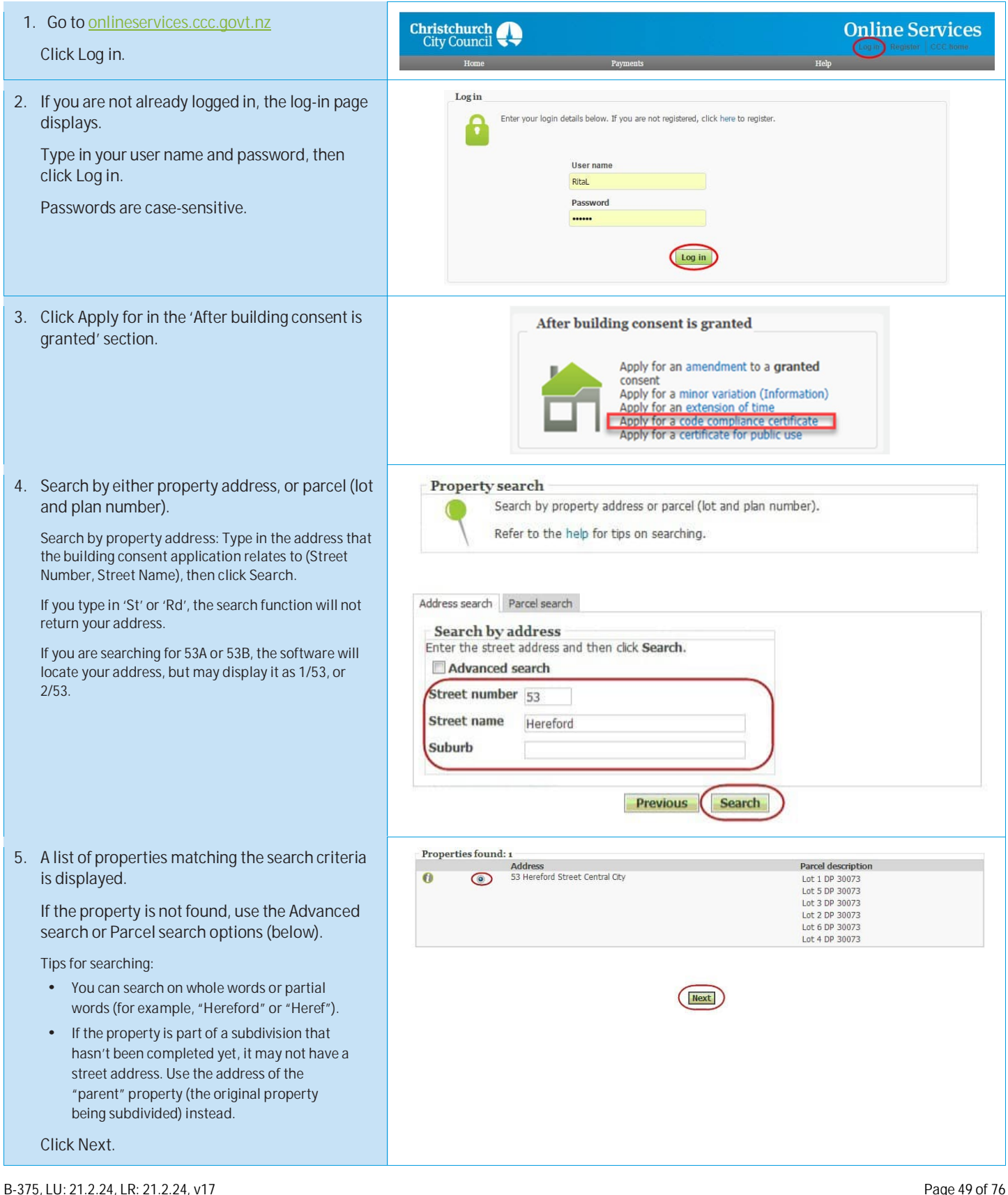

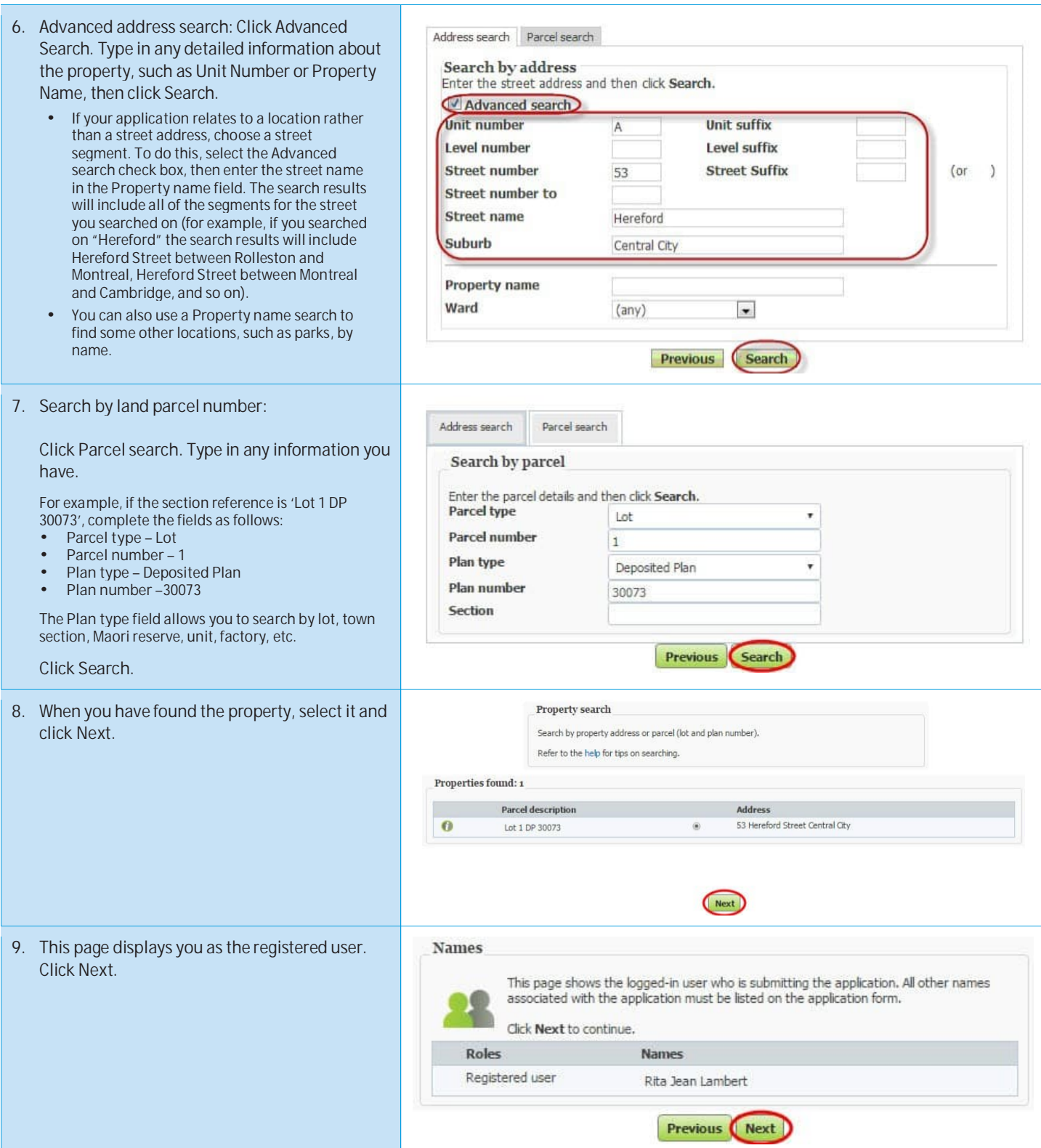

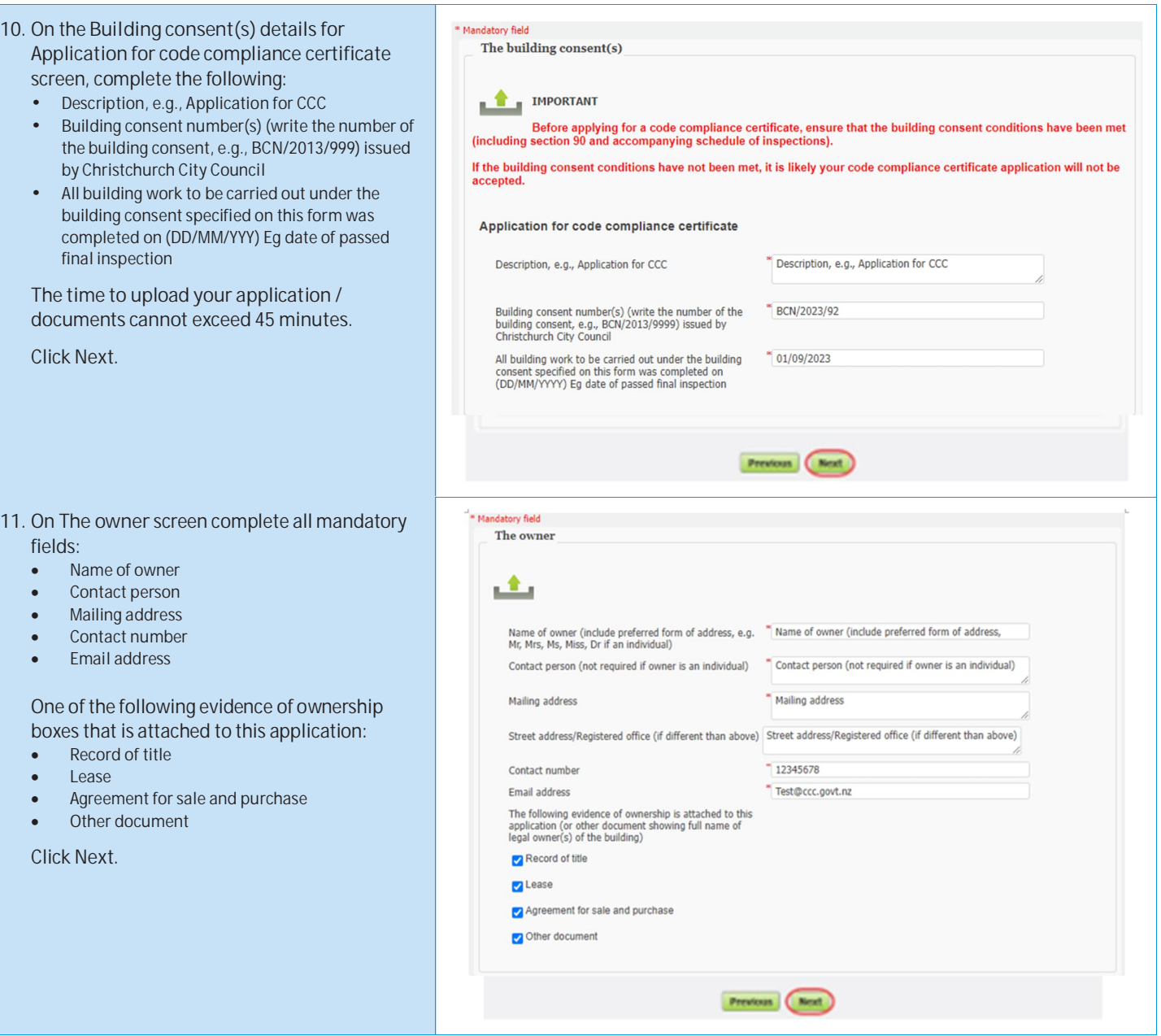

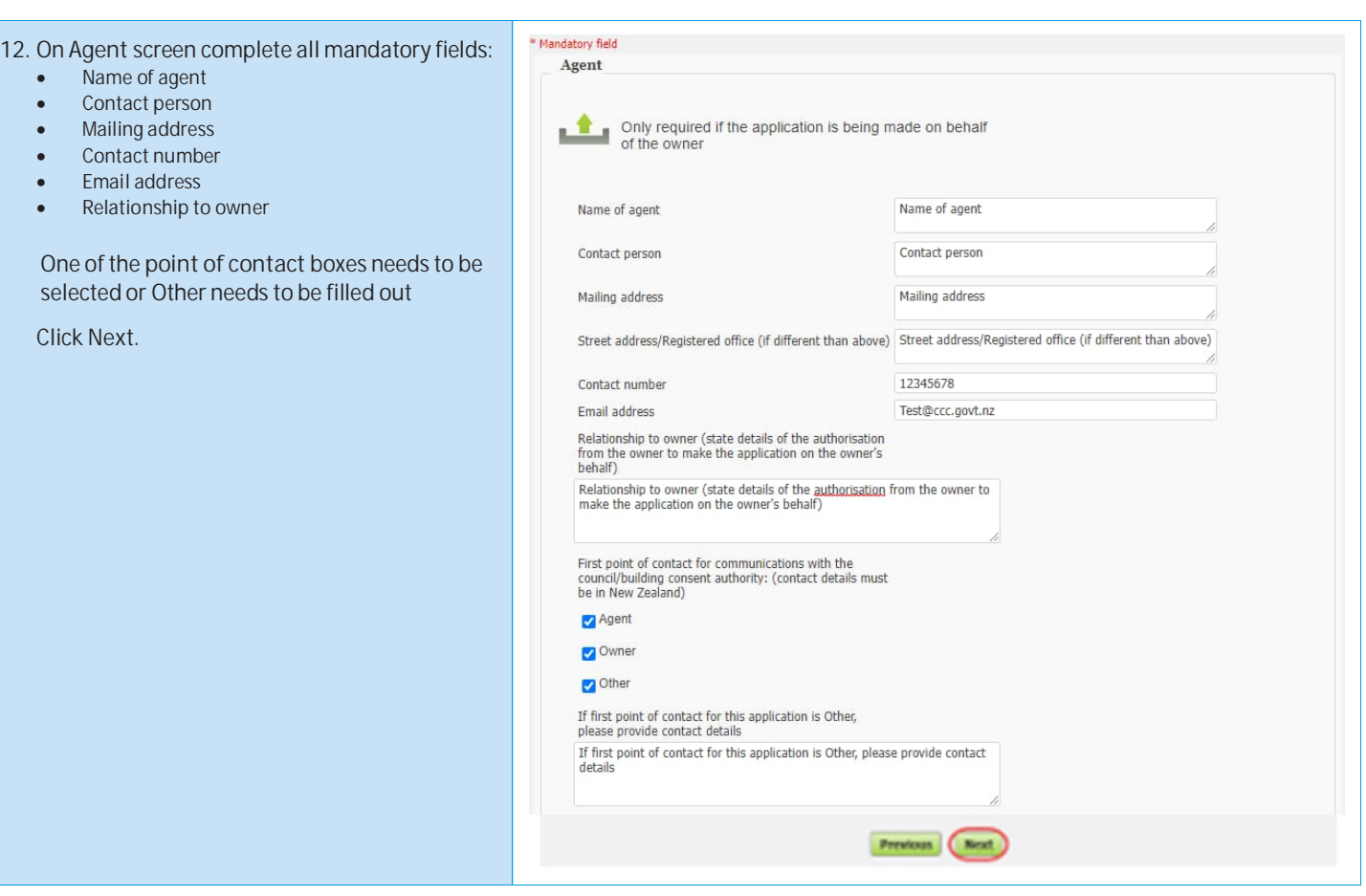

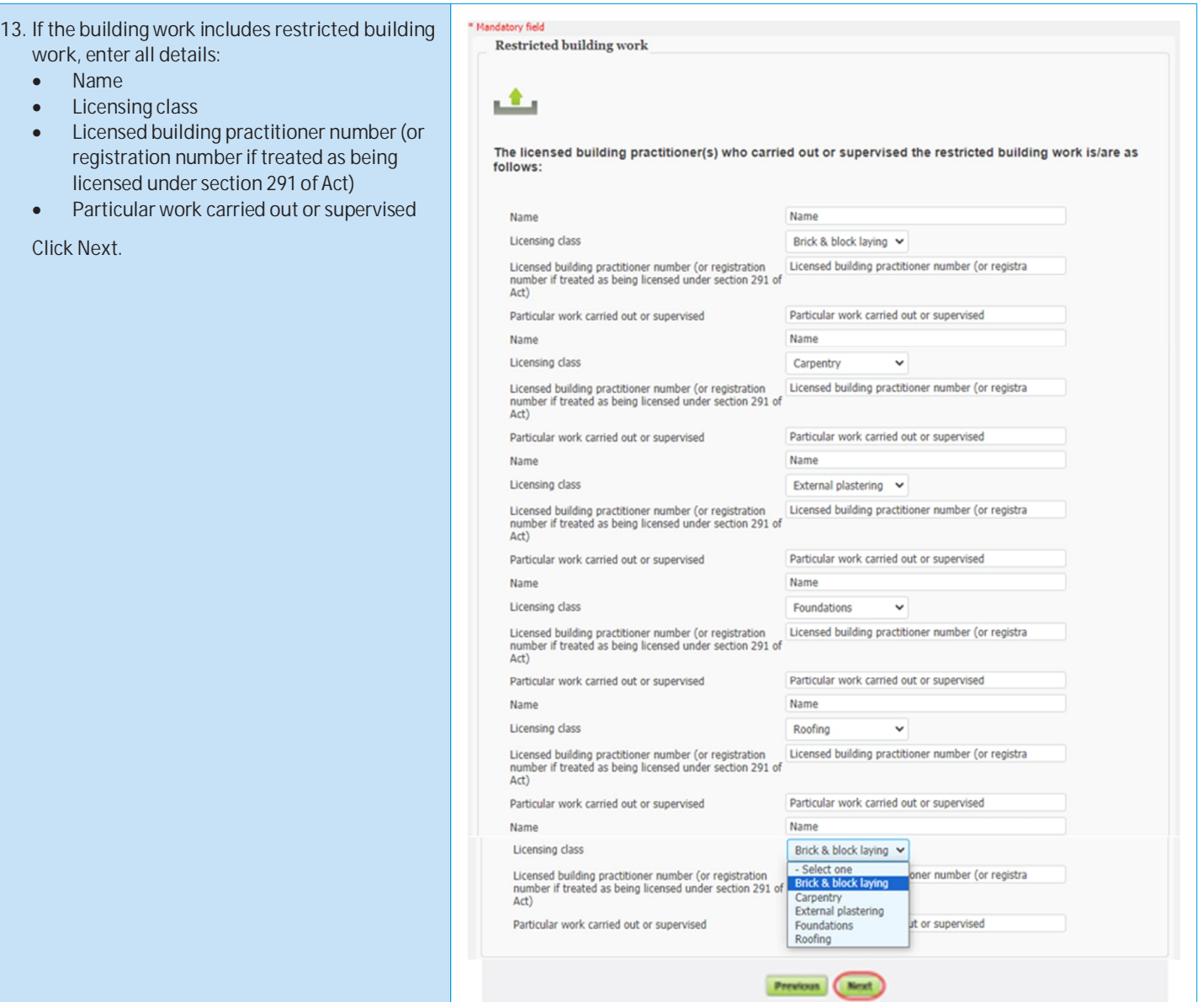

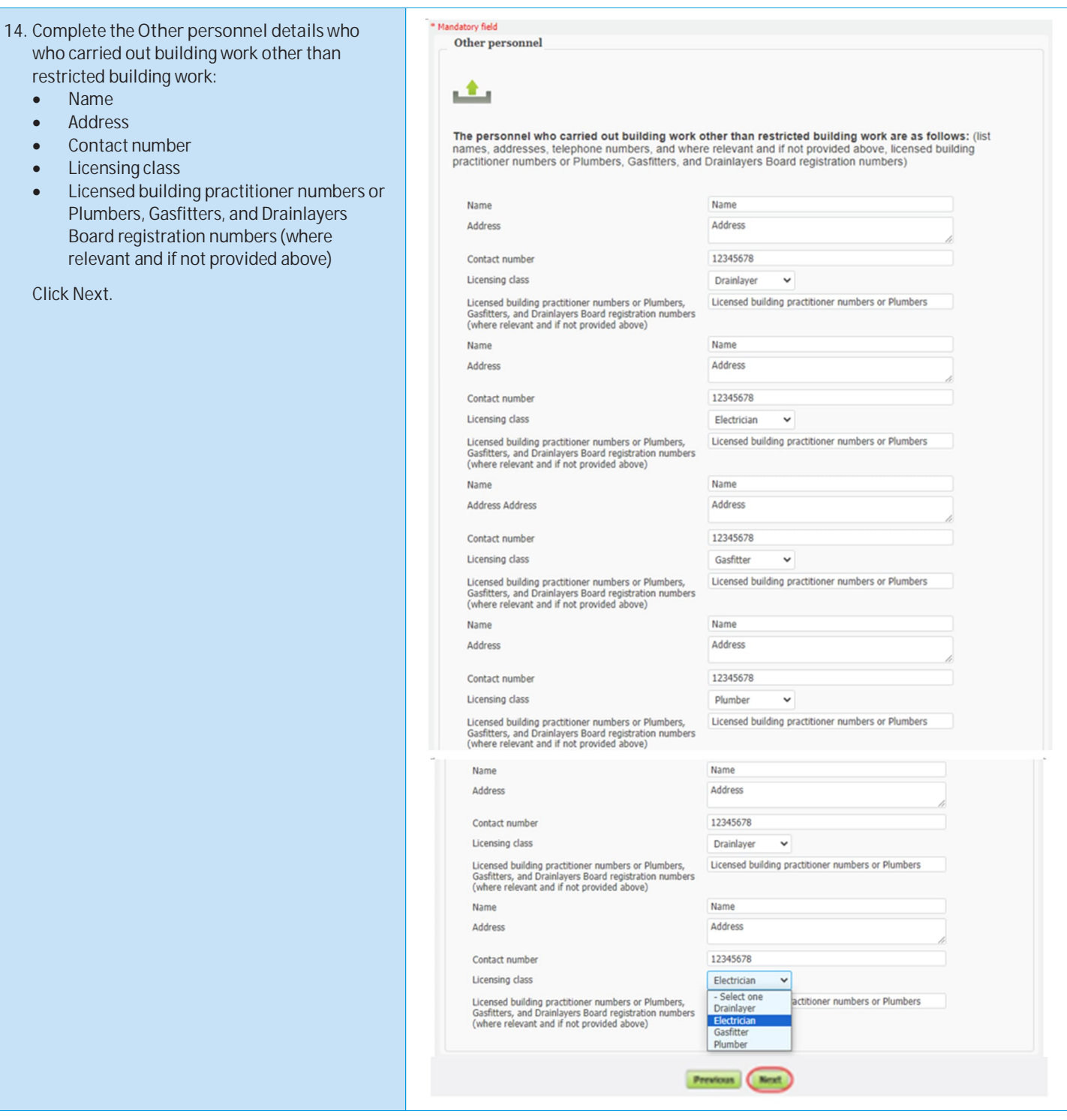

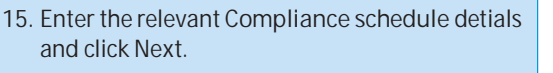

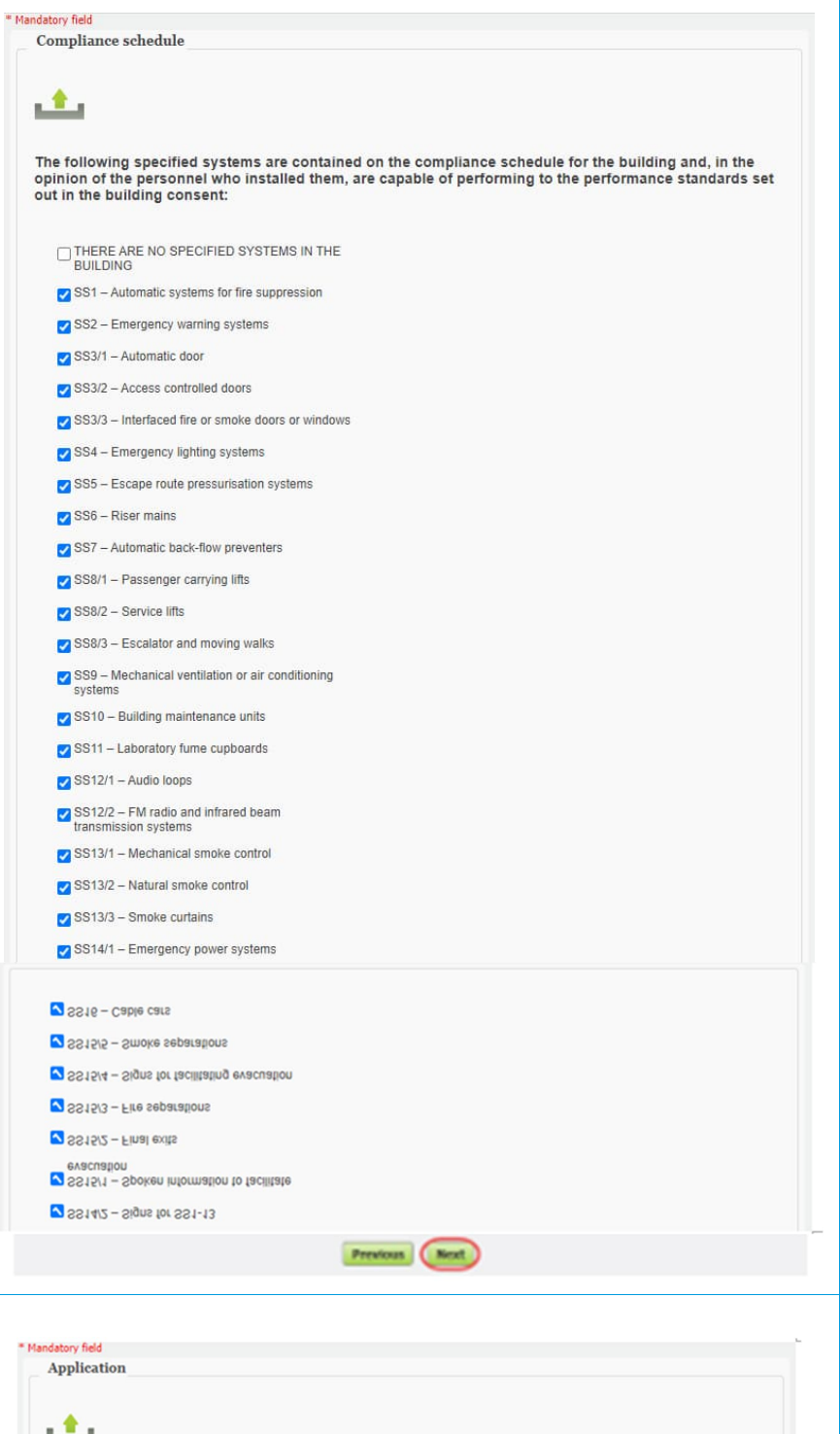

16. Complete where code compliance certificate should be sent to:

- To owner
- To agent

And where all consent related invoices are to be billed and sent:

- To owner
- To agent

Click **Next**.

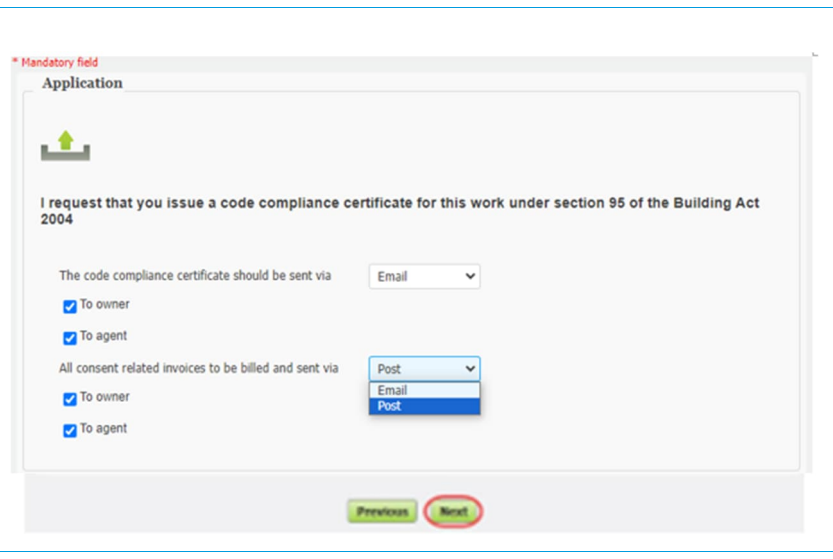

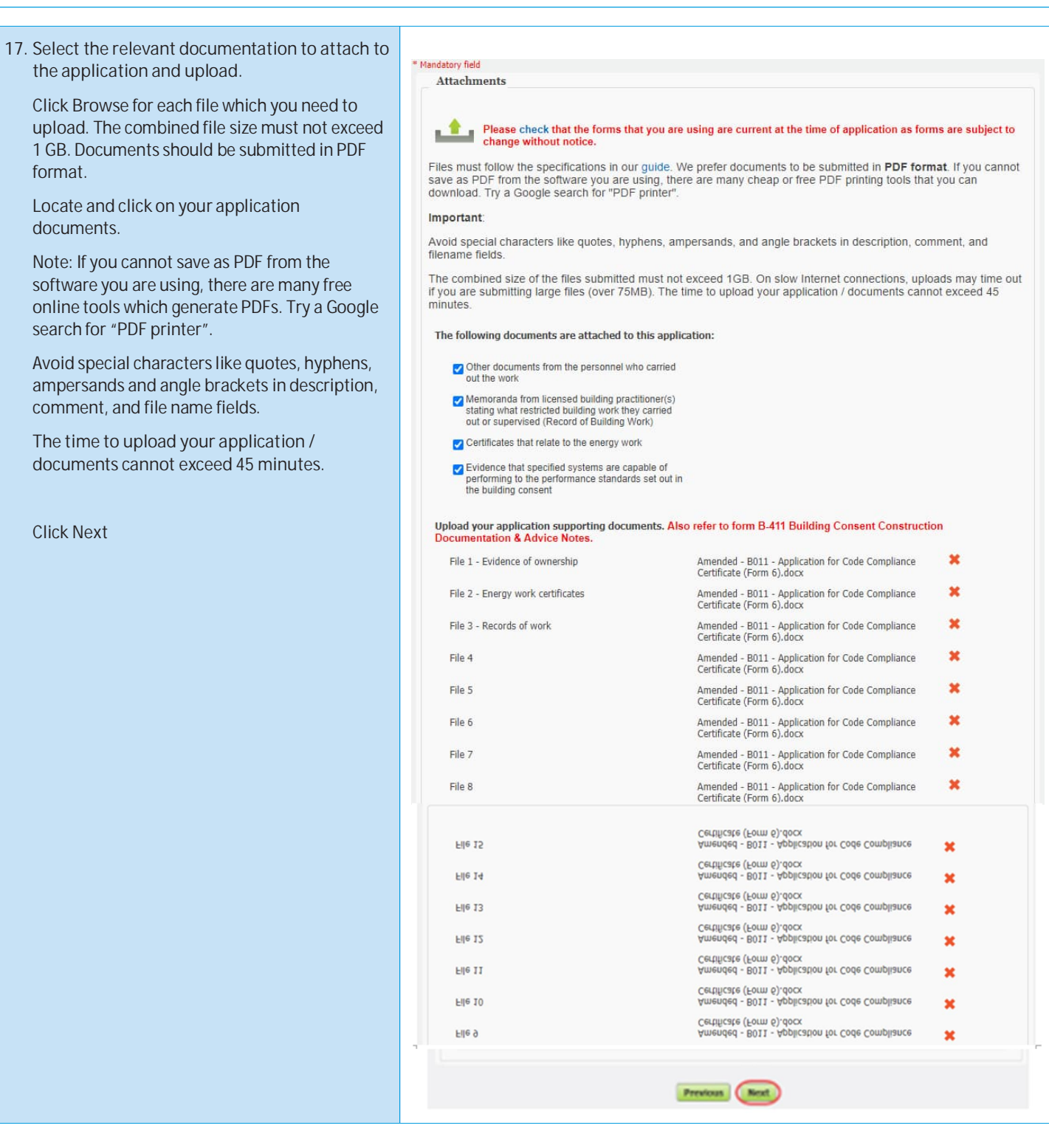

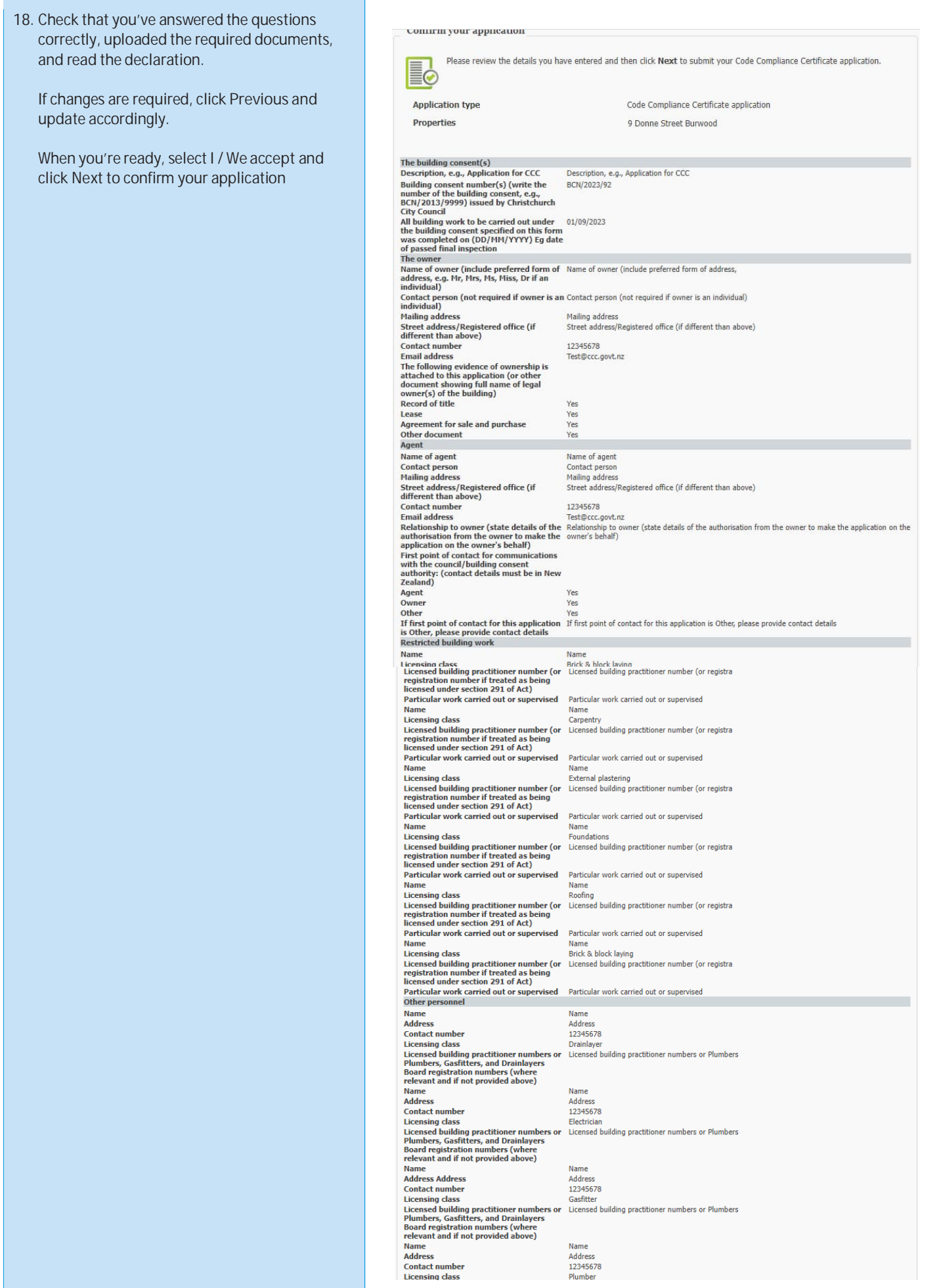

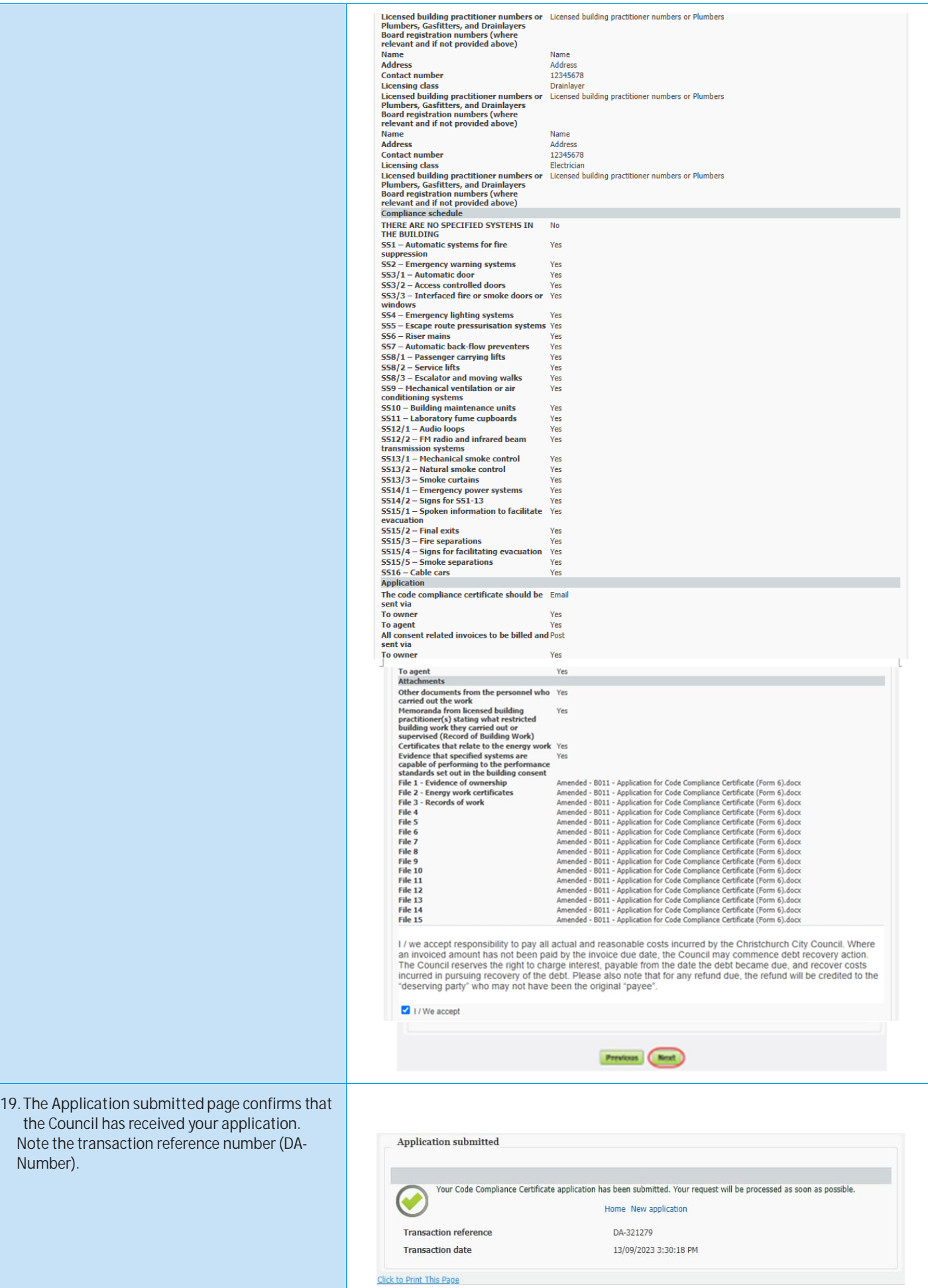

### **Applying for a Building Act exemption**

You can use Online Services to apply for a Building Act exemption. Please note, you do not need to upload the B-004 Application for an exemption from building consent form if you are completing your application online.

You must have already registered with Online Services before you can submit an application online. If you don't get your application completed, don't worry – it will automatically get saved as a draft, and you can complete it at a later date.

If you have trouble submitting your application, phone the Customer Call Centre, (03) 941 8999 (8:00am to 5:00pm).

If you wish to submit an application for; a building consent or PIM refer to the *Submitting a building consent application online* section. If you wish to submit an application for an amendment, an extension of time, code compliance certificate or certificate for public use refer to the *After building consent is granted* section.

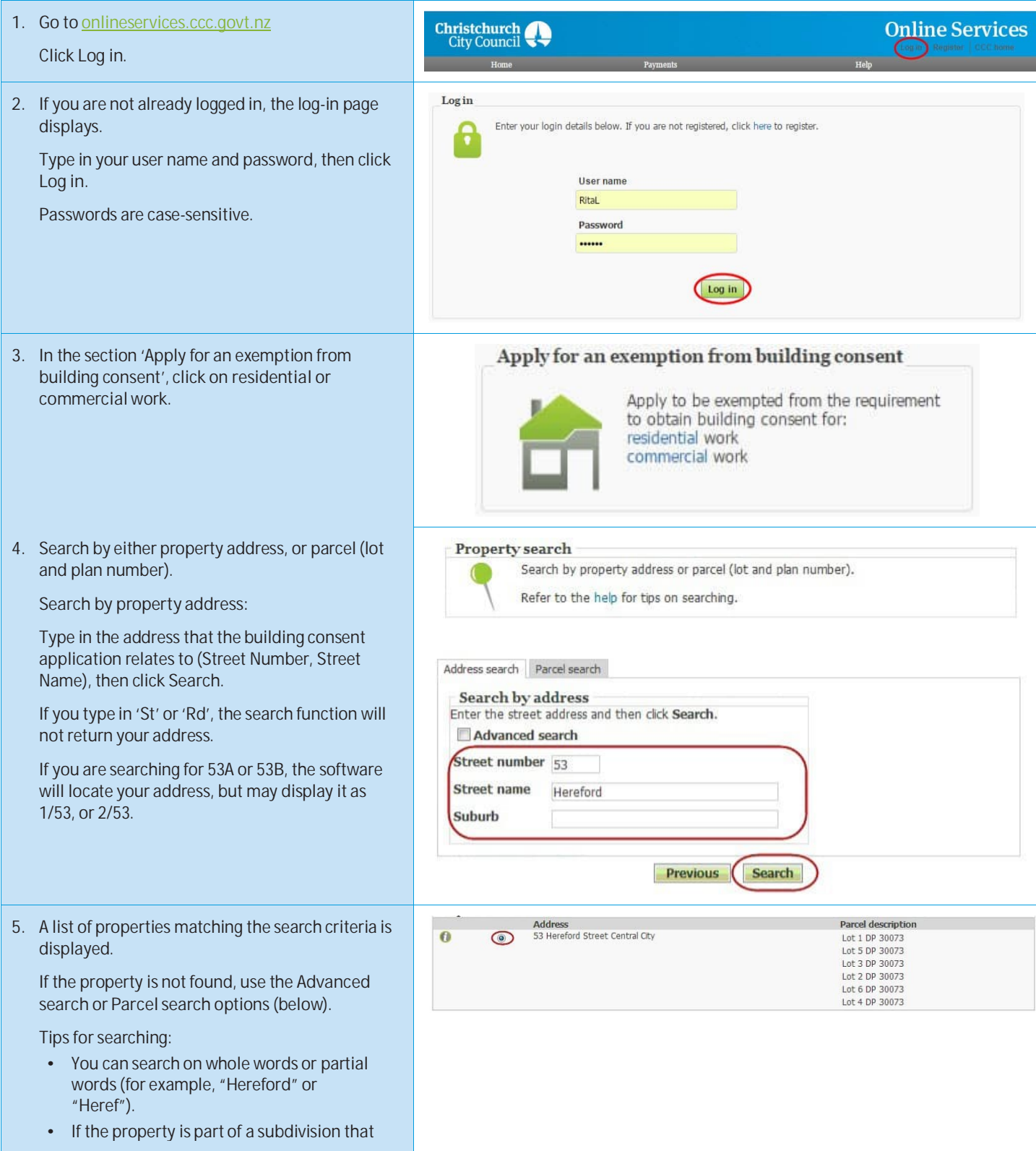

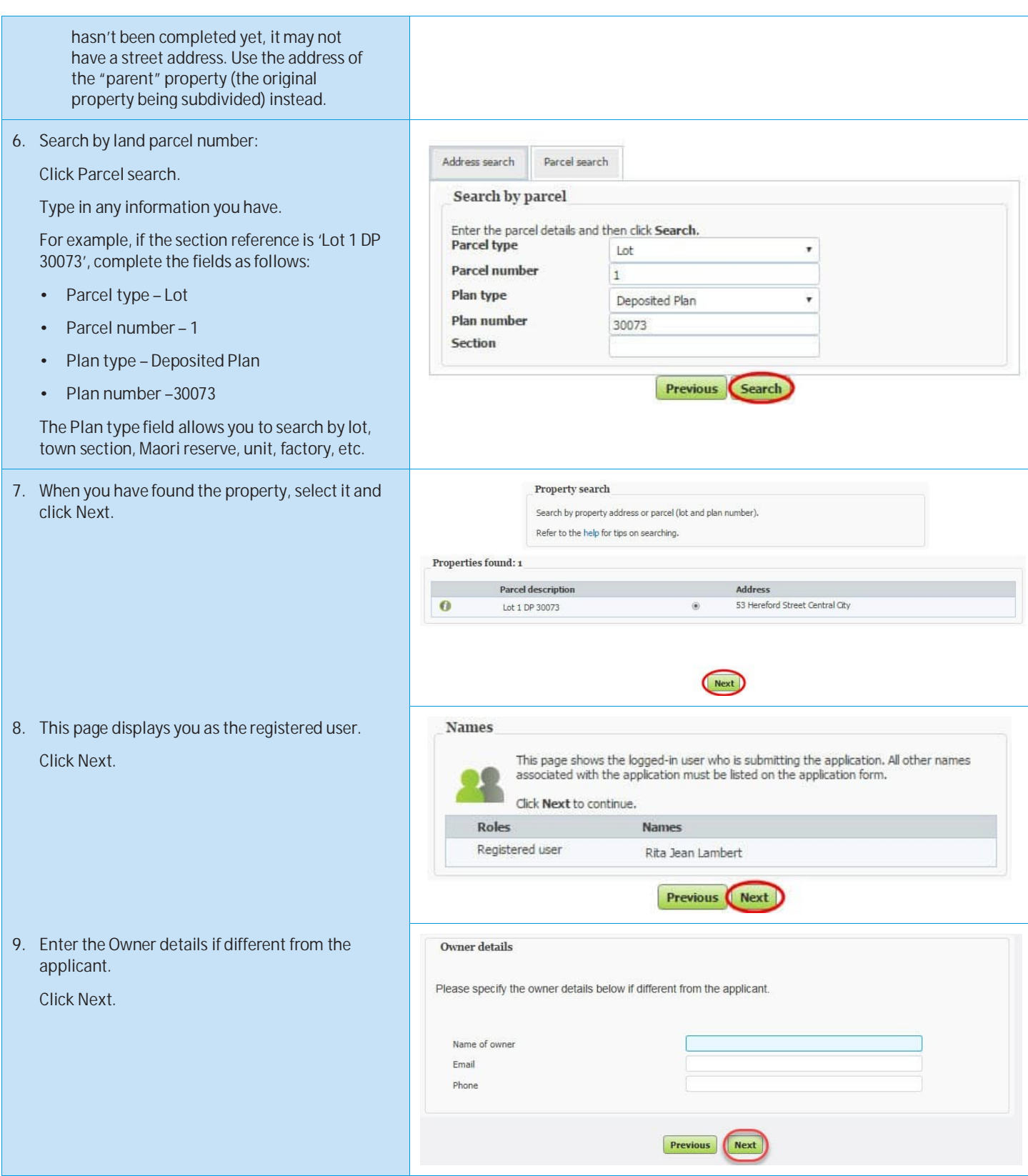

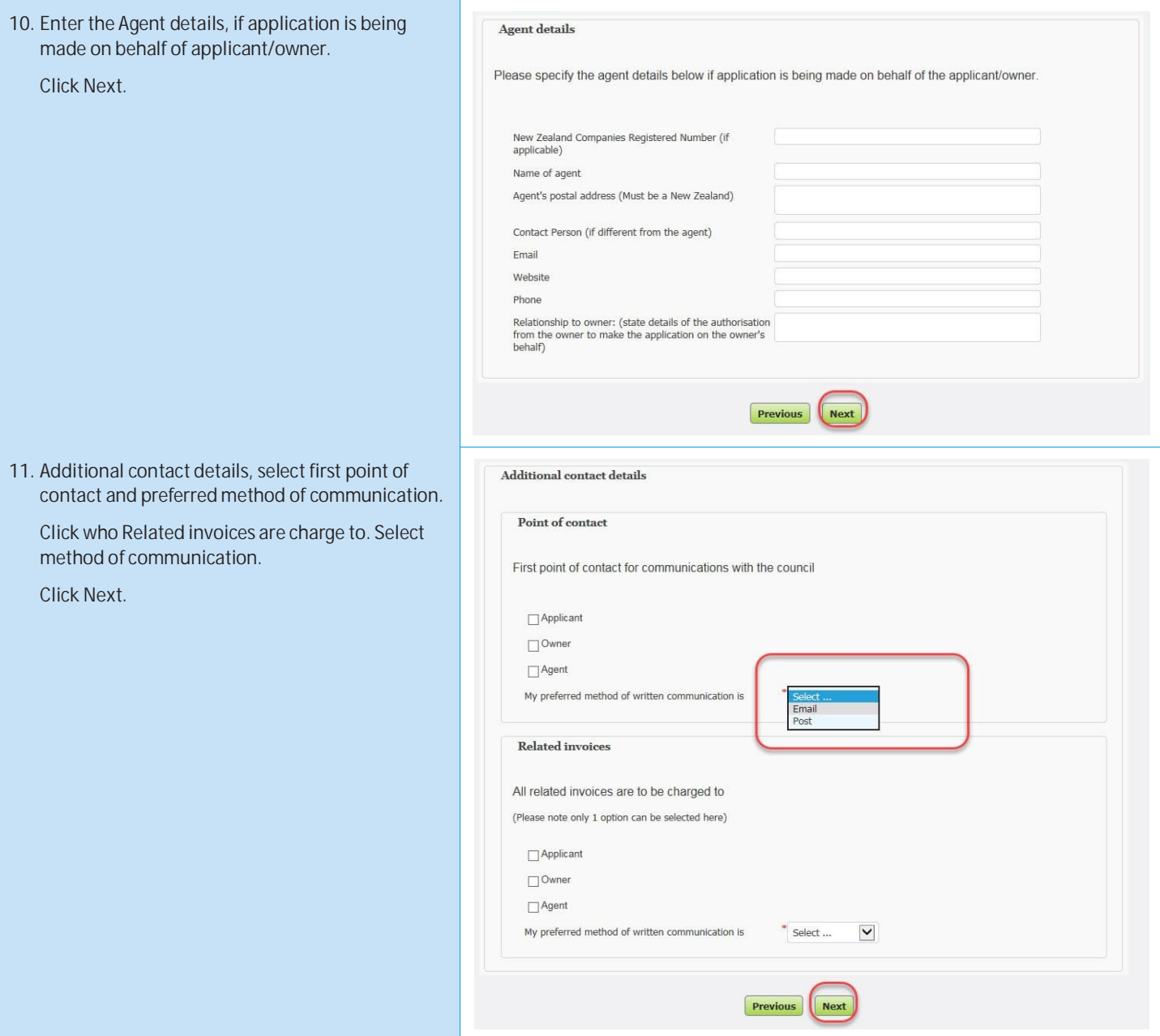

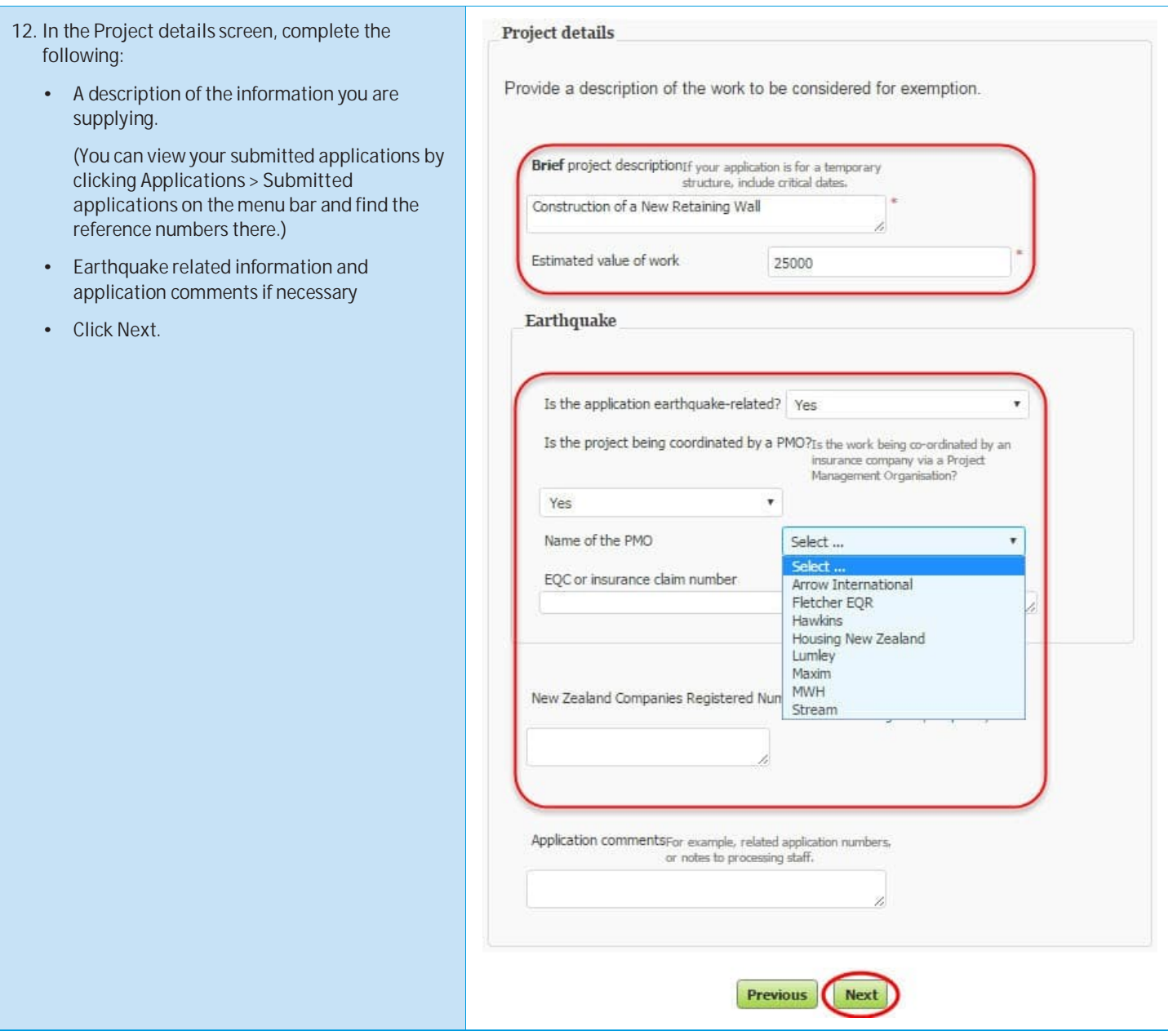

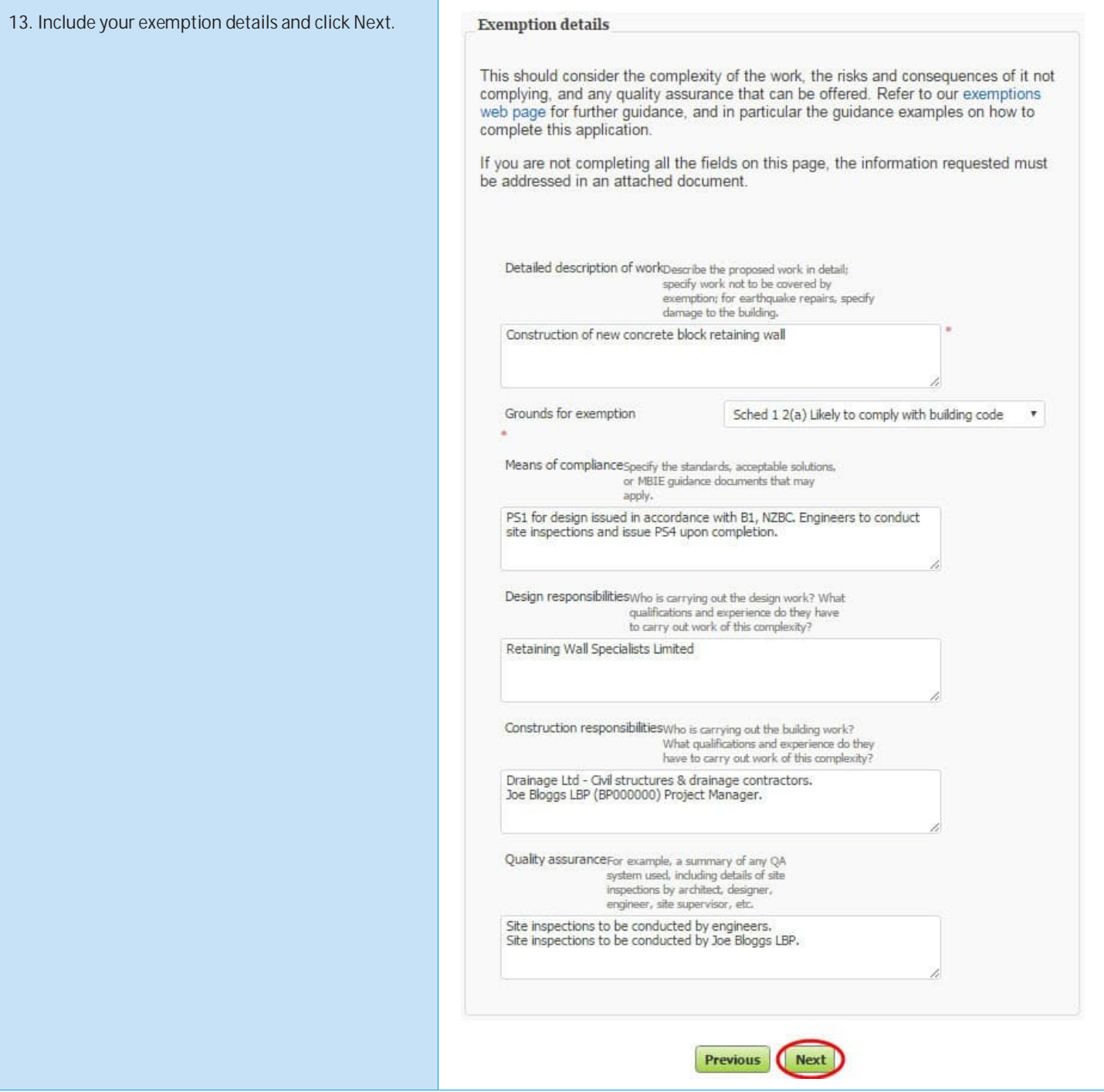

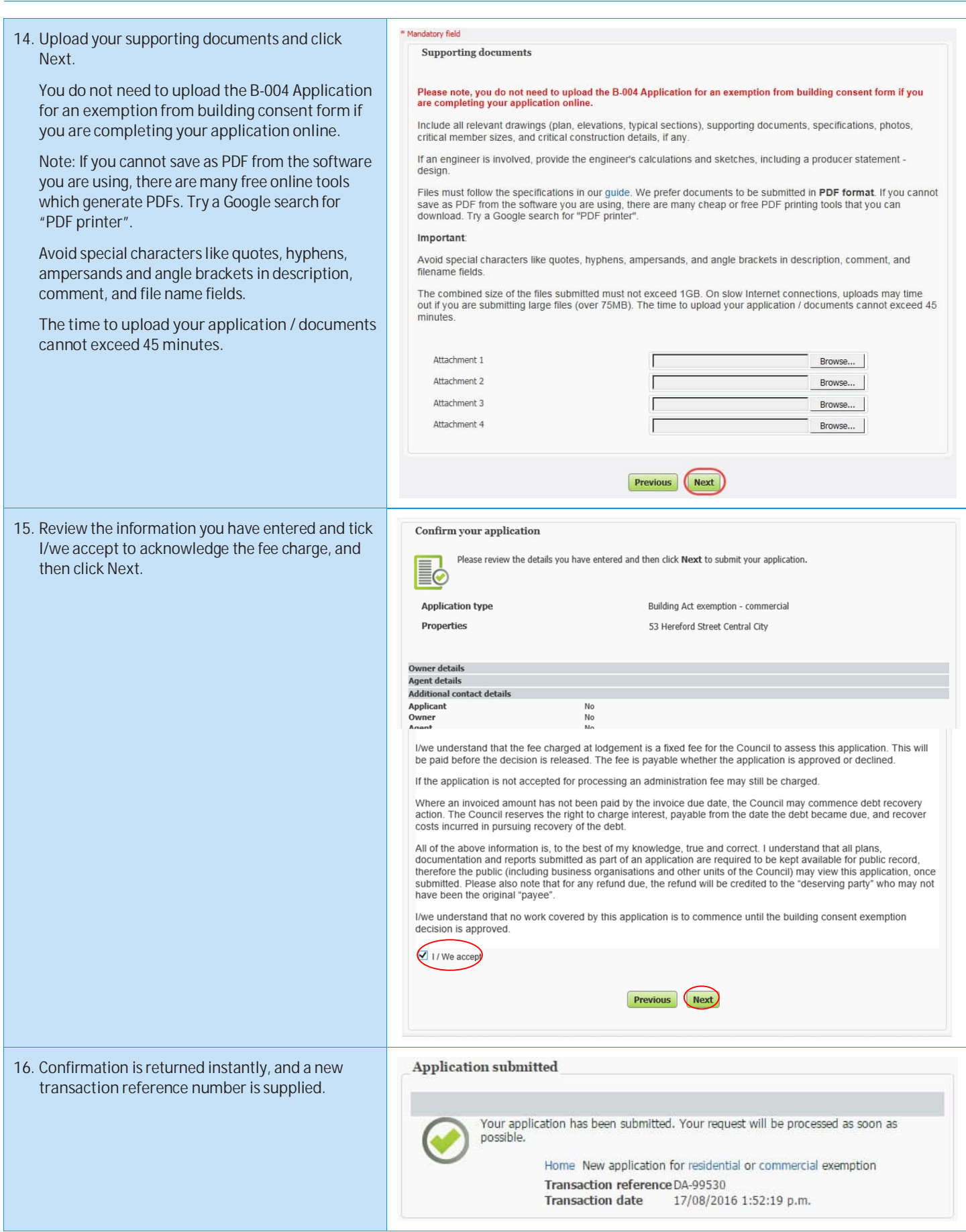

17. A **confirmation email** is automatically sent.

From: Online Services<br>Sent: Wednesday, 17 August 2016 1:53 p.m.<br>To: Rila Lambert<br>Subject: Online application received

Thank you for submitting your application for exemption from building consent via the Online Services website. We will be in contact with you again shortly.

Details of your application are as follows:

Transaction reference DA-99530<br>Application type Building Act exemption - residential<br>Date received 17/08/2016

# **Applying for certificate of acceptance**

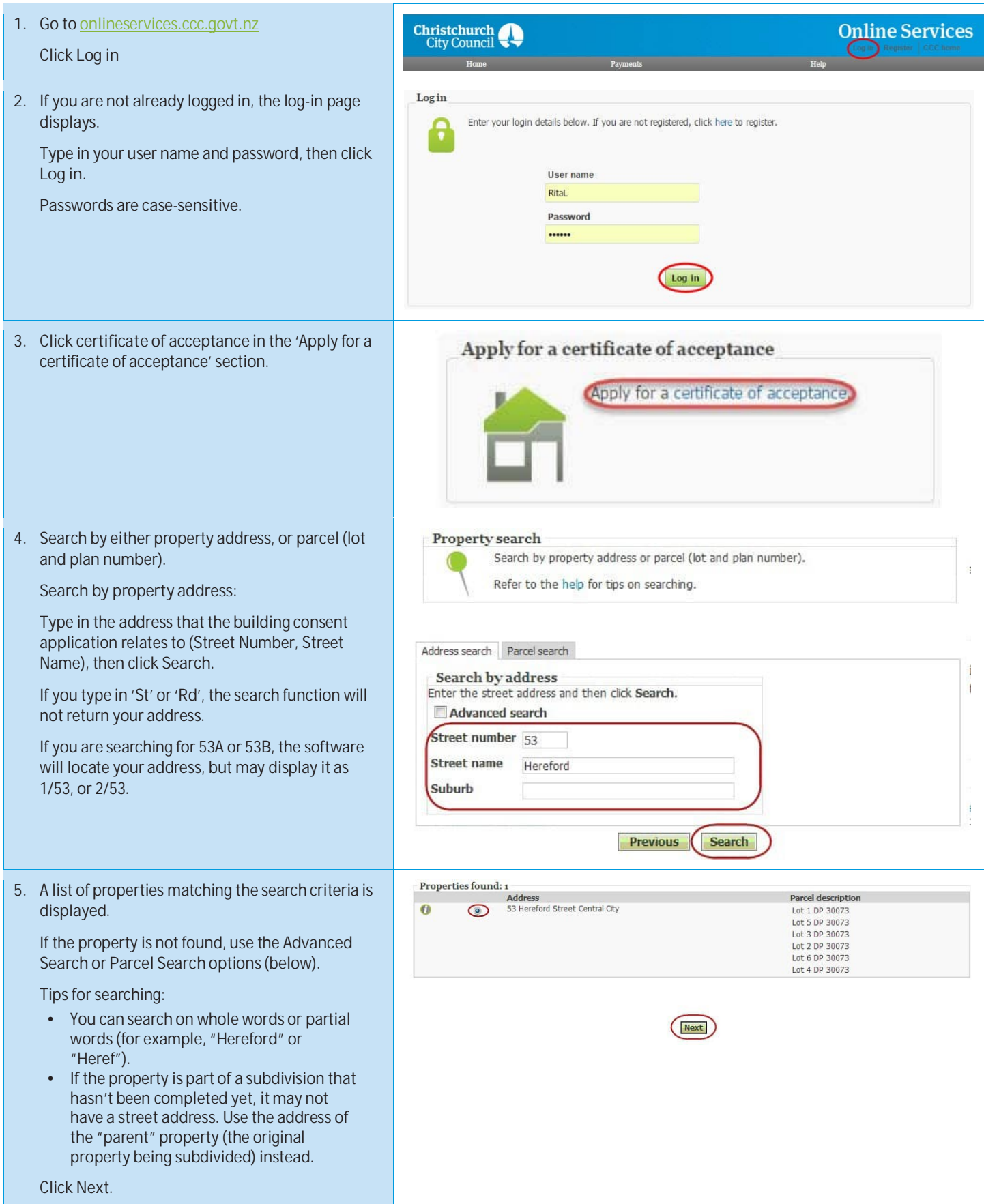

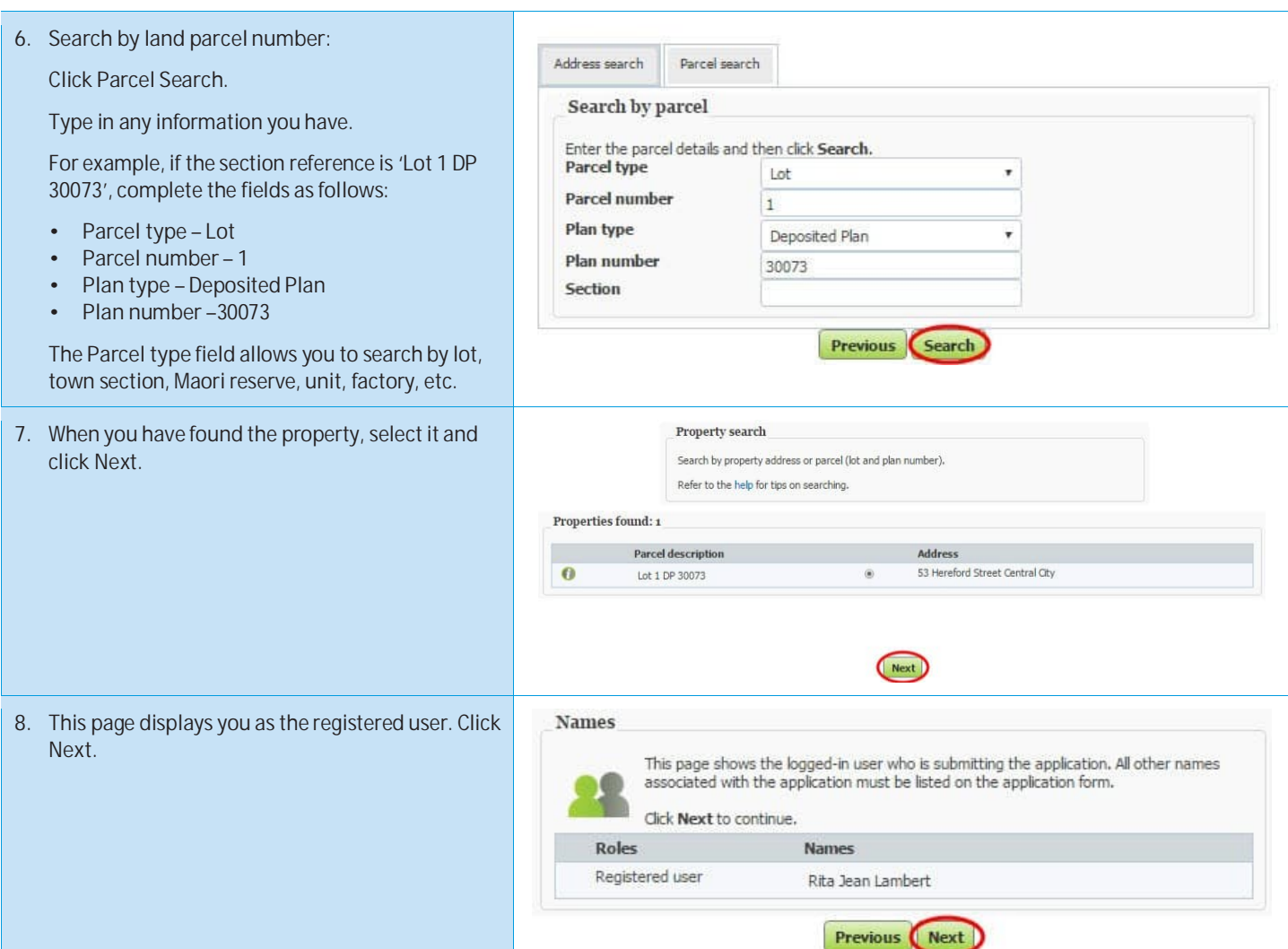

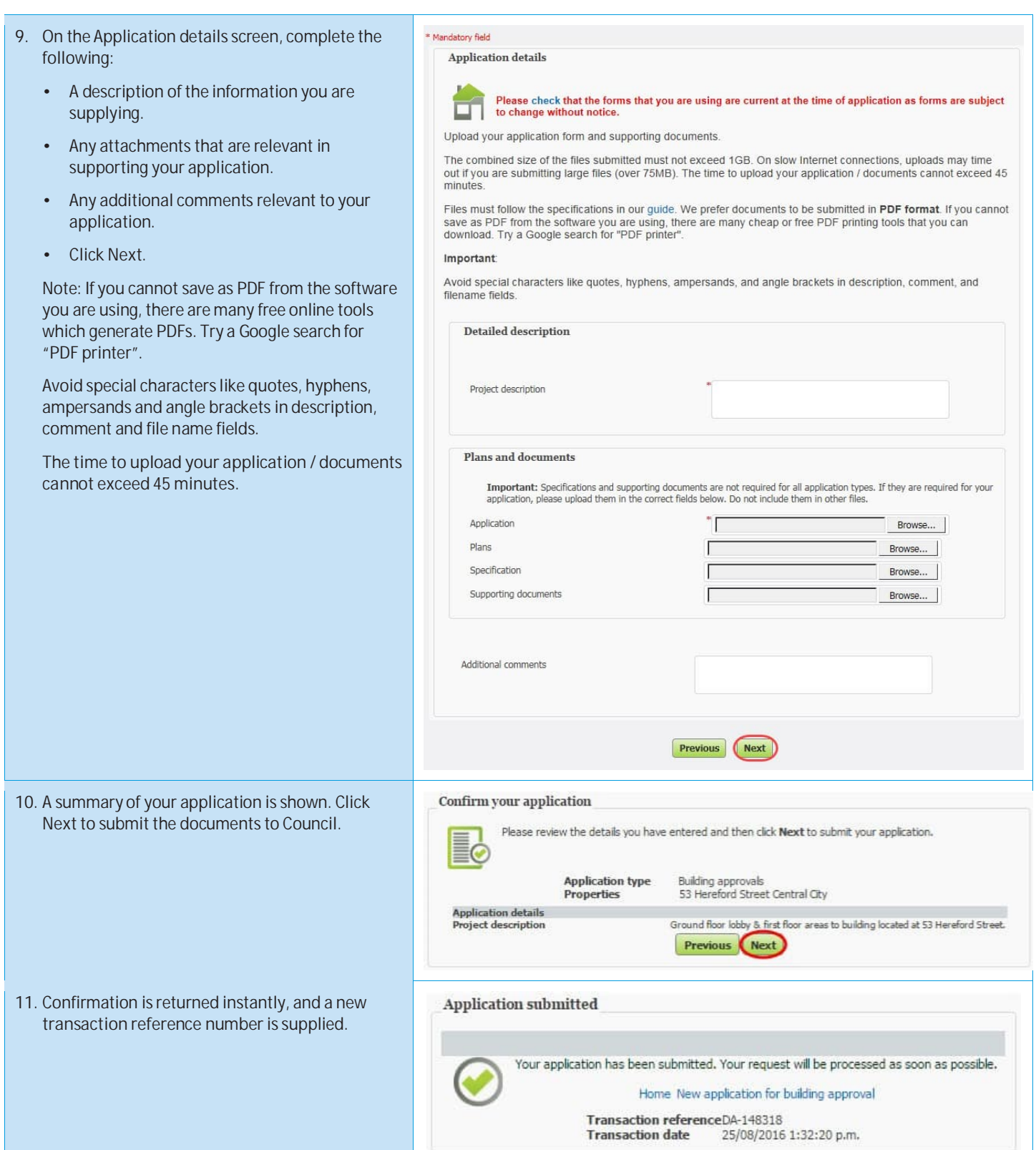

# **Downloading Application Documents**

Once your application has been approved by the Council, you can download the documents using Online Services. We will email you once your documents are ready.

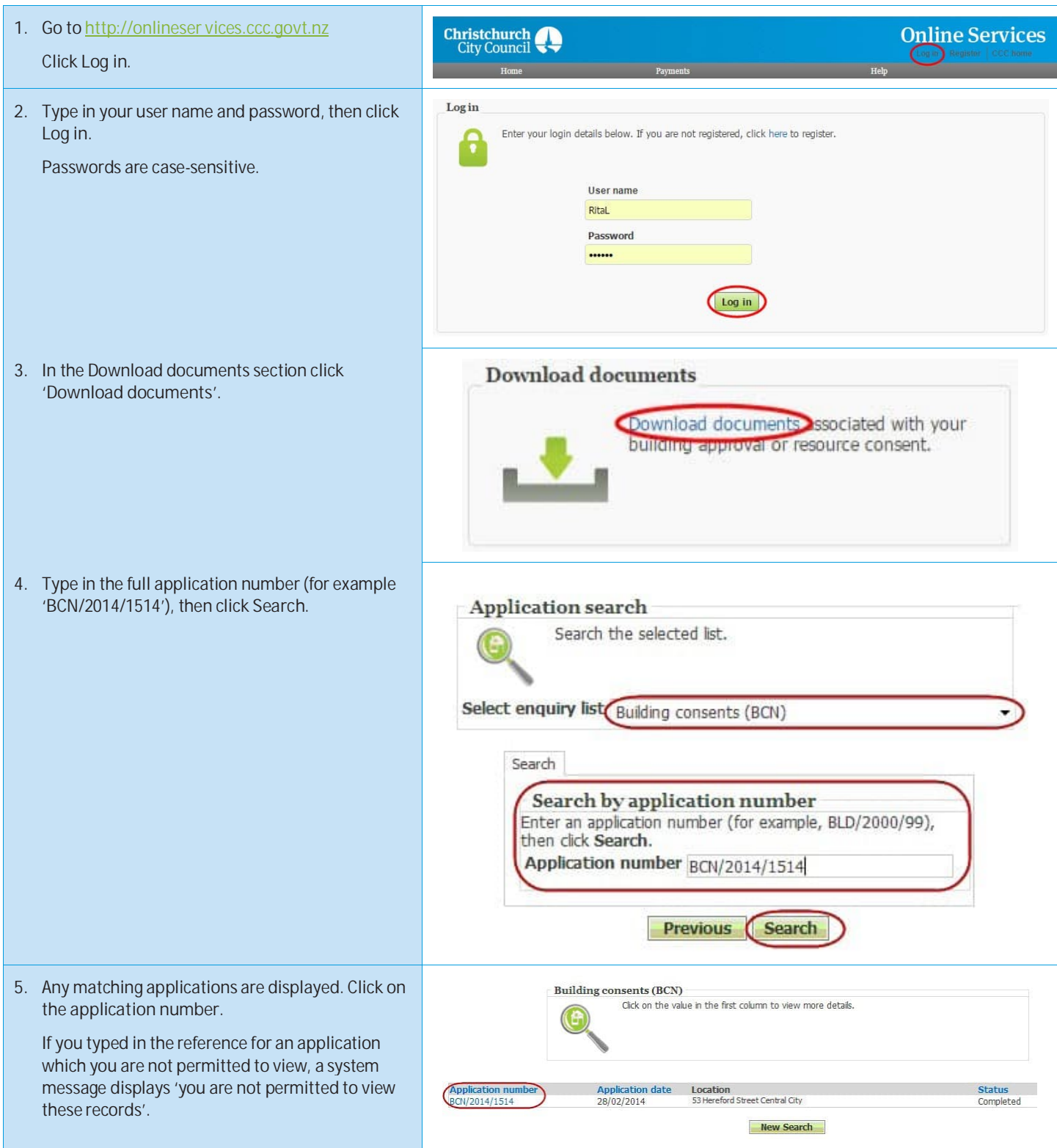

6. Application details are displayed. If the documents have been released, they are listed here.

Click on them to download.

#### Enquiry Detail View

Application number **Application Type**<br> **Description** Location **Application**<br> **Application date**<br> **Responsible Officer**<br> **Current Decision** Status

BCN/2014/1514 Residential detached dwelling<br>Dwelling with attached garage<br>53 Hereford Street Central City 53 Hereford Street Central City<br>28/02/2014<br>Vivia Ward<br>Code Compliance Certificate Issued<br>Completed

(Attached documents)

#### **Forgotten your password?**

If you forget your password, then you can verify yourself using your email address and re-set your password online. If you have multiple email addresses, use the one that you gave to Online Services when you registered.

Passwords are case-sensitive. It must have at least six characters and include one number.

If you cannot remember the correct email address, then phone the Customer Call Centre, (03) 941 8999 (8:00am to 5:00pm).

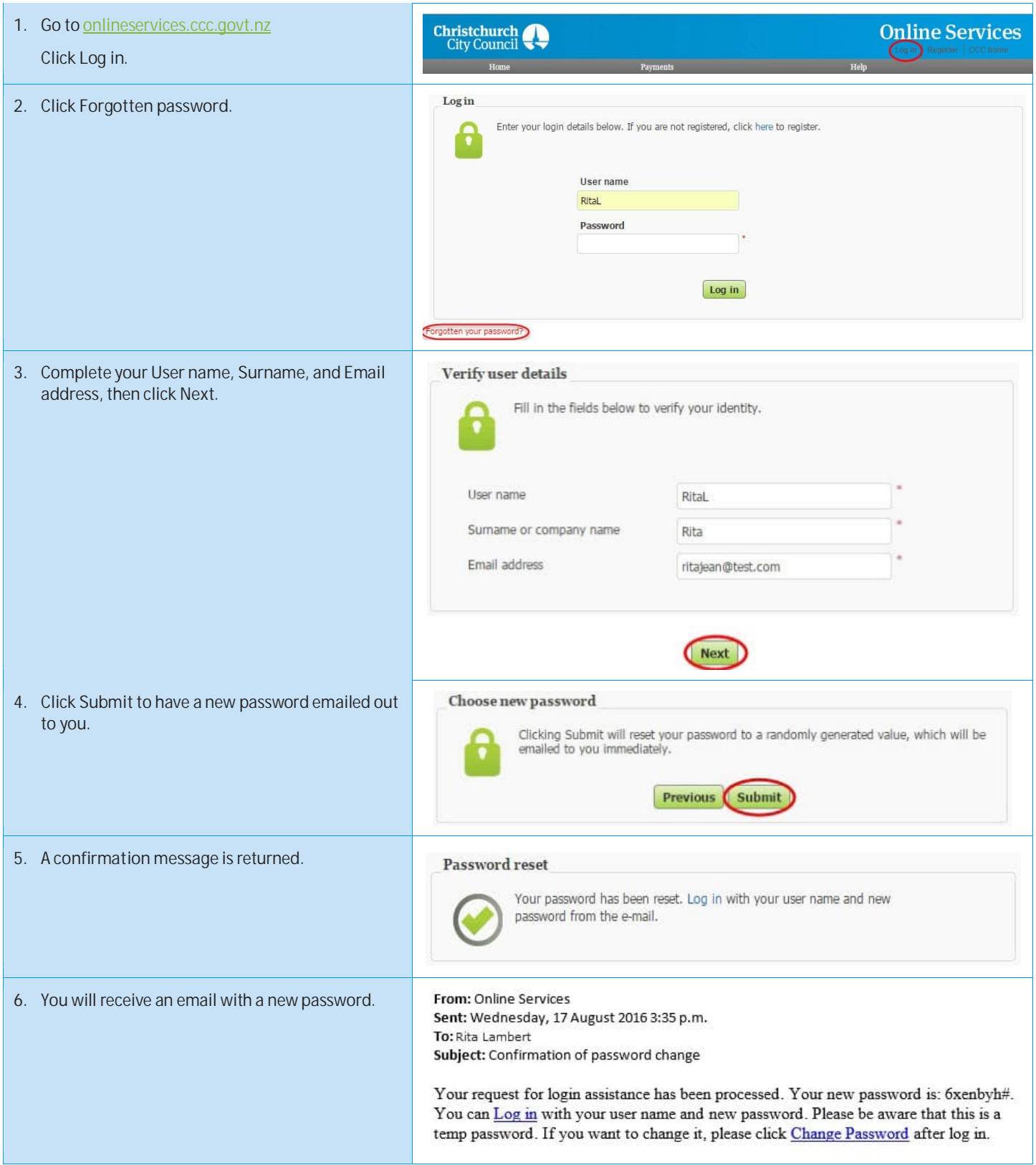

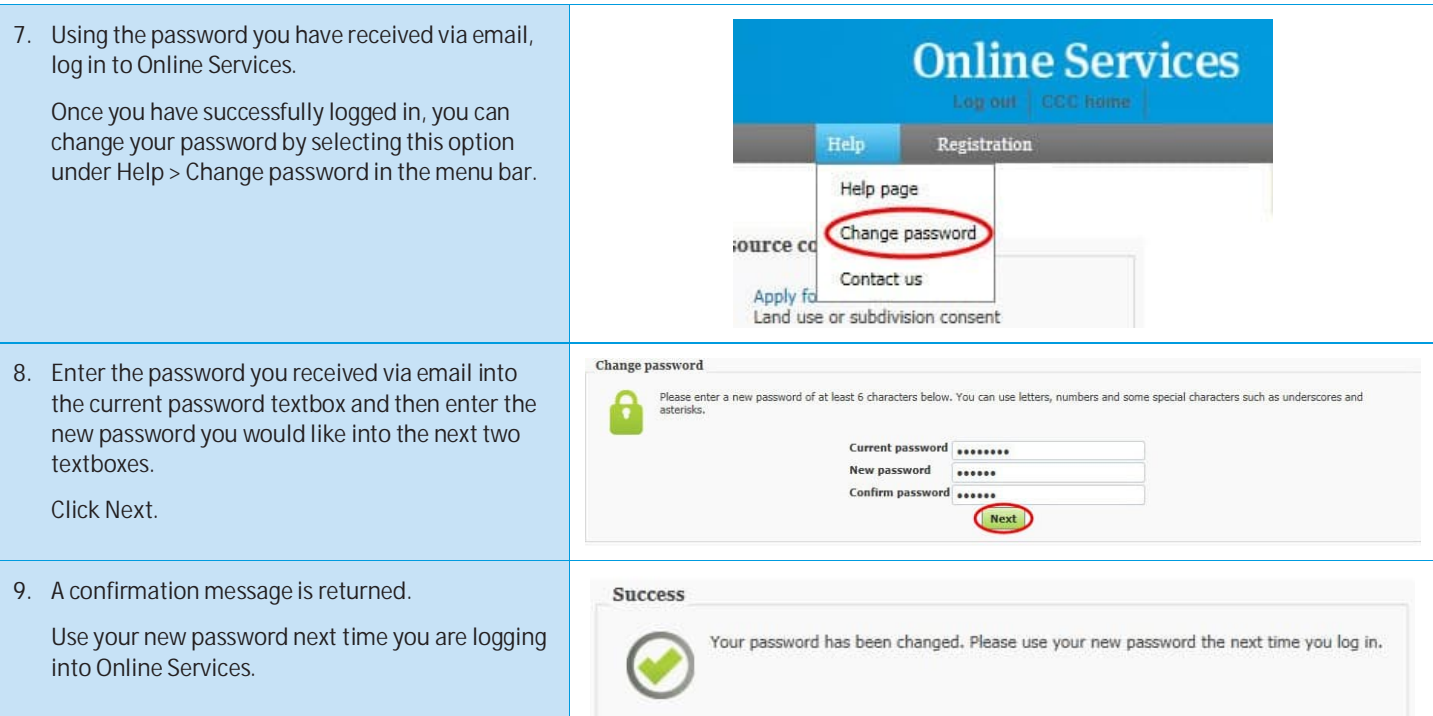
## **Forgotten your user name?**

If you have forgotten your username, you need to email Online Services and they will send it to you.

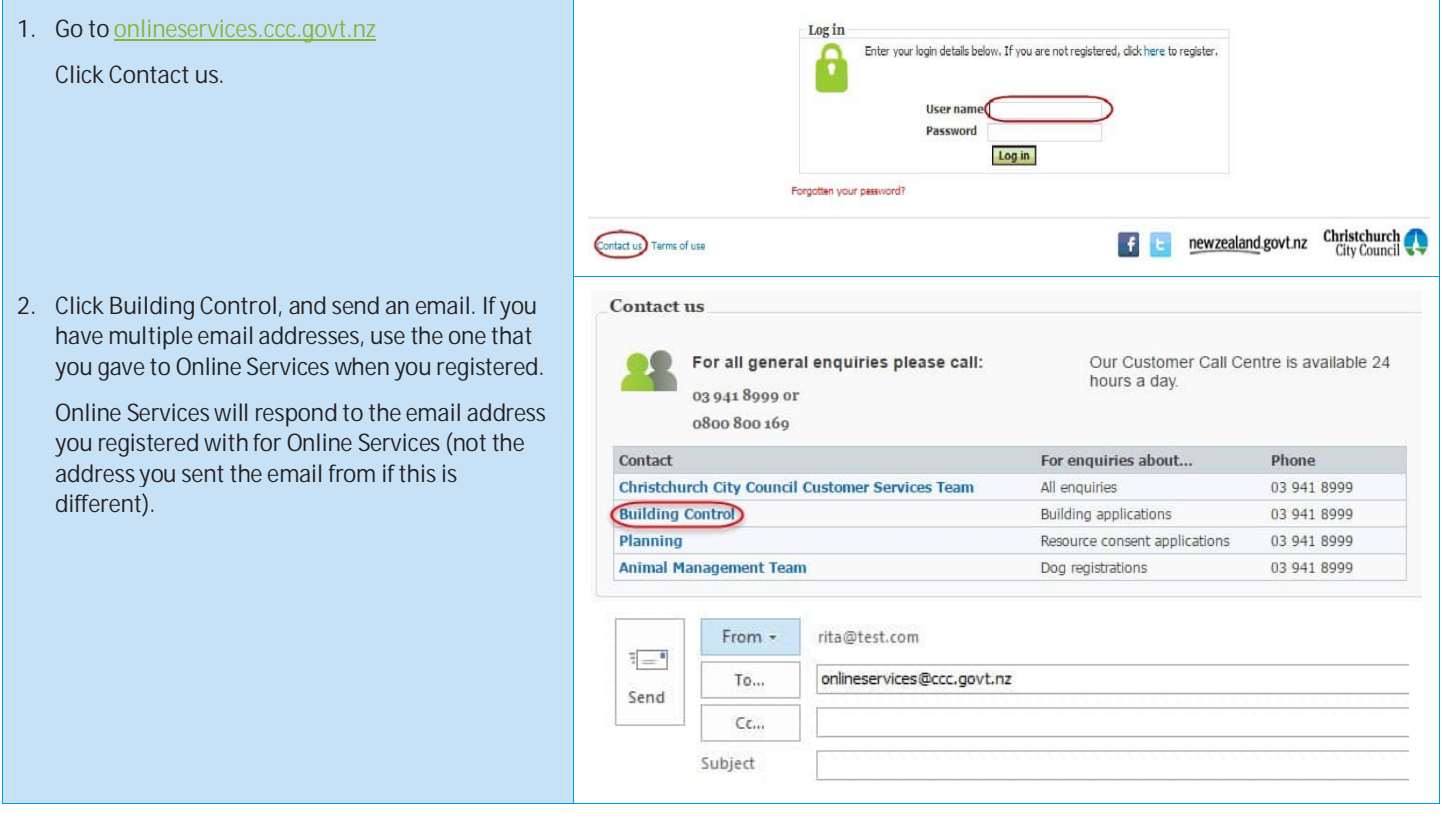

## **How to view your user details**

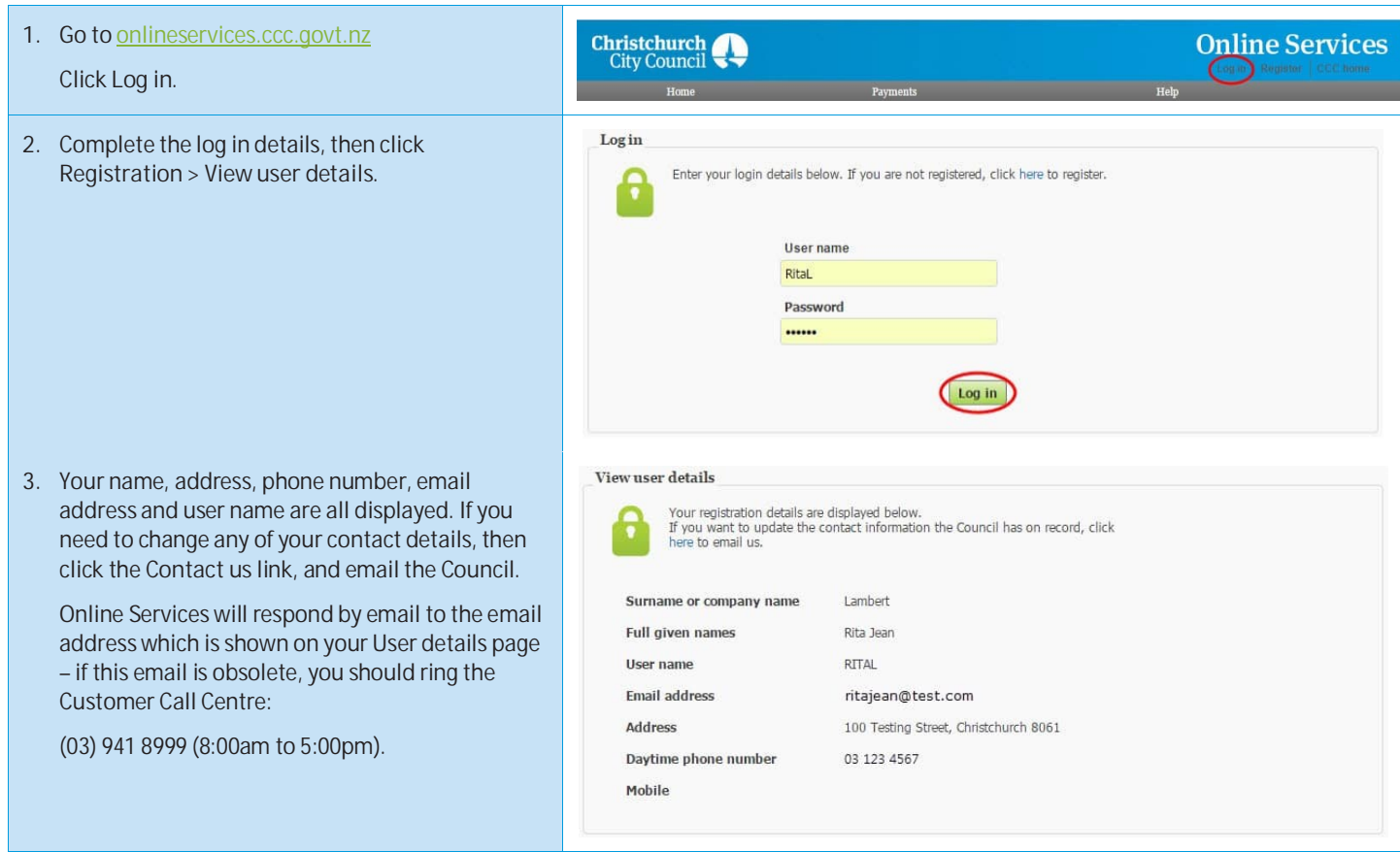

## **How to view your submitted applications**

Only the person who submitted the application is able to view it online.

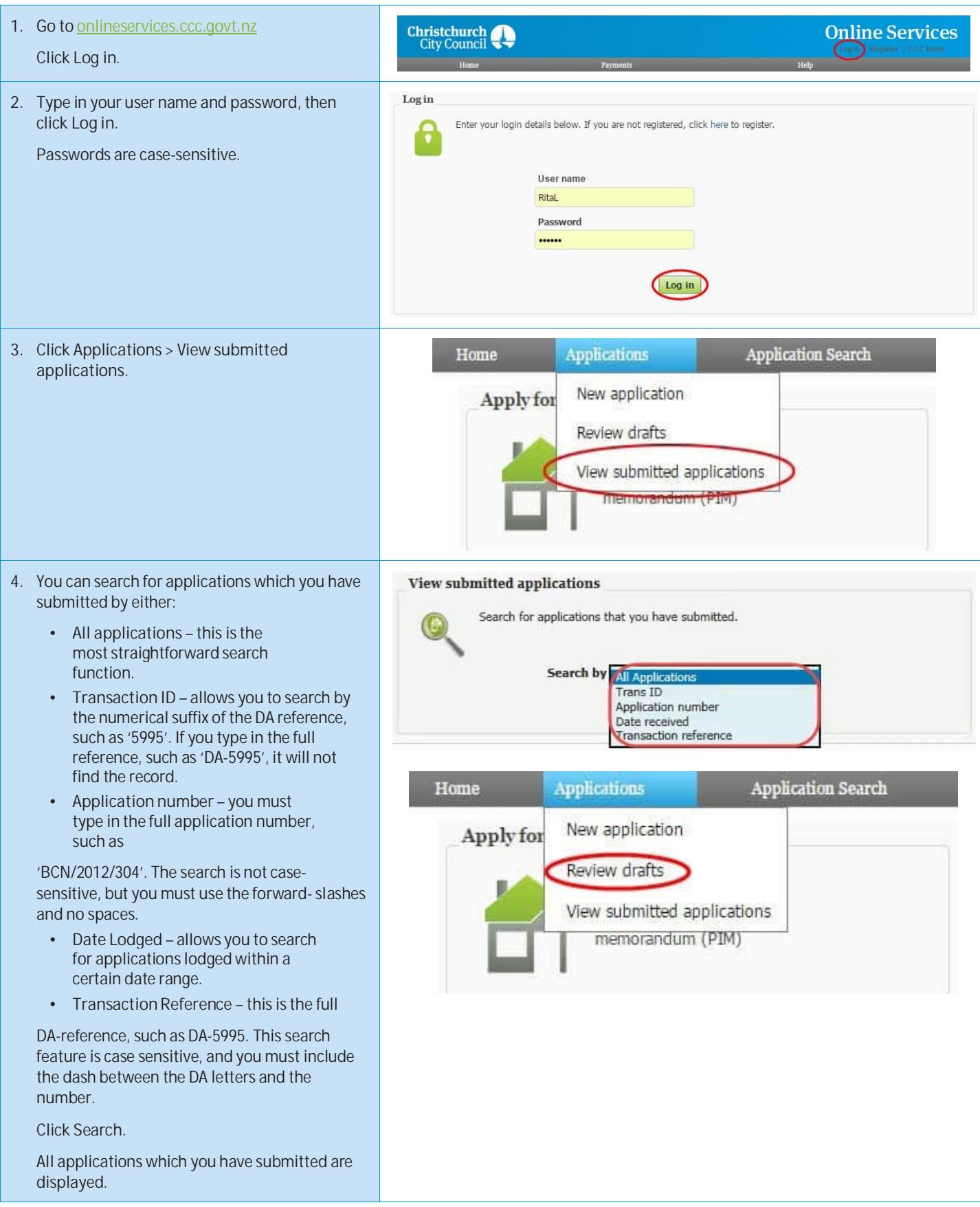

## **How to access your drafted applications**

You can access applications which you have started but not completed, to either complete them or delete them.

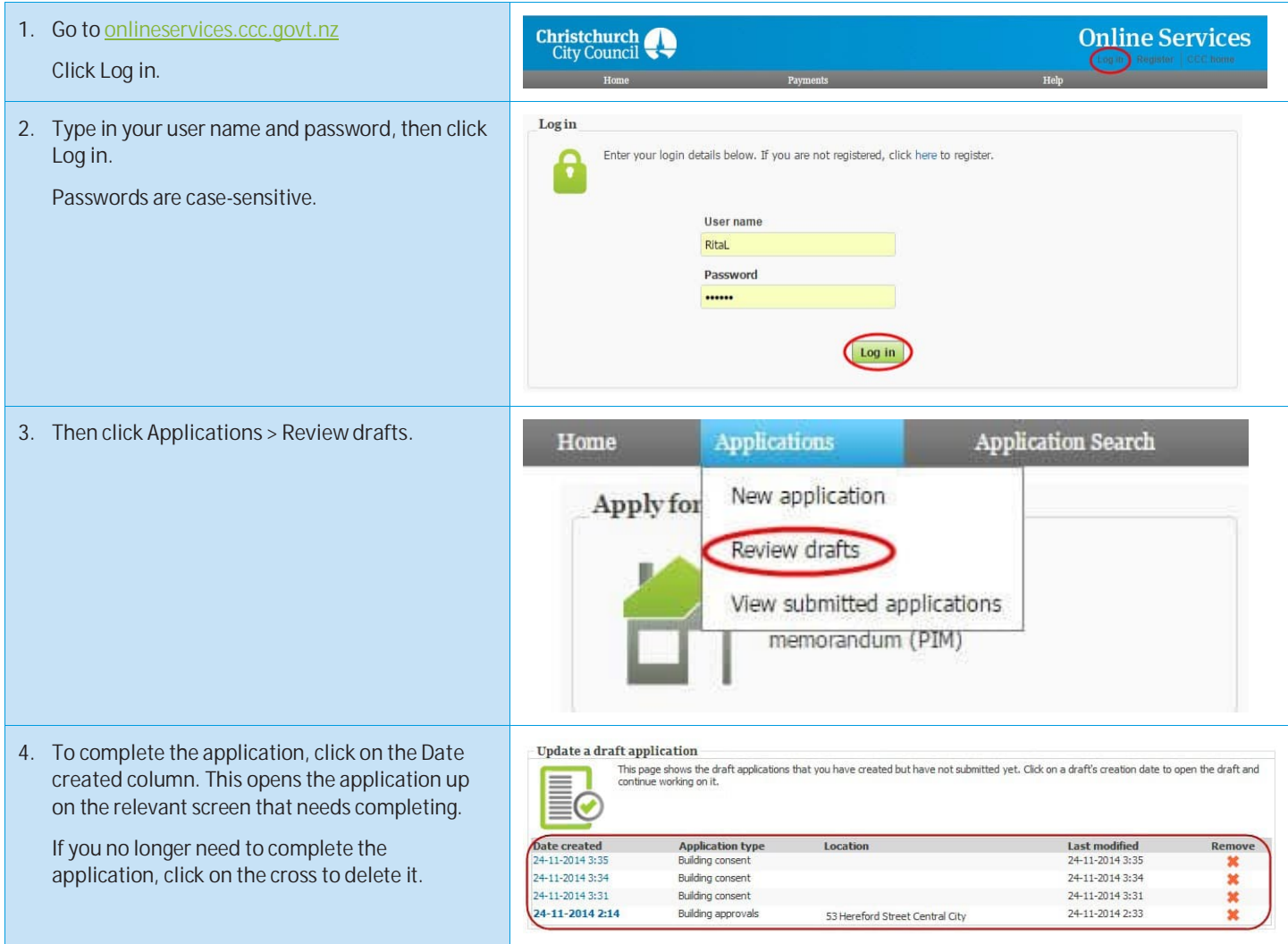

Online Services

53 Hereford Street, Christchurch 8011 PO Box 73013, Christchurch 8154 Telephone: (03) 941 8999. Email: [info@ccc.govt.nz](mailto:info@ccc.govt.nz) Or visit our website: **[www.ccc.govt.nz/goahead](http://www.ccc.govt.nz/goahead)**

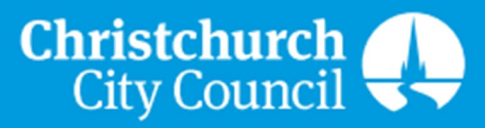